# **Alber Battery Xplorer**

# **Battery Monitoring**

System Startup Guide

Compatible Products Include:

BDSU-50 System Battery Monitor Controller (UXCM) and Battery Module (UXBM/50)

Universal Xplorer Industrial Battery Monitor (UXIM)

Universal Xplorer Telecom Battery Monitor (UXTM)

Vertiv Corporation 1050 Dearborn Drive Columbus, OH 43085 Tel: (954) 377-7101 [www.vertivco.com](http://www.vertivco.com/) 590-2167-501A/SL-29236/4200-093 The information contained in this document is subject to change without notice and may not be suitable for all applications. While every precaution has been taken to ensure the accuracy and completeness of this document, Vertiv assumes no responsibility and disclaims all liability for damages resulting from use of this information or for any errors or omissions. Refer to other local practices or building codes as applicable for the correct methods, tools, and materials to be used in performing procedures not specifically described in this document.

The products covered by this instruction manual are manufactured and/or sold by Vertiv. This document is the property of Vertiv and contains confidential and proprietary information owned by Vertiv. Any copying, use or disclosure of it without the written permission of Vertiv is strictly prohibited.

#### **Notice to Users**

Vertiv Corporation reserves the right to make changes to this document without notice to any user or reseller of this product. Vertiv Corporation also reserves the right to substitute or terminate distribution of this document, with no obligation to notify any person or party of such substitutions or terminations.

# **Vertiv Customer Service**

Vertiv Customer Service is available Monday to Friday, 8:00AM to 4:30PM Eastern Time.

Telephone: (954) 377-7101 Email: alber[-service@vertivco.com](mailto:service@alber.com) Website: [www.vertivco.com](http://www.alber.com/)

Corporate Office Address: Vertiv Corporation 1050 Dearborn Drive Columbus, OH 43085 USA

# **Table of Contents**

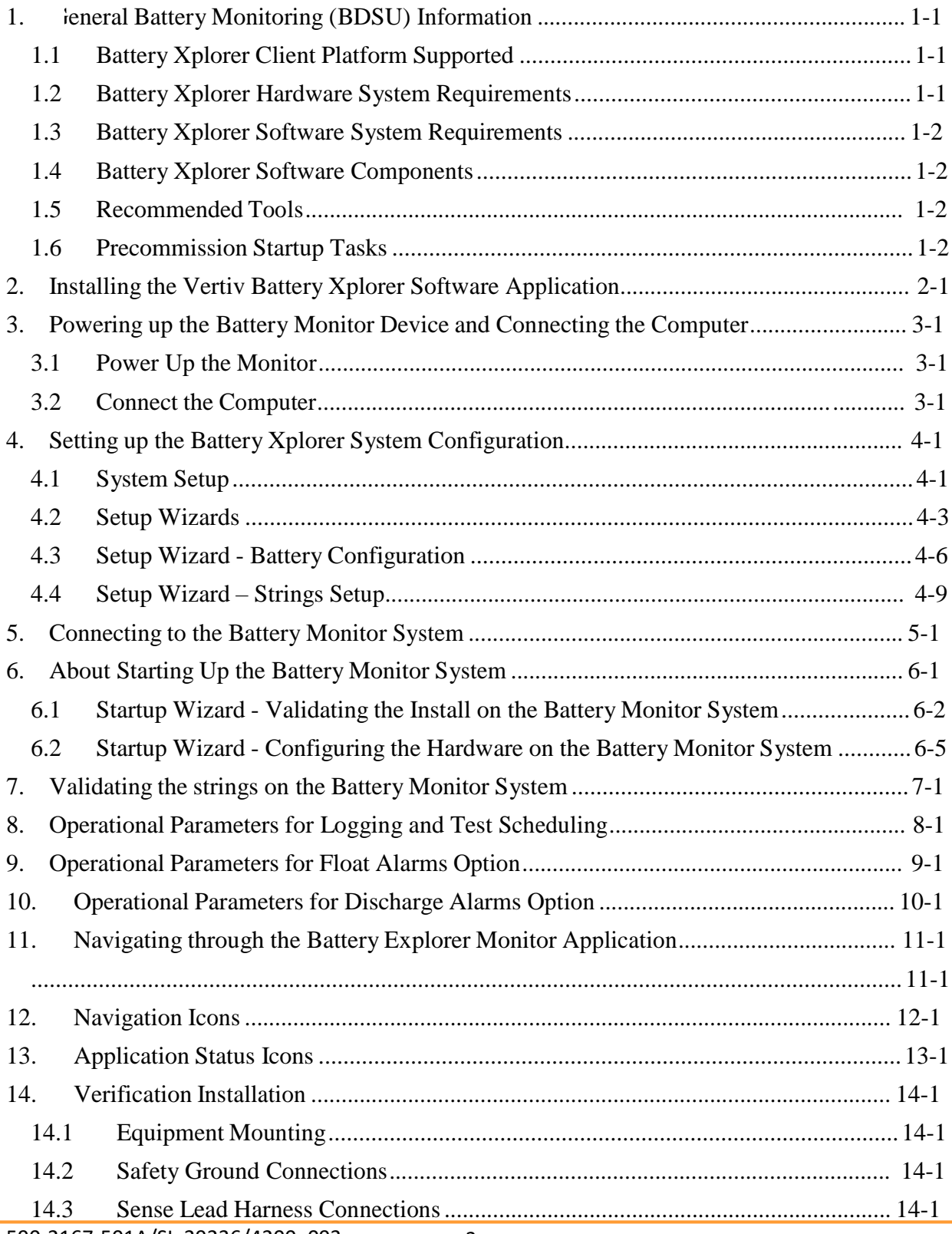

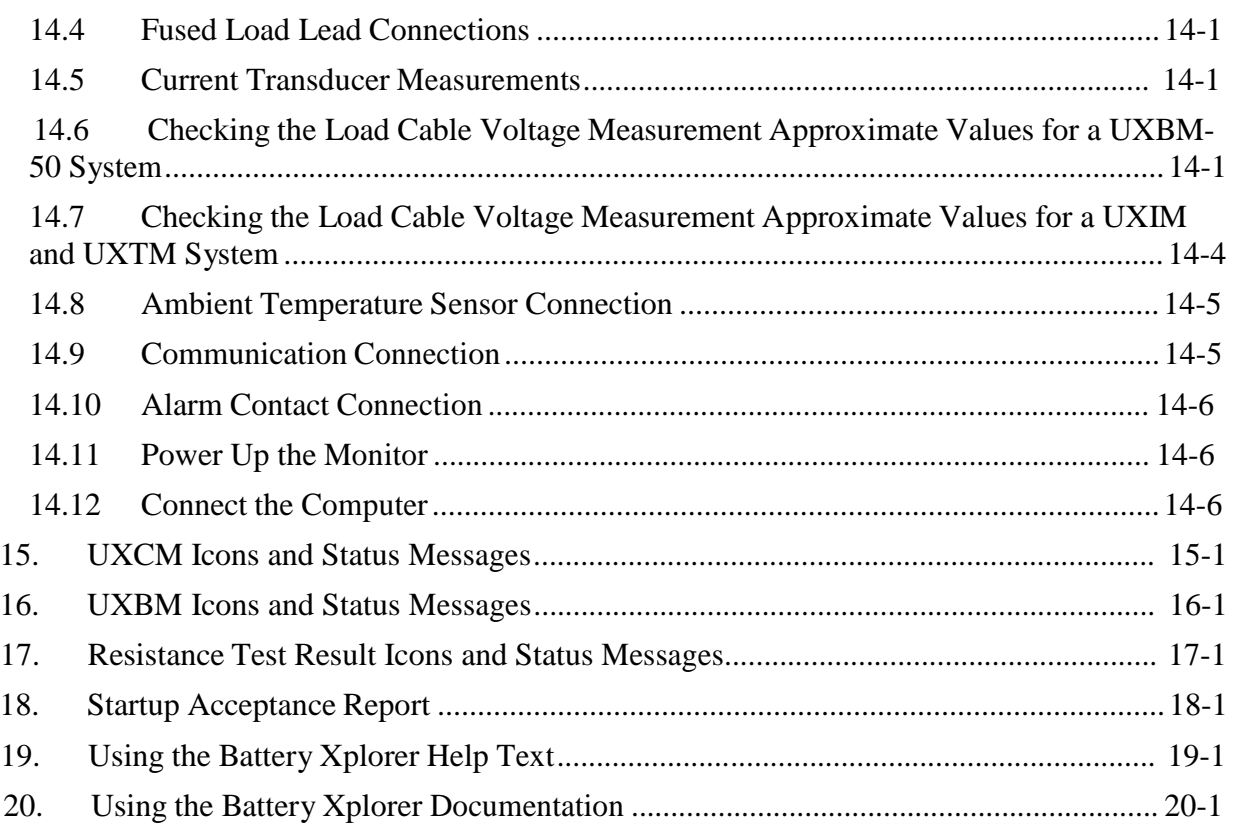

# **List of Figures**

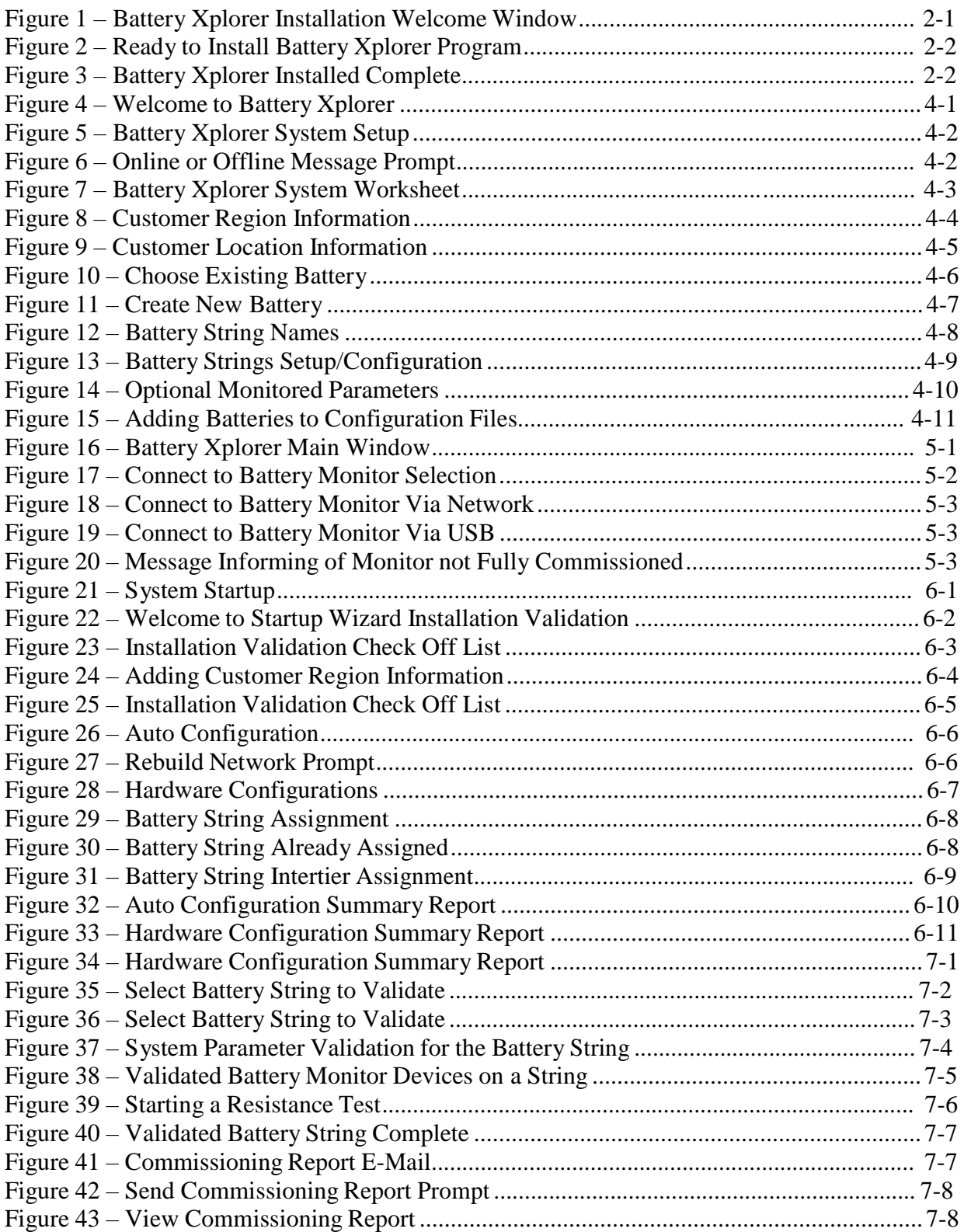

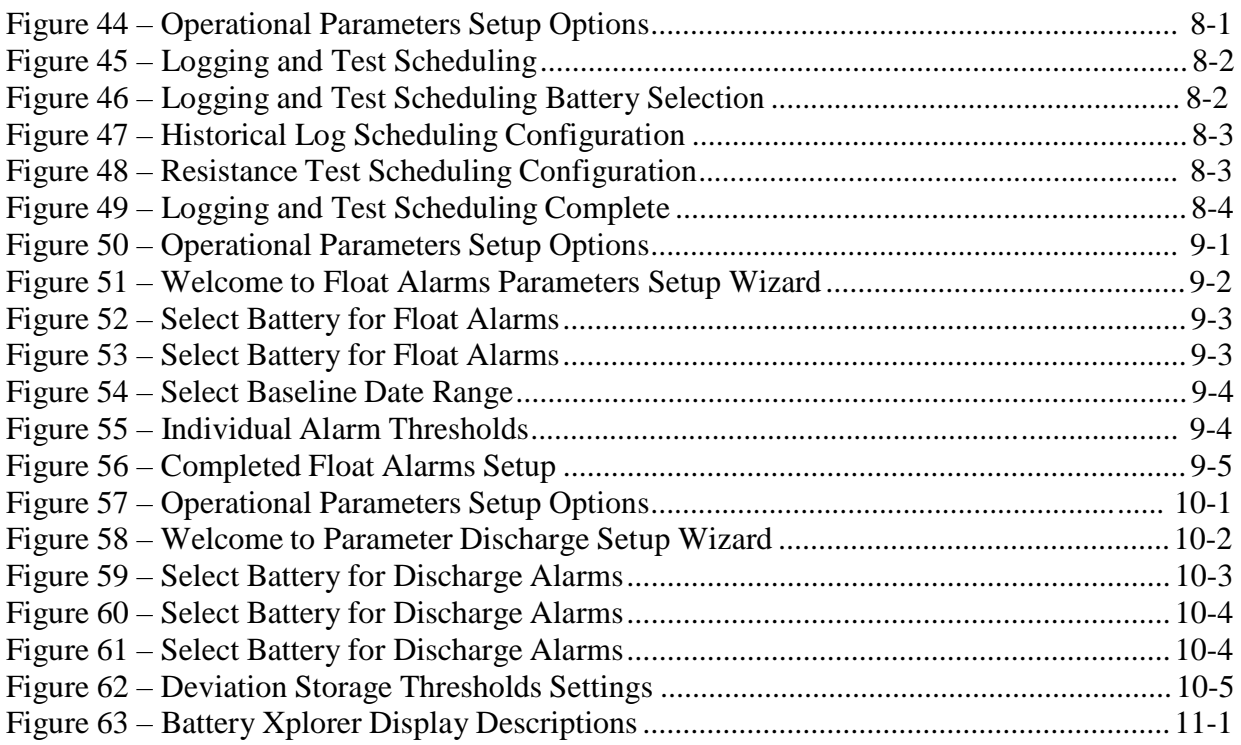

# **List of Tables**

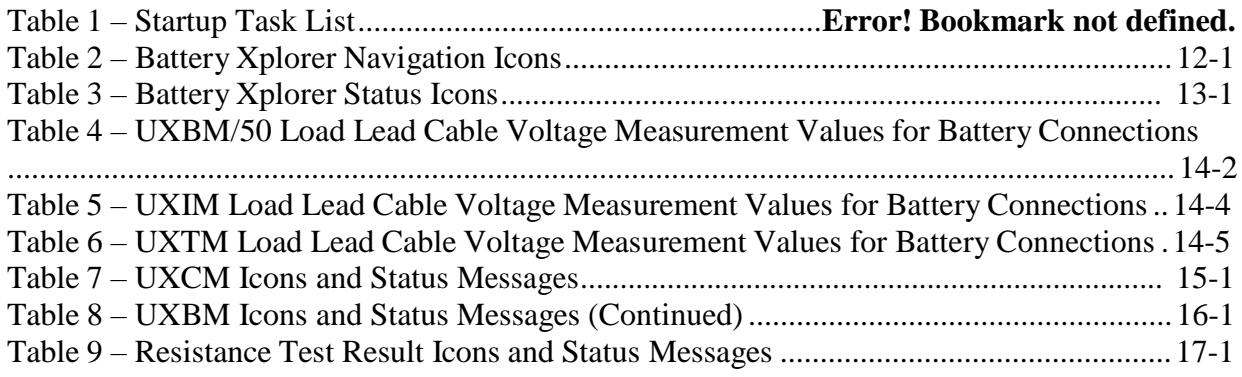

# **1. General Battery Monitoring (BDSU) Information**

The sections in this guide provide information on how to successfully start up the following products:

- BDSU-50 System Universal Control Module (UXCM) and the Universal Xplorer Battery Module (UXBM/50). Refer to the Vertiv Universal Battery Diagnostic System (BDSU-50) Battery Monitor For Cabinet and Open Rack Applications Installation Guide (4200-114) for installing and setting up the hardware. The BDSU-50 system is equivalent to the BDSUi. The information in this document applies to both BDSU-50 and BDSUi products.
- Universal Xplorer Industrial Battery Monitor (UXIM). Refer to the Vertiv Universal Xplorer Industrial Monitor (UXIM) Battery Monitor Installation Guide (4200-106) for installing and setting up the hardware.
- Universal Xplorer Telecom Battery Monitor (UXTM) Refer to the Vertiv Universal Xplorer Telecom Monitor (UXTM) Battery Monitor Installation Guide (4200-097) for installing and setting up the hardware.
- For details on how to enter Battery Xplorer fields and prompts refer the context sensitive online help text by pressing F1.

This process ensures proper functionality and integrity of the system installation.

**Warning**: Only properly trained personnel should perform the operations described in these guides.

Use this Guide for installing and setting up the Battery Xplorer software on system computers.

#### **1.1 Battery Xplorer Client Platform Supported**

The Battery Xplorer monitoring application supports Microsoft Windows client platform.

#### **1.2 Battery Xplorer Hardware System Requirements**

The Battery Xplorer monitoring application requires certain hardware to be setup before the software is installed. The following list provides a general guidance on Battery Xplorer System hardware requirements:

- Processor Pentium 4 or better
- RAM 2 GB
- Software disk space approximately 200 MB or more
- Ethernet 100 mbps or better

#### **1.3 Battery Xplorer Software System Requirements**

The Battery Xplorer monitoring application requires certain software components to be available. The following list provides the supported software components required before Battery Xplorer System software is installed:

- Microsoft Windows XP Professional, SP 2 or above
- Adobe Reader version 9.0 or above

### **1.4 Battery Xplorer Software Components**

During the Battery Xplorer installation, the following software components are installed on your system:

- VC 2005 Runtime
- Microsoft .NET Framework version 4.0

#### **1.5 Recommended Tools**

The following tools are recommended:

- Clamp on current meter/multimeter, Fluke 336 or equivalent.
- Temperature probe, Fluke 80T-IR or equivalent.
- Laptop computer or equivalent.

### **1.6 Precommission Startup Tasks**

Before powering up a battery monitoring device, make sure that all devices are properly mounted and accessible for servicing. Check to validate that no tasks were missed when doing the installation. Verify that the following tasks are complete before powering up a battery monitoring device. Use the following list of steps to successfully complete the startup.

**Note**: Depending on the requirements for the installation, some of these steps may not be needed.

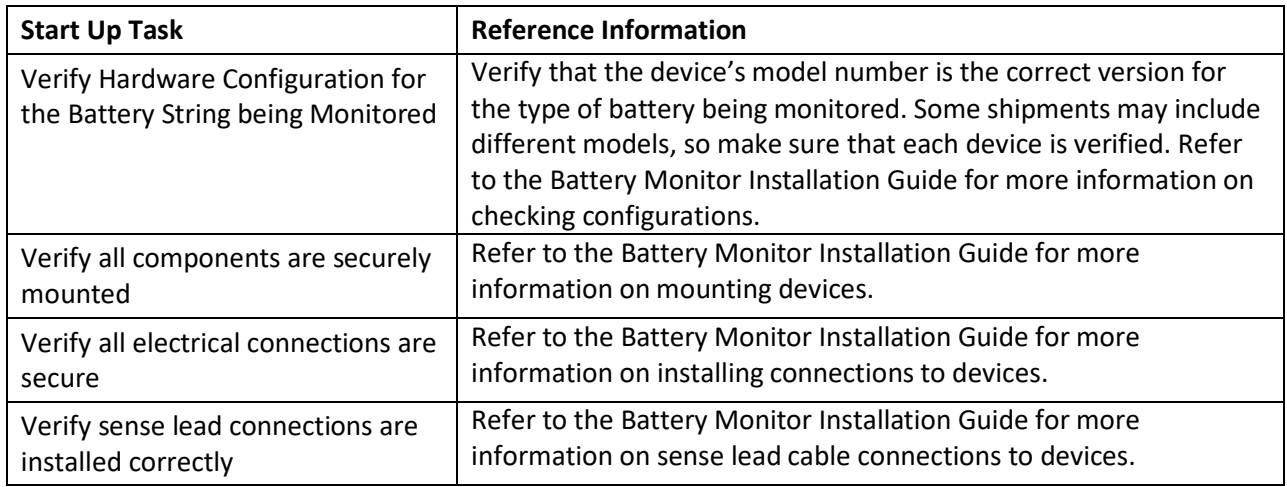

| <b>Start Up Task</b>                                                                           | <b>Reference Information</b>                                                                                                    |  |
|------------------------------------------------------------------------------------------------|----------------------------------------------------------------------------------------------------|--|
| Place cell number labels on back of<br>device to identify all monoblocs in<br>an open rack.    | Refer to the Battery Monitor Installation Guide for more<br>information on identifying all monoblocs.                                         |  |
| Verify all current sensors are<br>connected correctly (float current<br>and discharge current) | Refer to your specific battery monitor Installation Guide for more<br>information on current sensor connections to devices.                   |  |
| Verify temperature probe<br>connections are installed correctly                                | Refer to the Battery Monitor Installation Guide for more<br>information on temperature probe cable connections to devices.                    |  |
| Verify load cable connections are<br>installed correctly                                       | Refer to the Battery Monitor Installation Guide for more<br>information on load cable connections to devices.                                 |  |
| Verify all fiber optic connections<br>do not exceed bend or maximum<br>length                  | Refer to the Battery Monitor Installation Guide for more<br>information on fiber optic cable connections to devices.                          |  |
| Verify Intellislot cards are installed<br>correctly (if applicable)                            | Refer to the Battery Monitor Installation Guide for more<br>information on installing Intellislot cards into devices.                         |  |
| Verify USB port is connected (if<br>applicable)                                                | Refer to the Battery Monitor Installation Guide for more<br>information on connecting a portable computer for service or data<br>analysis.    |  |
| Verify remote alarm reset and<br>contacts are installed correctly                              | Refer to the Battery Monitor Installation Guide for more<br>information on alarm reset and contact connections to devices.                    |  |
| Power up units and check LED<br>status indicators                                              | Refer to Battery Monitor Product Description Guide for more<br>information on Panel Controls and Indicators on devices.                       |  |
| Verify voltage readings with a<br>Fluke meter                                                  | Refer to this guide for specific battery system specifications and<br>information on correct load voltage current transducer<br>measurements. |  |

**Table 1 – Startup Task List (Continued)**

# **2. Installing the Vertiv Battery Xplorer Software Application**

To install the Vertiv Battery Xplorer Software Application to verify and configure the battery monitoring system, follow these steps:

- 1. Insert the Vertiv Battery Xplorer CD and double click on **Install** or browse the CD for the **setup.exe** file.
- 2. Follow the prompts in the Vertiv Battery Xplorer InstallShield wizard by clicking **Next.**

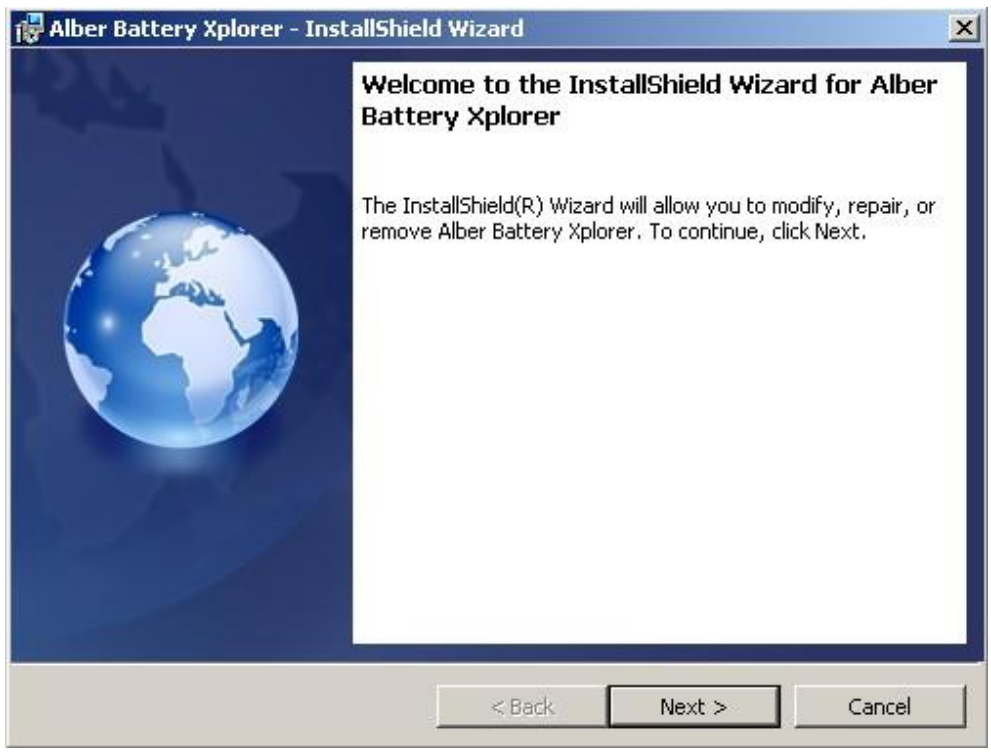

**Figure 1 – Battery Xplorer Installation Welcome Window**

3. Click **Install**.

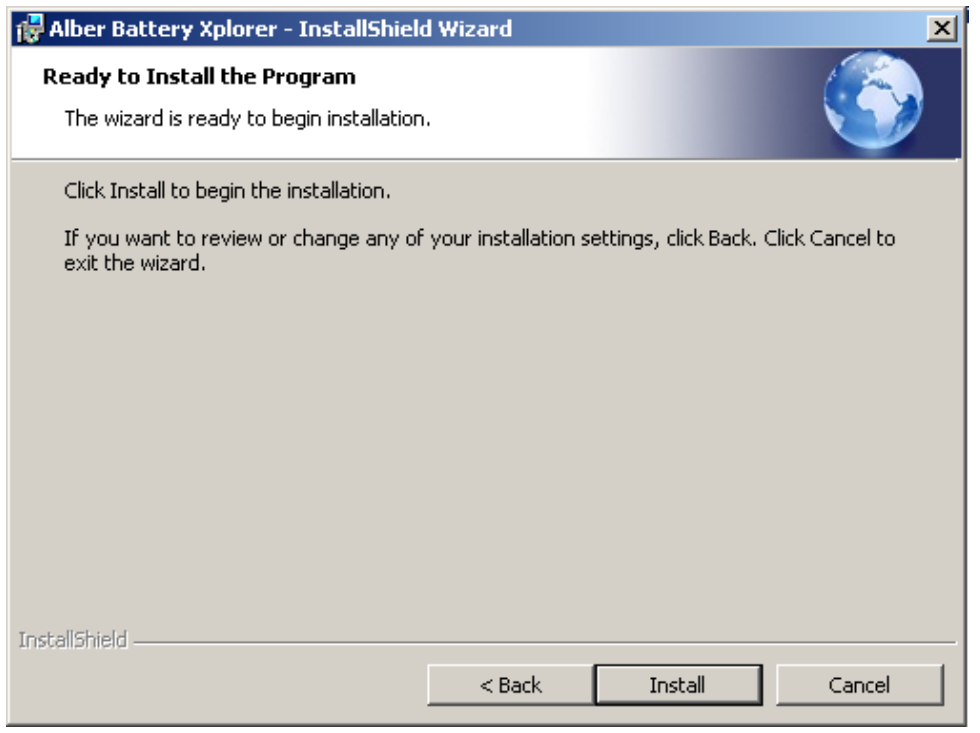

**Figure 2 – Ready to Install Battery Xplorer Program**

4. Click **Finish** and the software installation for the Battery Xplorer application is complete.

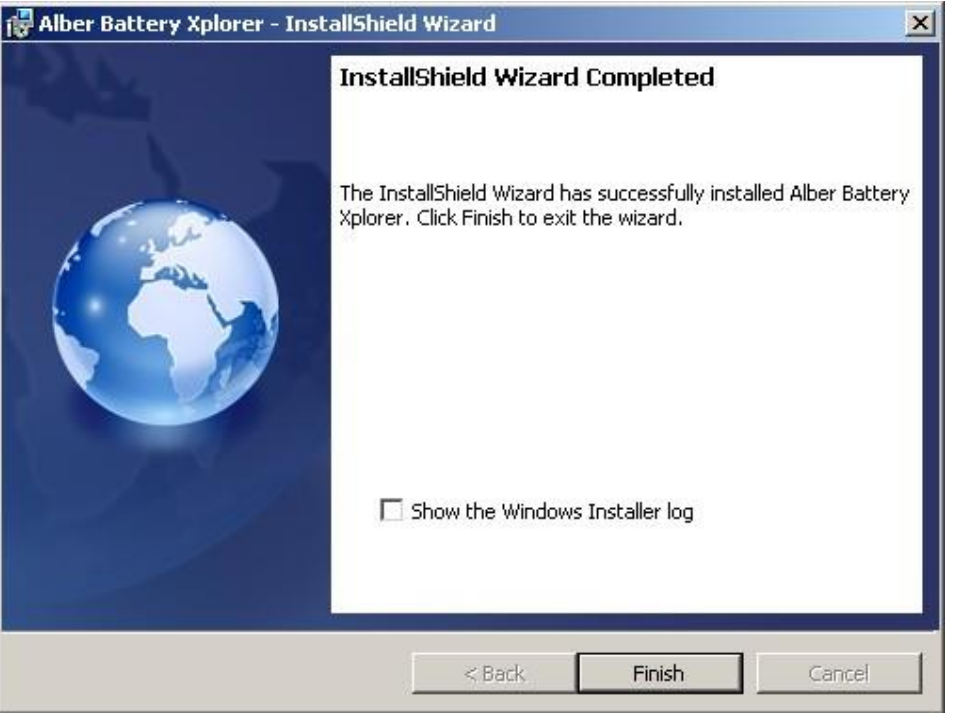

**Figure 3 – Battery Xplorer Installed Complete**

# **3. Powering up the Battery Monitor Device and Connecting the Computer**

# **3.1 Power Up the Monitor**

To power up the battery monitoring system, insert the fuses if applicable in the first and last fuse leads on the first string (if using multiple strings in parallel).

#### **3.2 Connect the Computer**

Using the supplied cable (2025-108), connect the computer to the USB connector on the front of the device. Start the software by selecting the Battery Xplorer under the Vertiv program group. Do this by clicking **Start**, **All Programs**, **Alber**, **Battery Xplorer**, then **Battery Xplorer**.

# **4. Setting up the Battery Xplorer System Configuration**

# **4.1 System Setup**

To setup the Battery Xplorer monitoring application software system configuration, follow these steps:

- 1. Double click on the **Battery Xplorer** icon or click **Start**, **All Programs**, **Alber**, **Battery Xplorer** then **Battery Xplorer**. The Welcome to Battery Xplorer window will appear.
- 2. Since this is a new system, click **System Setup. Note**: If you closed the Welcome window, from the main menu select, **Setup**, **Wizards** then **System Setup**.

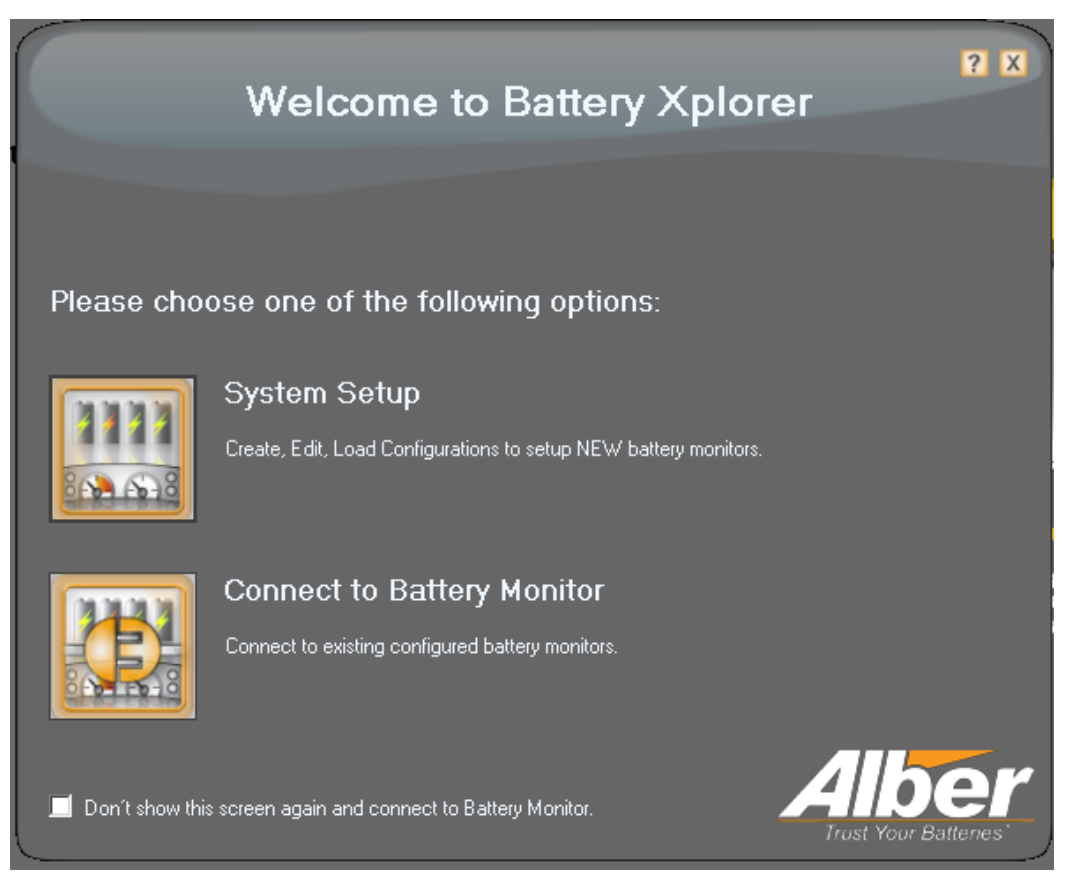

**Figure 4 – Welcome to Battery Xplorer**

#### 3. Click **New.**

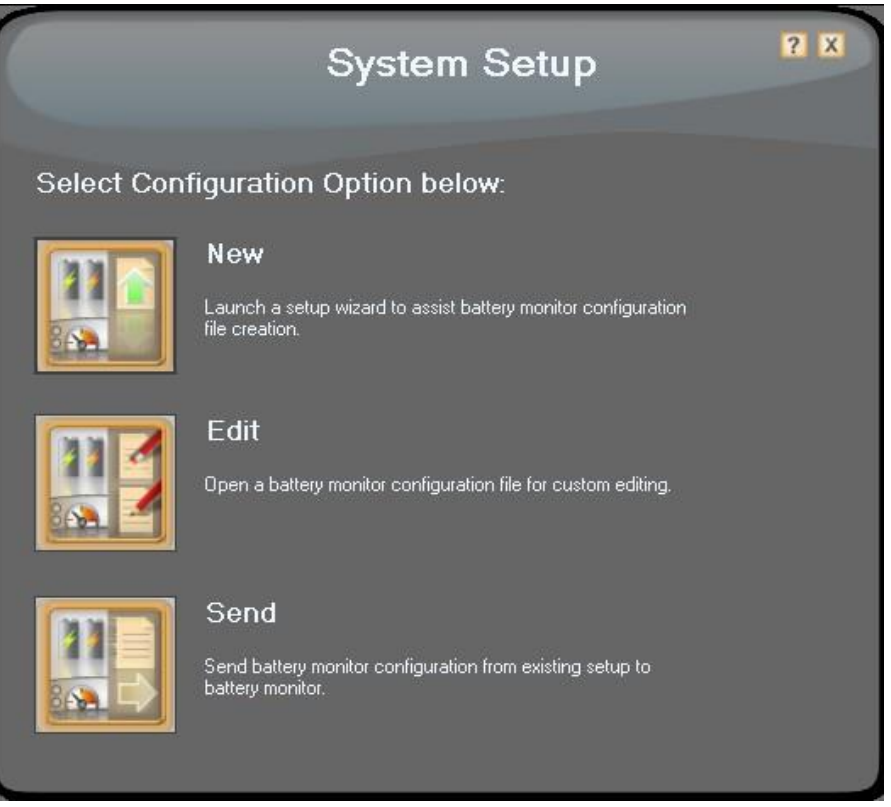

**Figure 5 – Battery Xplorer System Setup**

4. The system will launch the setup wizard to assist in the creation of the battery monitor configuration file and enter a configuration file name (xyz.mcfg) "where xyz is the customer configuration file name" for the Battery Xplorer. Click **Save** to save the file. The system prompts the user for working Online or Offline.

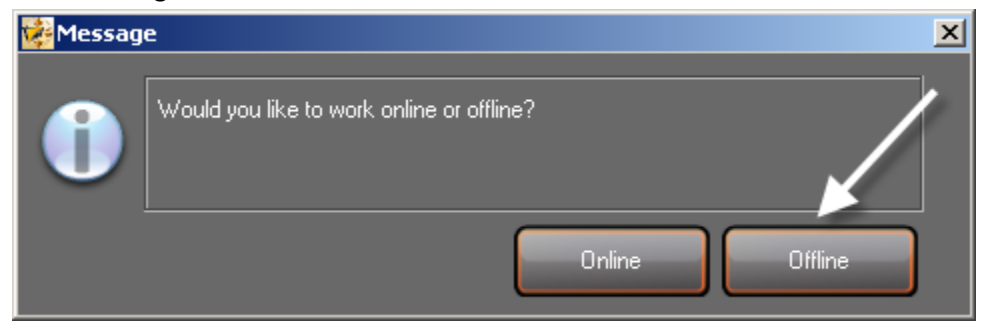

**Figure 6 – Online or Offline Message Prompt**

5. Click **Offline**. In offline mode, you may continue to go back and forth to make changes until satisfied with all changes made.

**Note**: In Online mode, you can only go through the changes once. If you want to make further changes online, all previous information will be over written. Existing data that was entered previously will be lost.

# **4.2 Setup Wizards**

To setup the Battery Xplorer monitoring application software configuration, use the Setup wizard to enter customer site information.

**Note**: Filling out this worksheet is optional. It is not required, but is recommended for gathering your information.

1. On the **Welcome** window, click the optional **Worksheet** button and fill out the optional worksheet, print out the worksheet for future reference and save the file as a different name to the Resources Files folder. When finished, close the editing software by clicking on the X in the top right corner.

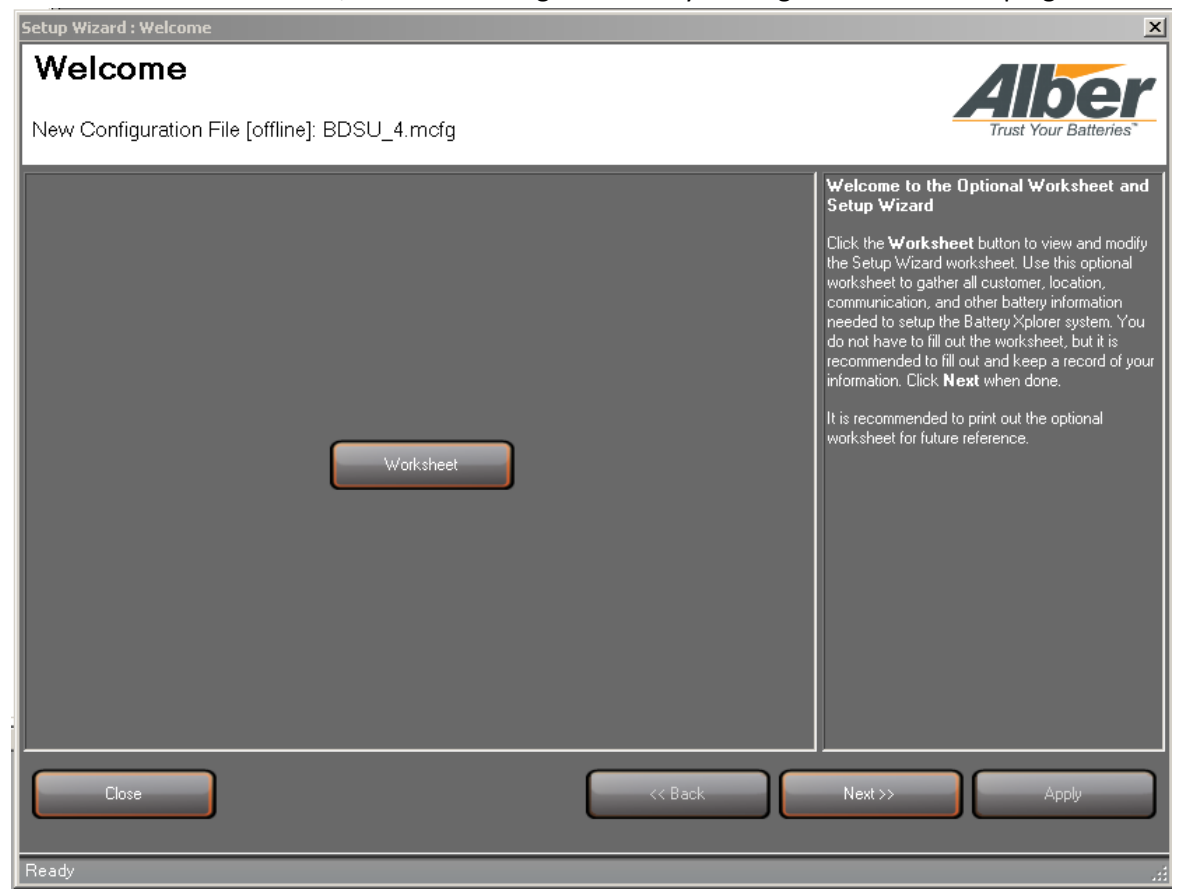

**Figure 7 – Battery Xplorer System Worksheet**

2. Click **Next**.

3. Enter the customer region (address and contact) information.

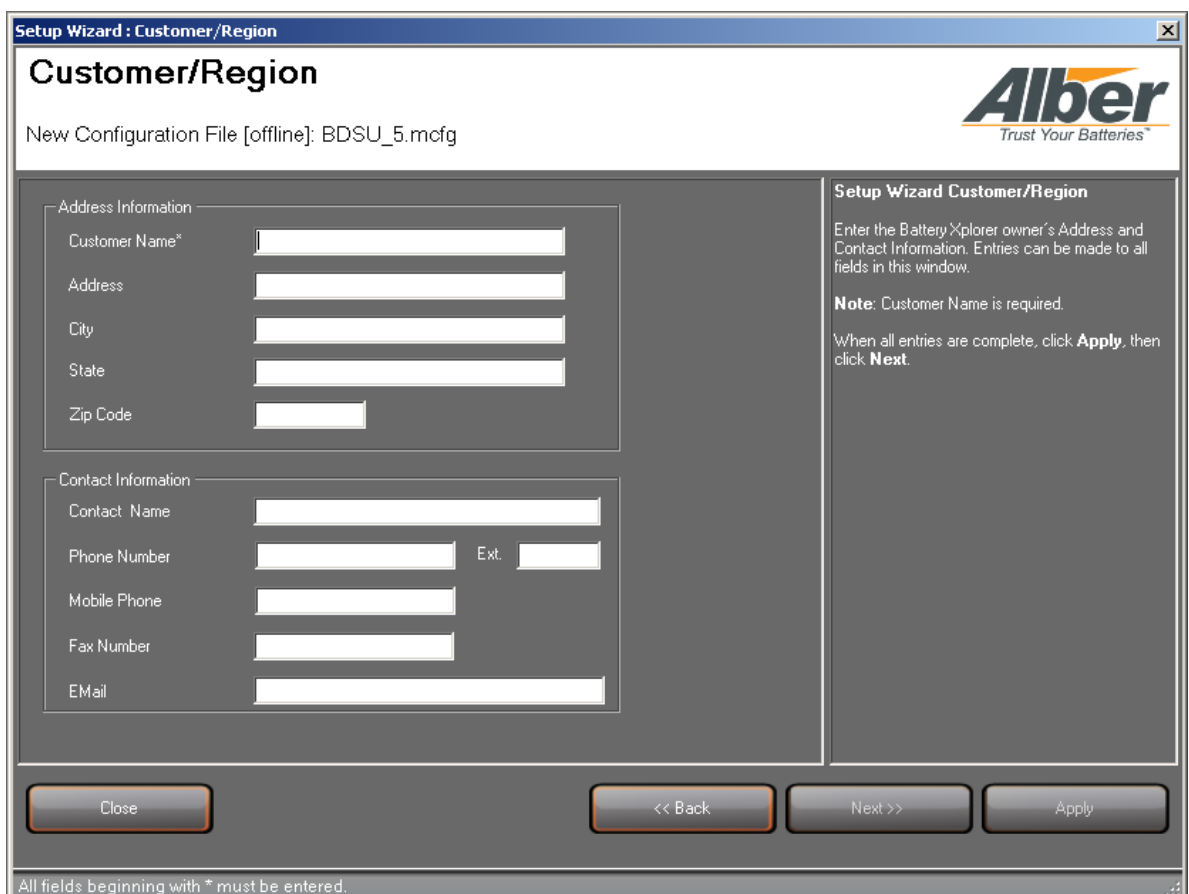

**Figure 8 – Customer Region Information**

4. Click **Apply** then **Next**.

5. If the location information is the same as the customer region information, click the check box and all customer/region information will be copied to the location page. Alternatively, if the information is different, enter the customer location (address and contact) information.

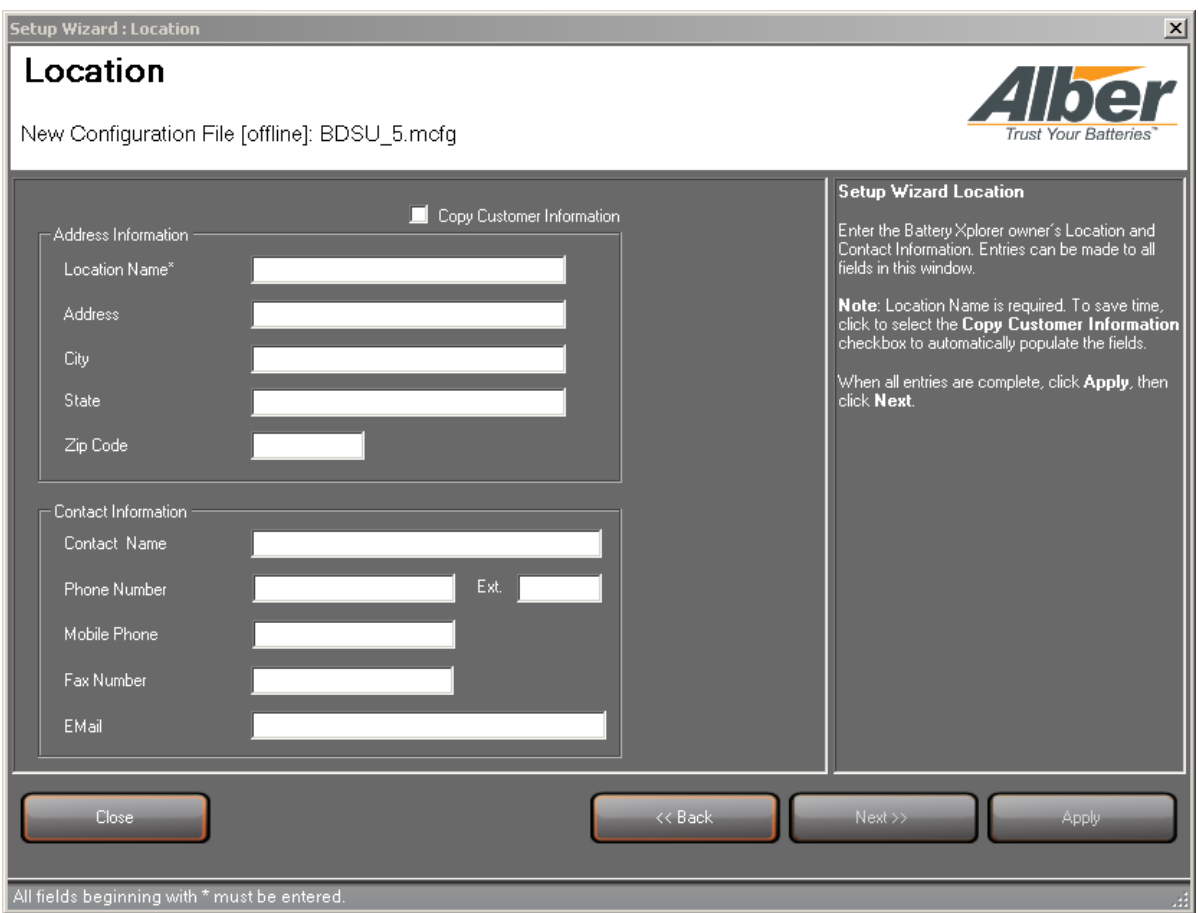

**Figure 9 – Customer Location Information**

6. Click **Apply** then **Next**.

# **4.3 Setup Wizard - Battery Configuration**

To setup the Battery Xplorer monitoring application software configuration, enter the battery configuration information.

1. Create a new battery by clicking **Create New Battery**. Alternatively, you may choose an existing battery if one has already been created previously.

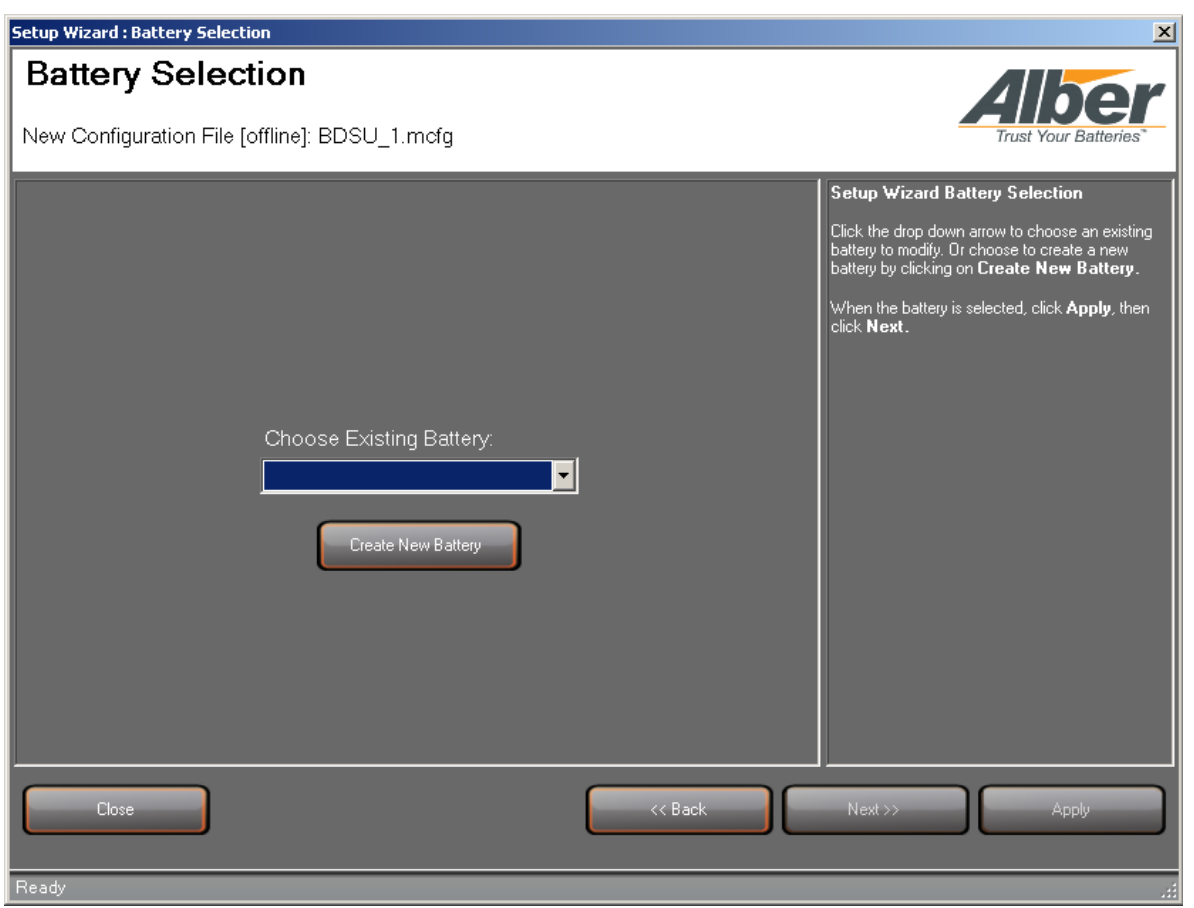

**Figure 10 – Choose Existing Battery**

2. Enter the new battery configuration name and enter the number of strings in the configuration (minimum is 1 and maximum is 32 strings).

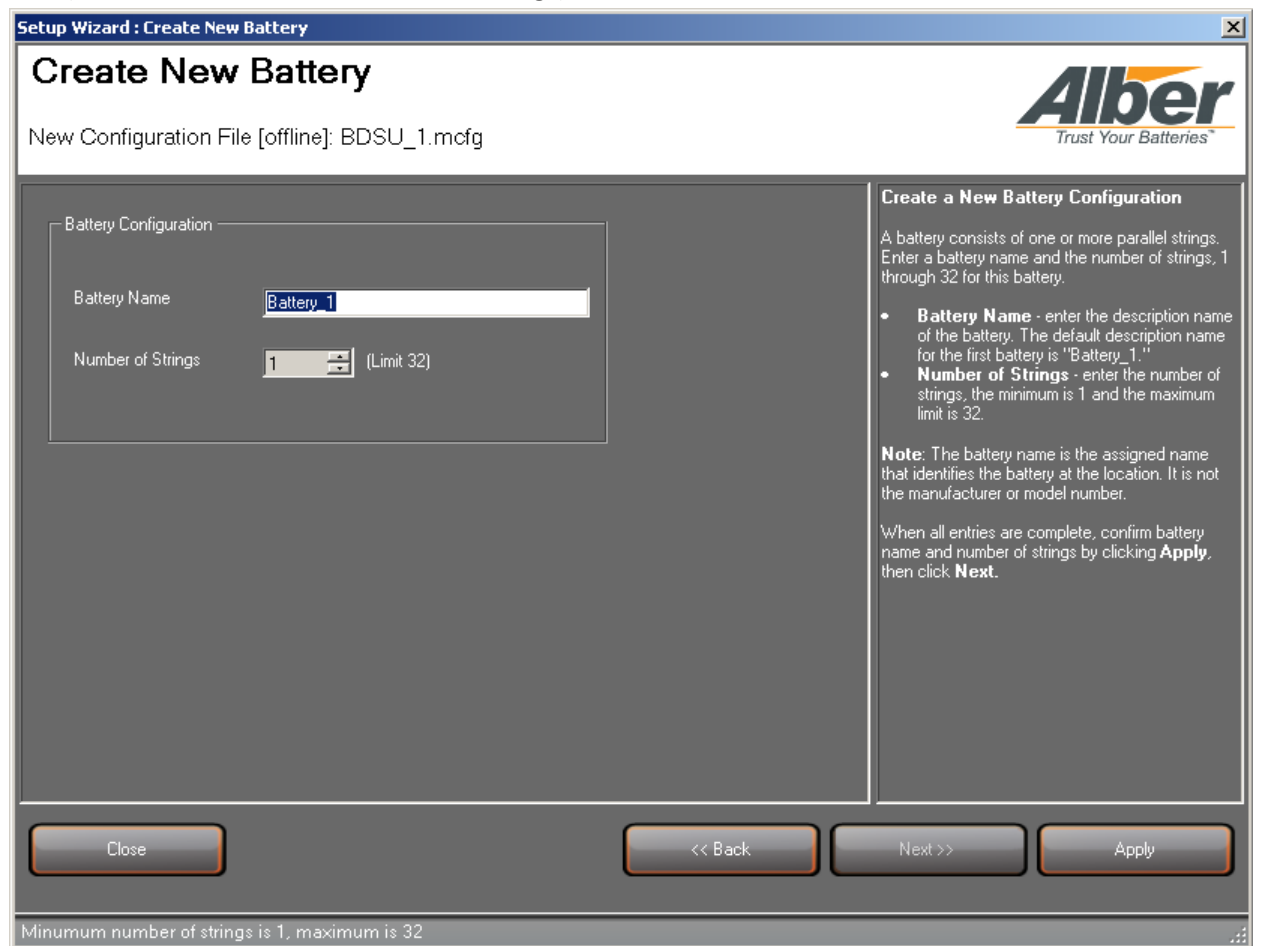

**Figure 11 – Create New Battery**

3. Click **Apply** then **Next**.

**Note**: If only one string is needed, then the Battery String Names window does not appear. You must have two or more strings in order to view the Battery String Names list.

Each string can have it's own unique string name.

**Note**: A battery string name is the assigned name that identifies the string that is currently being monitored within a battery.

4. If you have more than one string, review the list of battery string names; modify the string name if desired. Confirm the battery string names once complete.

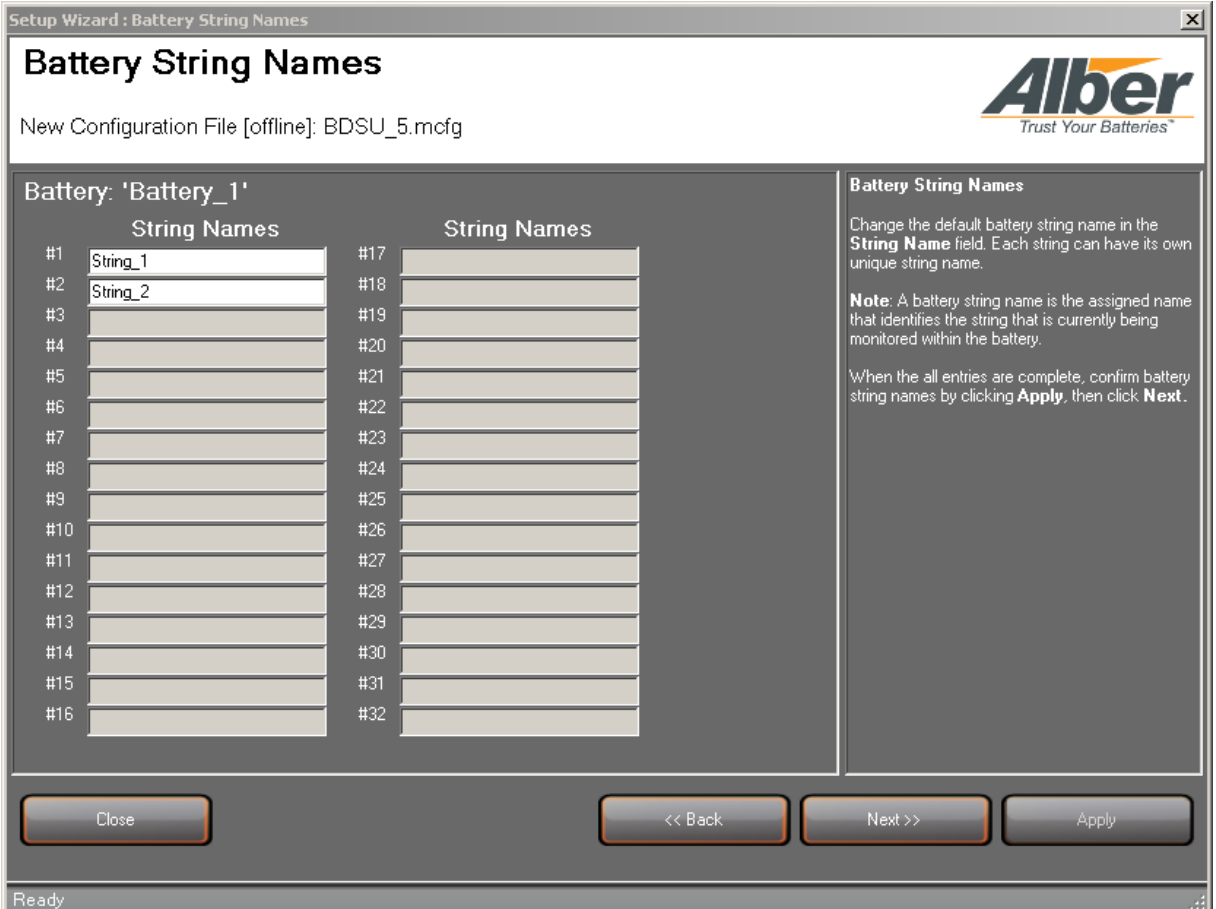

**Figure 12 – Battery String Names**

5. Click **Next**.

## **4.4 Setup Wizard – Strings Setup**

To setup the Battery Xplorer monitoring application software configuration, enter the string information, a cell/jar manufacturer name must be selected. Also select any optional monitored parameters. Use the GUI help in the right panel of this window or refer to the online help text for detailed information about these fields.

**Note**: Number of Measurement Points must be in the range of 1 through 320.

1. Enter the string setup configuration information.

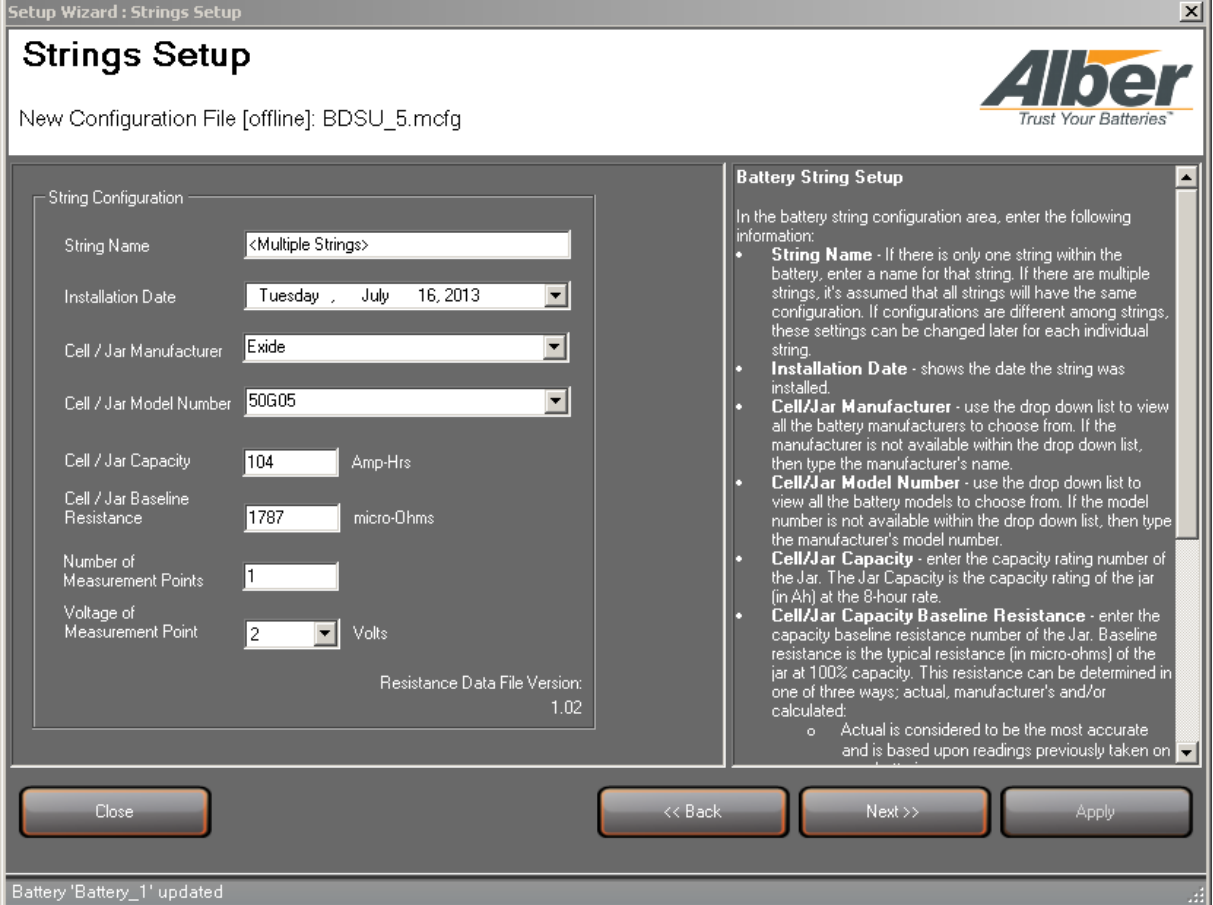

**Figure 13 – Battery Strings Setup/Configuration**

2. Click **Apply** then **Next**.

- 3. Enter the strings optional monitored parameters configuration information. The amperage is determined by the size of your system for the current transducer ratio. The current transducer measures the current going through the cable.
- 4. Ambient temperature must be set to one or two.
- 5. If float current, ripple current individual cell temperatures or intercell resistances are used, select them by clicking the checkbox.

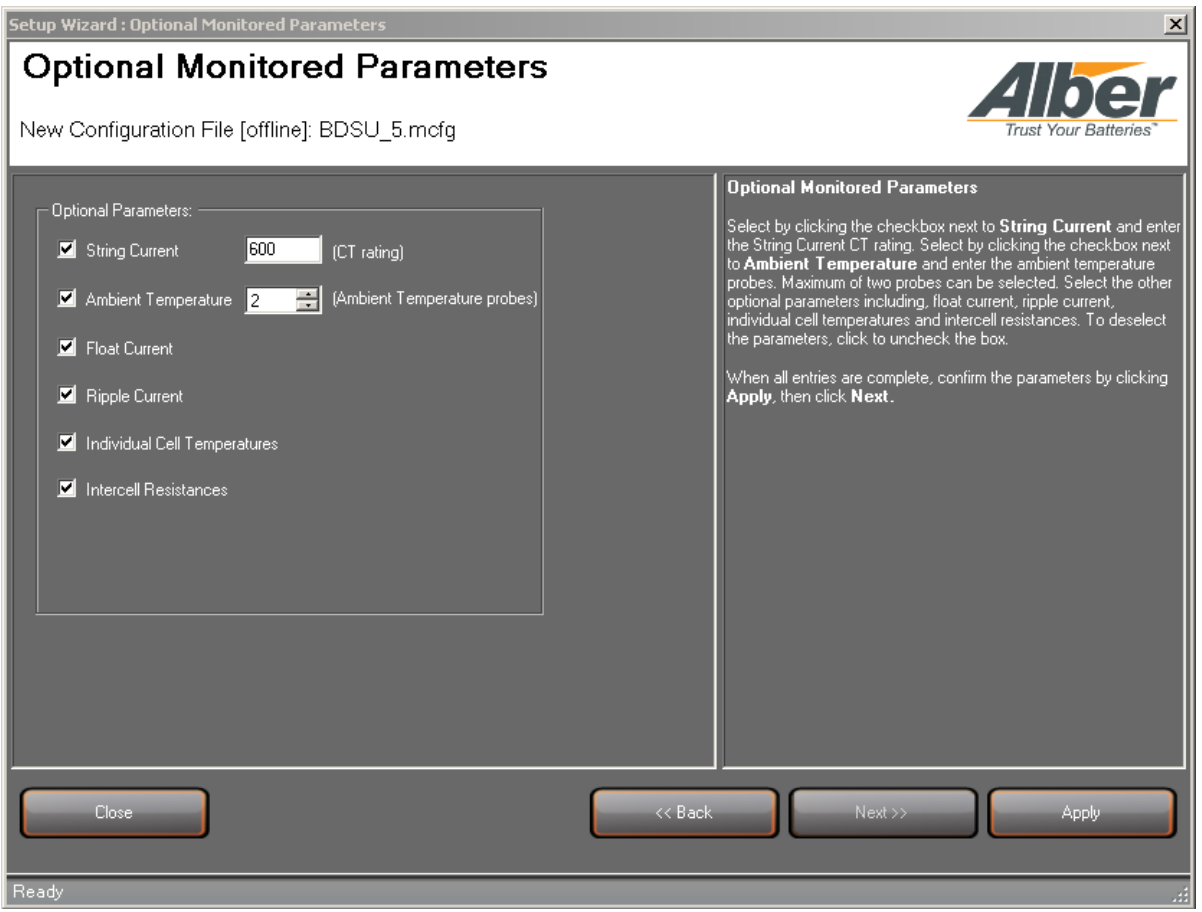

**Figure 14 – Optional Monitored Parameters**

6. Click **Apply** then **Next**.

7. Add more batteries if your battery monitoring configuration requires it.

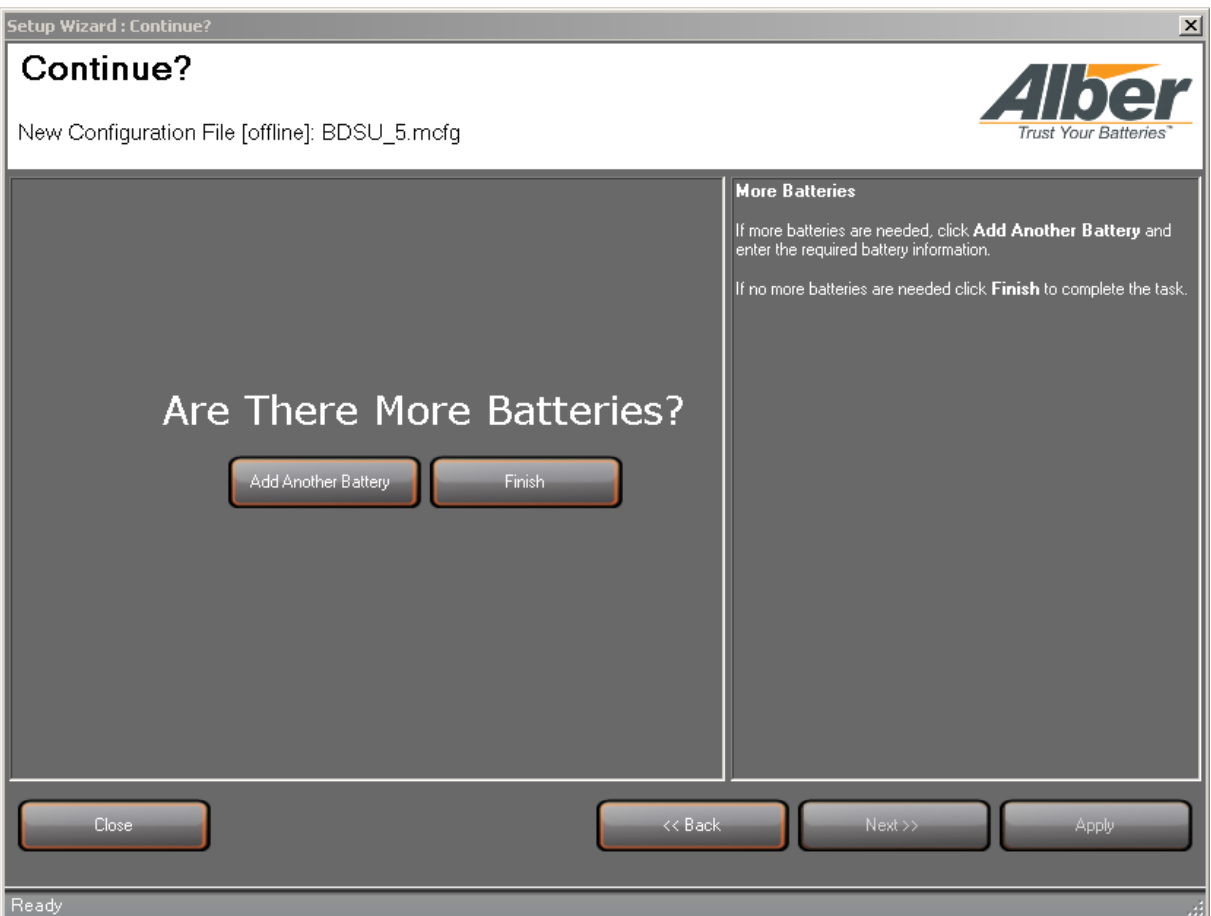

**Figure 15 – Adding Batteries to Configuration Files**

8. Click **Finish** when complete.

Once complete, connect to your battery monitor system.

# **5. Connecting to the Battery Monitor System**

To connect to the battery monitor, follow these steps. Typically, the USB method is used. Connect the USB cable to a USB port on your computer and then connect the other end to the Battery Diagnostic System Universal (BDSU). If you are connecting through the network.

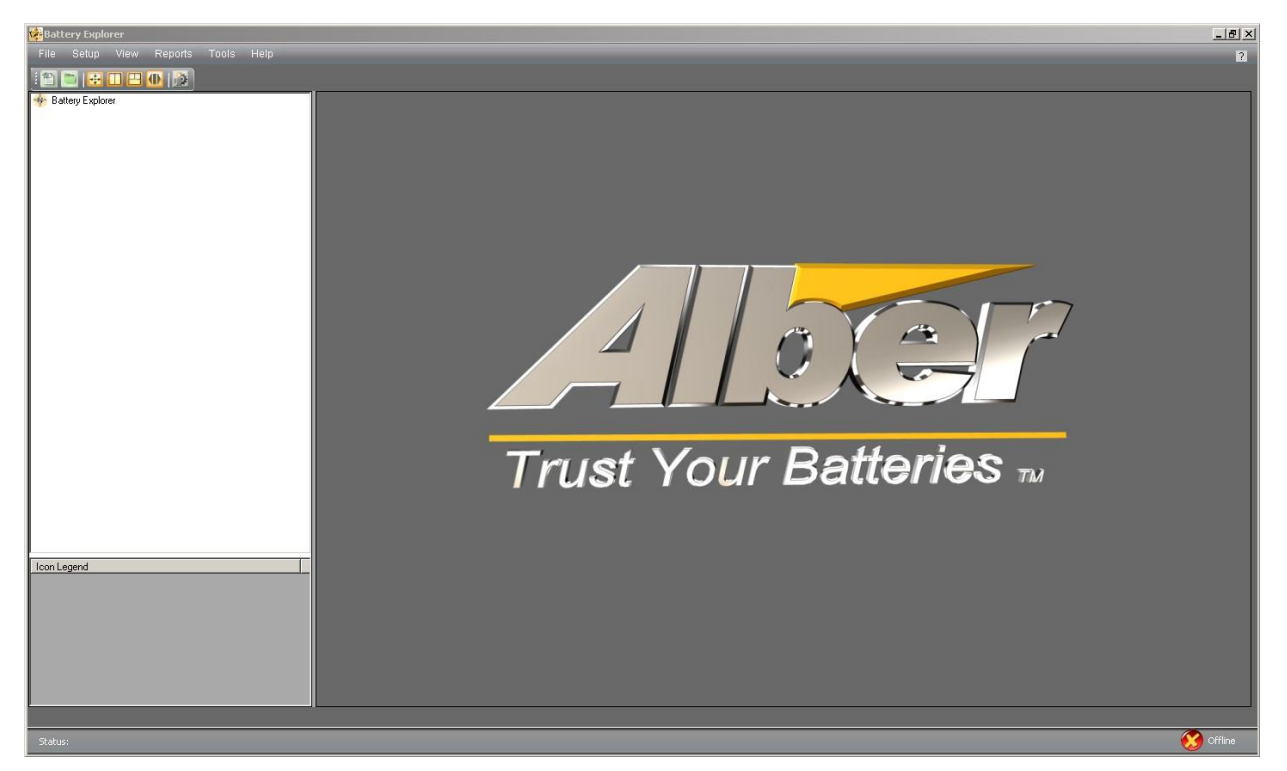

**Figure 16 – Battery Xplorer Main Window**

1. From the main menu, click **File** then **Connect To Monitor**.

| $\Box$<br><b>Battery Monitor Connection</b><br>Status:<br><i><b>Alber</b></i><br><b>Trust Your Batteries</b><br>Connection Type                      |                     |                 |                                                 |  |
|----------------------------------------------------------------------------------------------------|---------------------|-----------------|-------------------------------------------------|--|
| o                                                                                                    | USB<br>Network<br>o | Advanced        | Offline Database Viewing                        |  |
| Available Battery Monitors                                                                                                    |                     |                 |                                                 |  |
| Device #                                                                                                    | <b>IP Address</b>   | Device Type     | Description                                     |  |
| 1                                                                                                    | 10.203.123.66       | Hardware Device | Alber Lab: New Battery 1-> -New String 0        |  |
| $\overline{c}$                                                                                                    | 10.203.123.65       | Hardware Device | Alber Lab: Battery System 65-> -String: 1X4X12V |  |
| 3                                                                                                    | 10.203.123.12       | Hardware Device | discovery pending                               |  |
| 4                                                                                                    | 10.203.123.37       | Hardware Device | discovery pending                               |  |
| 5                                                                                                    | 10.203.123.51       | Hardware Device | discovery pending                               |  |
|                                                                                                    |                     |                 |                                                 |  |
|                                                                                                    |                     |                 |                                                 |  |
|                                                                                                    |                     |                 |                                                 |  |
|                                                                                                    |                     |                 |                                                 |  |
|                                                                                                    |                     |                 |                                                 |  |
|                                                                                                    |                     |                 |                                                 |  |
|                                                                                                    |                     |                 |                                                 |  |
|                                                                                                    |                     |                 |                                                 |  |
|                                                                                                    |                     |                 |                                                 |  |
| Connect to Battery<br><b>Find Battery</b><br>Monitors<br>Monitor<br>Do not show this screen again and automatically connect using current selection. |                     |                 |                                                 |  |
| ready                                                                                                    |                     |                 |                                                 |  |

**Figure 17 – Connect to Battery Monitor Selection**

- 2. The following Connection types are available, select the one that applies to you.
	- **USB** connects directly into a specific local BDSU and computer with a USB cable. The USB option is the typical method used for connecting to a battery monitor.
	- **Network**  searches across several network connections and finds all the available Battery Monitors. Information available for the battery monitor includes the device number, IP Address, device type, and description. To find all network battery monitors, click **Find Battery Monitors.**
	- **Advanced**  allows specific input to locate and connect a battery monitor. This includes the network number, Bacnet MAC Address and IP Address information.
	- **Offline Database Viewing** allows you to view your database when in an offline state. This is useful during maintenance and also when reviewing information in the database without affecting the battery system.
- 3. Click **Connect to Battery Monitor**.

**Note**: Only one instance of Battery Xplorer can be running at a time. If more than one instance is running, Battery Xplorer will not connect.

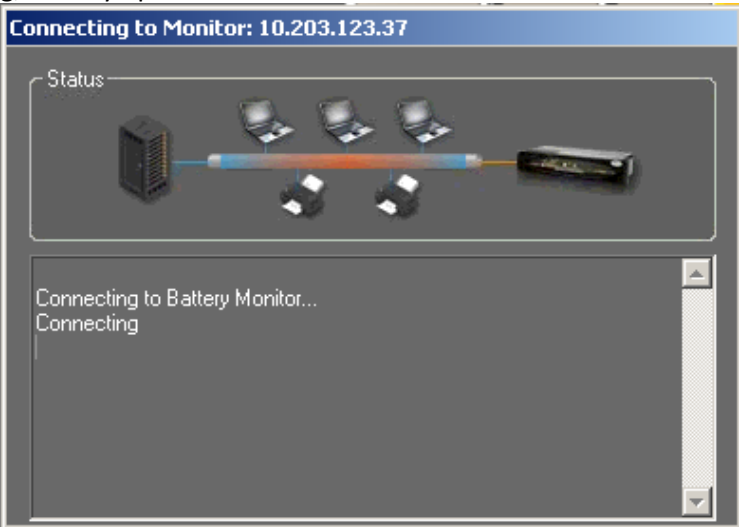

**Figure 18 – Connect to Battery Monitor Via Network**

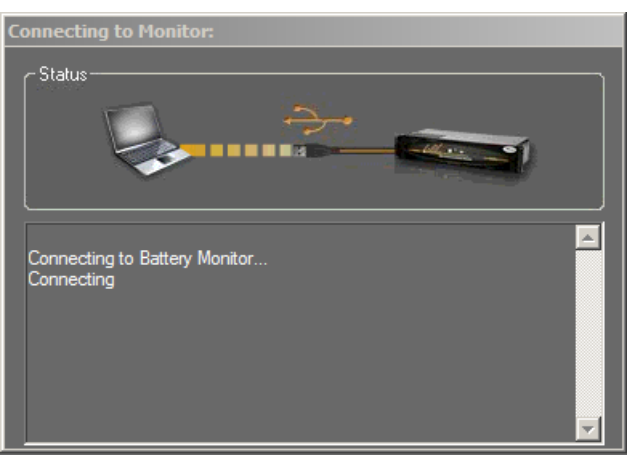

**Figure 19 – Connect to Battery Monitor Via USB**

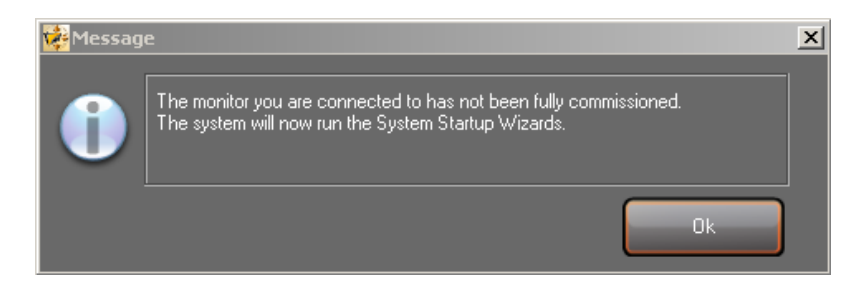

**Figure 20 – Message Informing of Monitor not Fully Commissioned**

**Note:** This message may take a moment to appear.

4. Click **OK** and the System Startup window will appear.

# **6. About Starting Up the Battery Monitor System**

The System Startup wizard guides you through the process of commissioning the battery monitoring equipment. The system startup wizard validates the installation, sets up the hardware configuration, verifies the hardware components and sets up other user settings for the battery monitor operation.

The system requires the Installation Validation to be started first, otherwise the system will not allow additional startup wizards to be started. The Hardware Configuration and Hardware Validation startup wizards will remain dimmed until the Installation Validation wizard is complete. After the Installation Validation is complete, you can proceed to the Hardware Configuration wizard. Then, you may proceed to the Hardware Validation system startup wizard.

To startup the battery monitor, follow the steps in the System Startup wizard:

- Validate installation steps for the battery monitoring system.
- Setup and define the battery monitor hardware configuration.
- Verify all hardware components for the battery monitoring system.
- Set up the operational parameters for the battery monitor system.

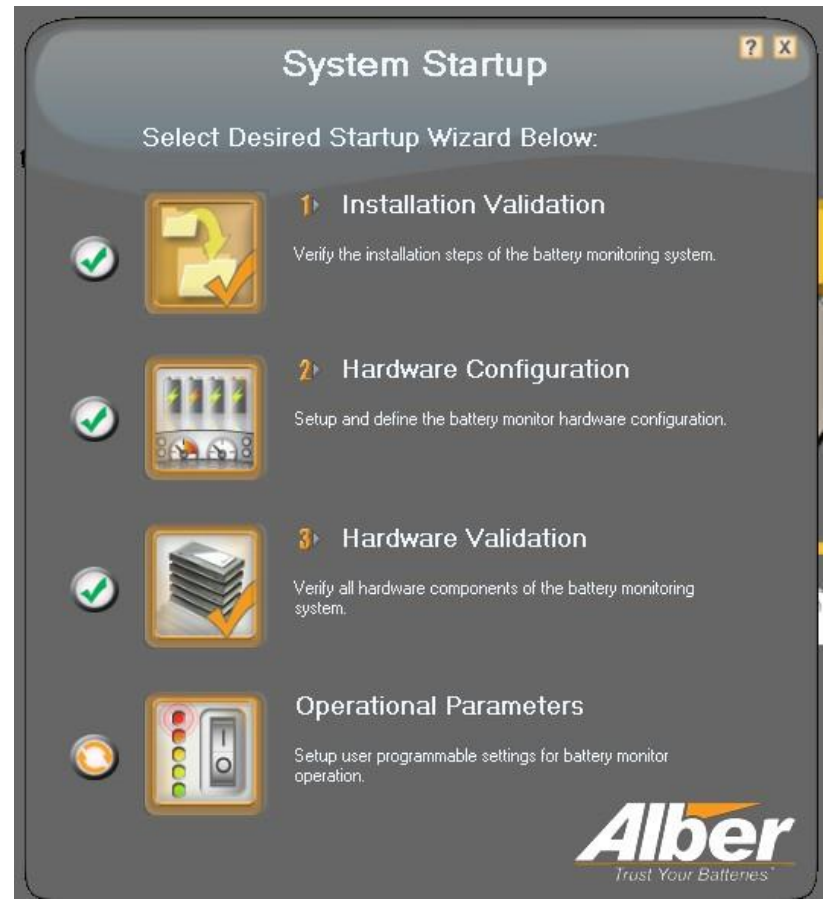

**Figure 21 – System Startup**

### **6.1 Startup Wizard - Validating the Install on the Battery Monitor System**

To validate the installation steps for starting up the battery monitoring system, from the System Startup wizard, follow these steps:

- 1. Click the **Installation Validation** icon.
- 2. On the **Welcome to Startup Wizard Install Validation** window, click **Next**.

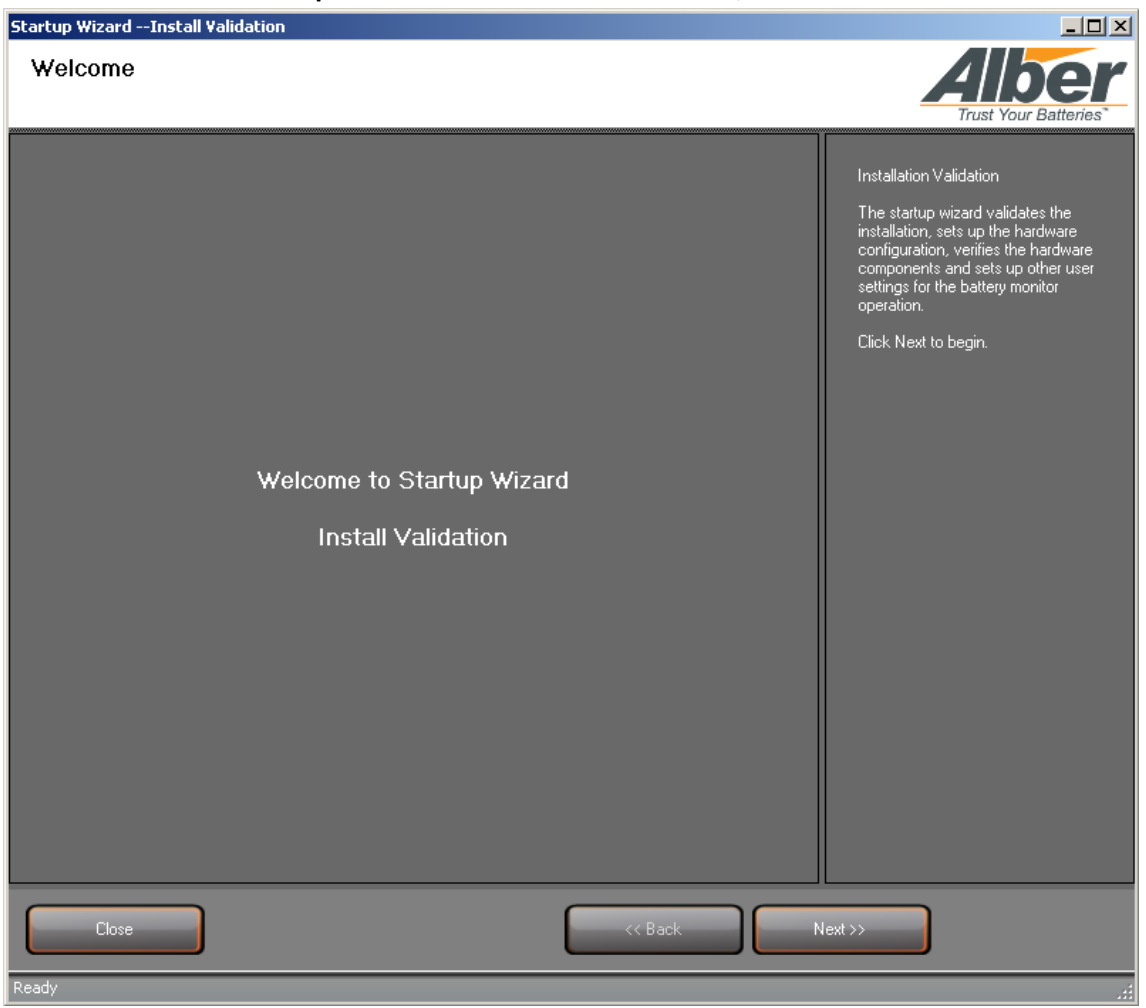

**Figure 22 – Welcome to Startup Wizard Installation Validation**

3. On the **Install Validation** window, validate and check off, by clicking each item on the list. For specific information on each install validation item, click the **Help** button to the right of each item.

**Note**: When checking off items on the Install check off list, if the item does not apply for the system being setup, it must be checked as validated in order to proceed to the next window.

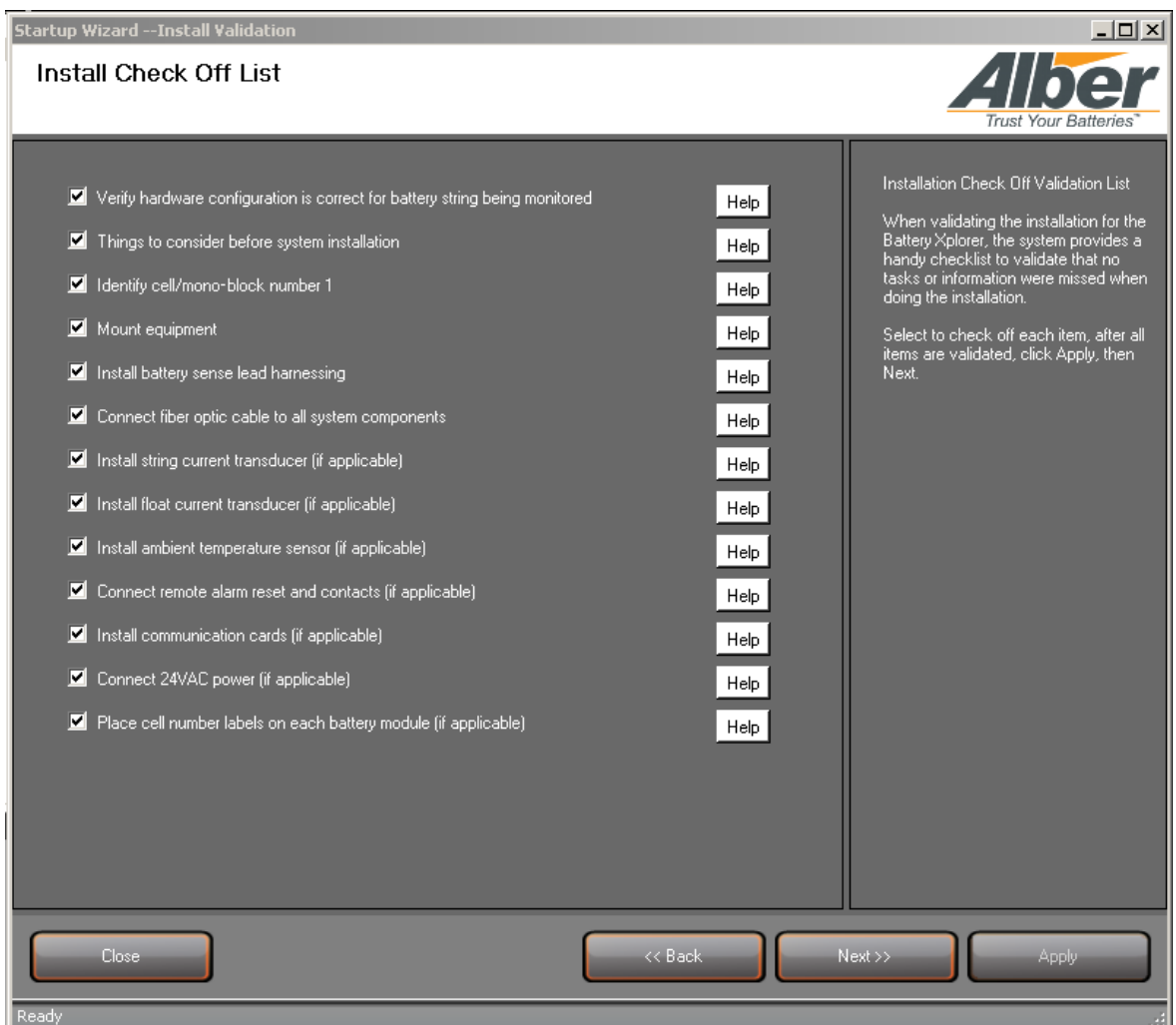

**Figure 23 – Installation Validation Check Off List**

4. Once all install validation items are verified and checked off, click **Apply**, then **Next**.

5. Validate the customer's name, location and contact information and make any changes needed.

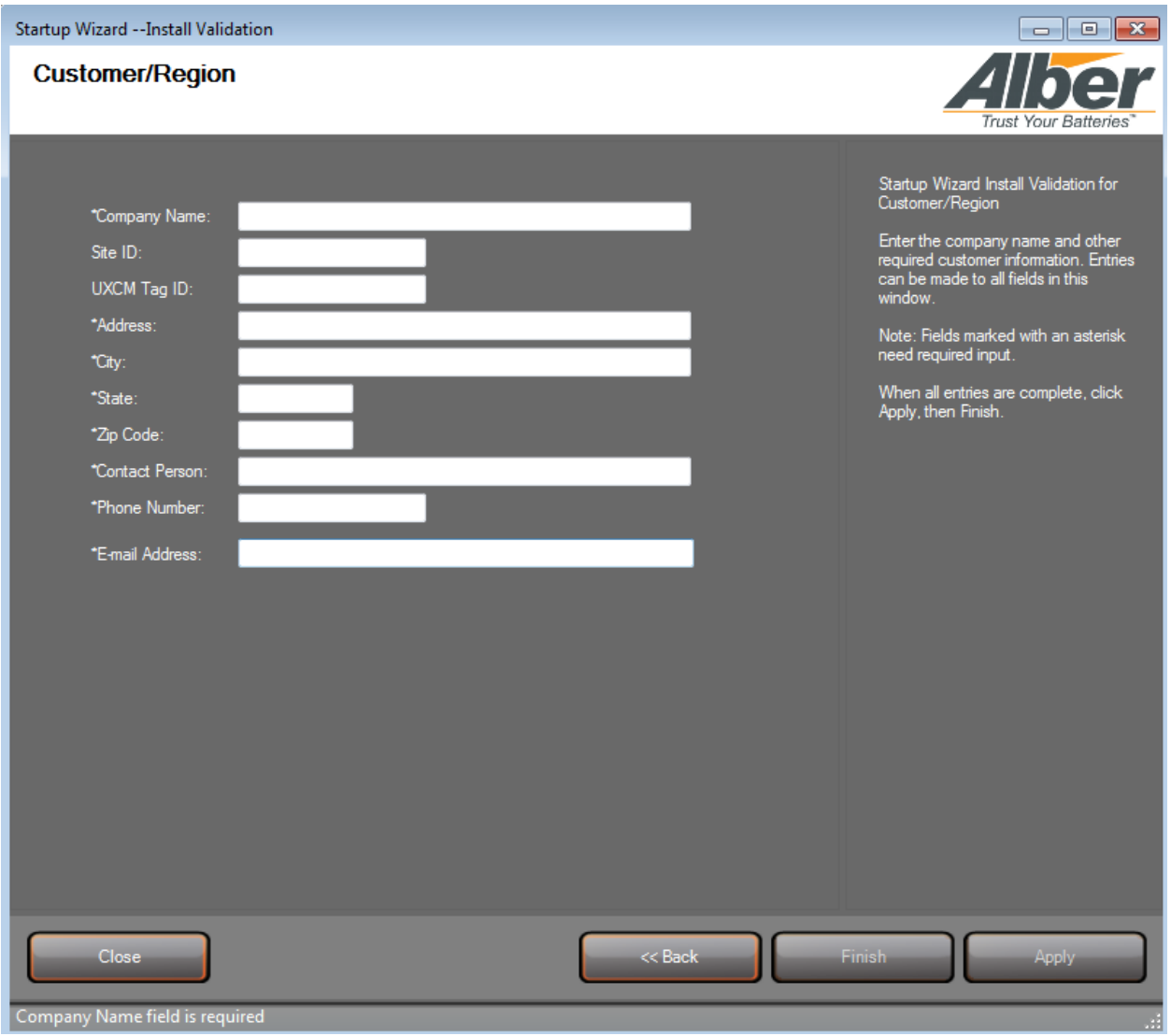

**Figure 24 – Adding Customer Region Information**

6. Click **Apply** then **Finish**.

## **6.2 Startup Wizard - Configuring the Hardware on the Battery Monitor System**

To set up and define the battery string configuration steps for starting up the battery monitoring system, from the System Startup wizard, follow these steps.

1. Click the **Hardware Configuration** icon.

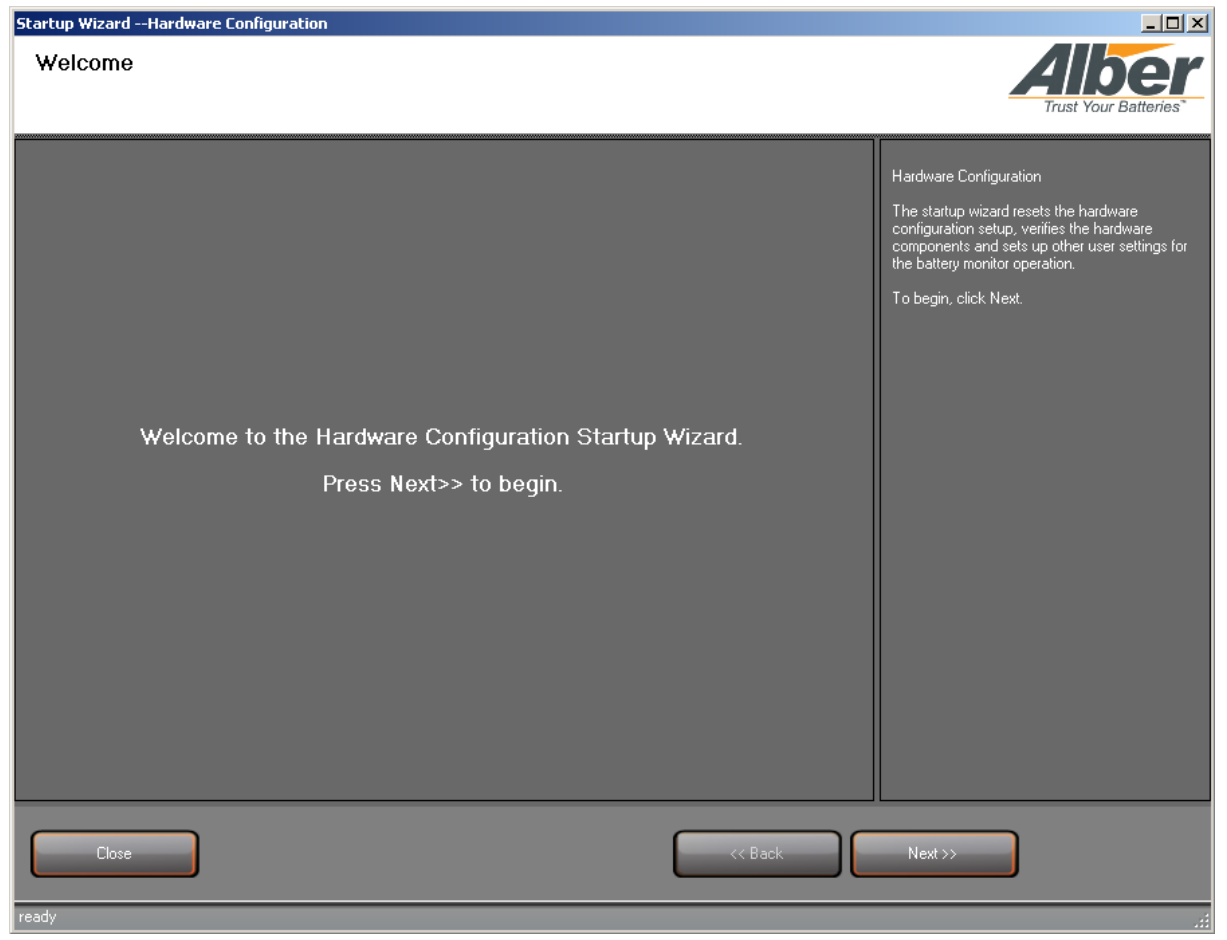

**Figure 25 – Installation Validation Check Off List**

2. On the **Welcome to the Hardware Configuration Startup Wizard** window, click **Next** to begin.

- 3. On the **Auto Configuration** window, two options are available:
	- **Rebuild Network** used for new installations when starting up a system.
	- **Detect Network**  used for adding new hardware on an existing system.

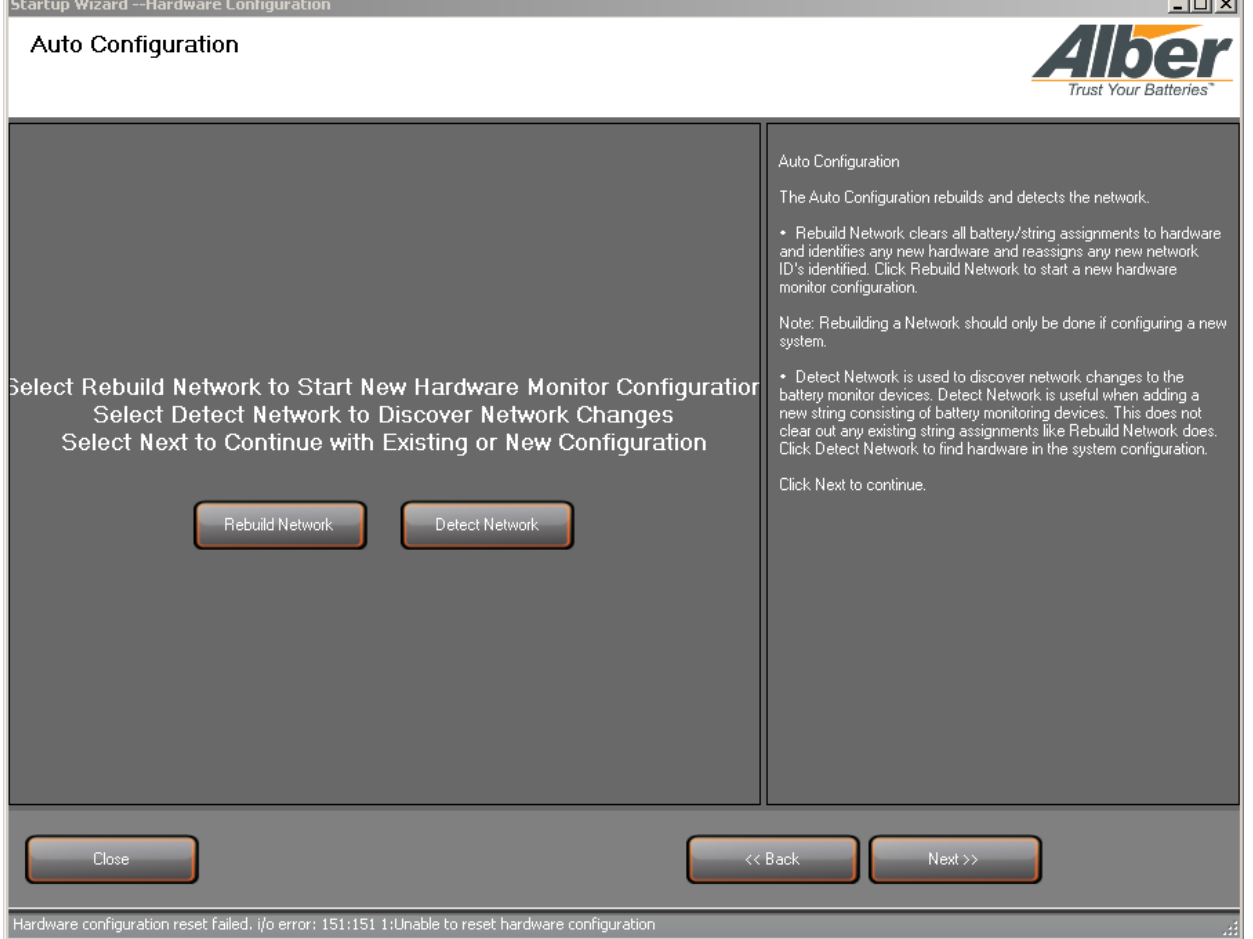

**Figure 26 – Auto Configuration**

4. On a new battery monitor network system, click **Rebuild Network**. The system clears all string assignments, all intertier assignments and rebuilds the entire battery monitor network.

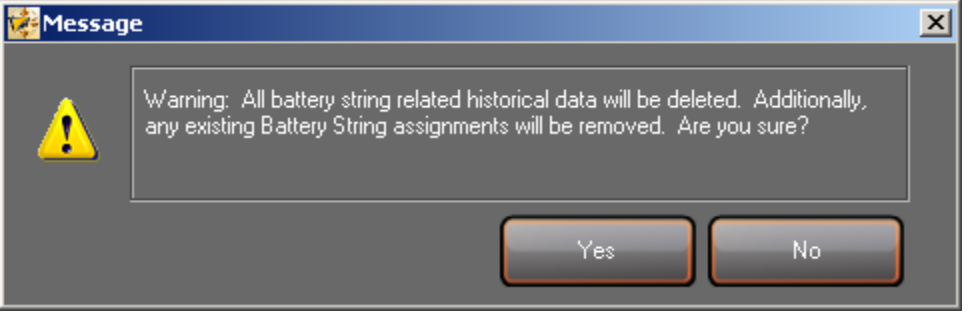

**Figure 27 – Rebuild Network Prompt**

5. Click **Yes** to rebuild the battery monitor network.

- 6. On an existing battery monitor network system, click **Detect Network**. The system adds any new hardware to the existing battery monitor network system. If only device configurations or intertier changes were made and no hardware was added to the network, click **Next**.
- 7. Once all the battery monitor hardware is added, the Hardware Configurations window appears.

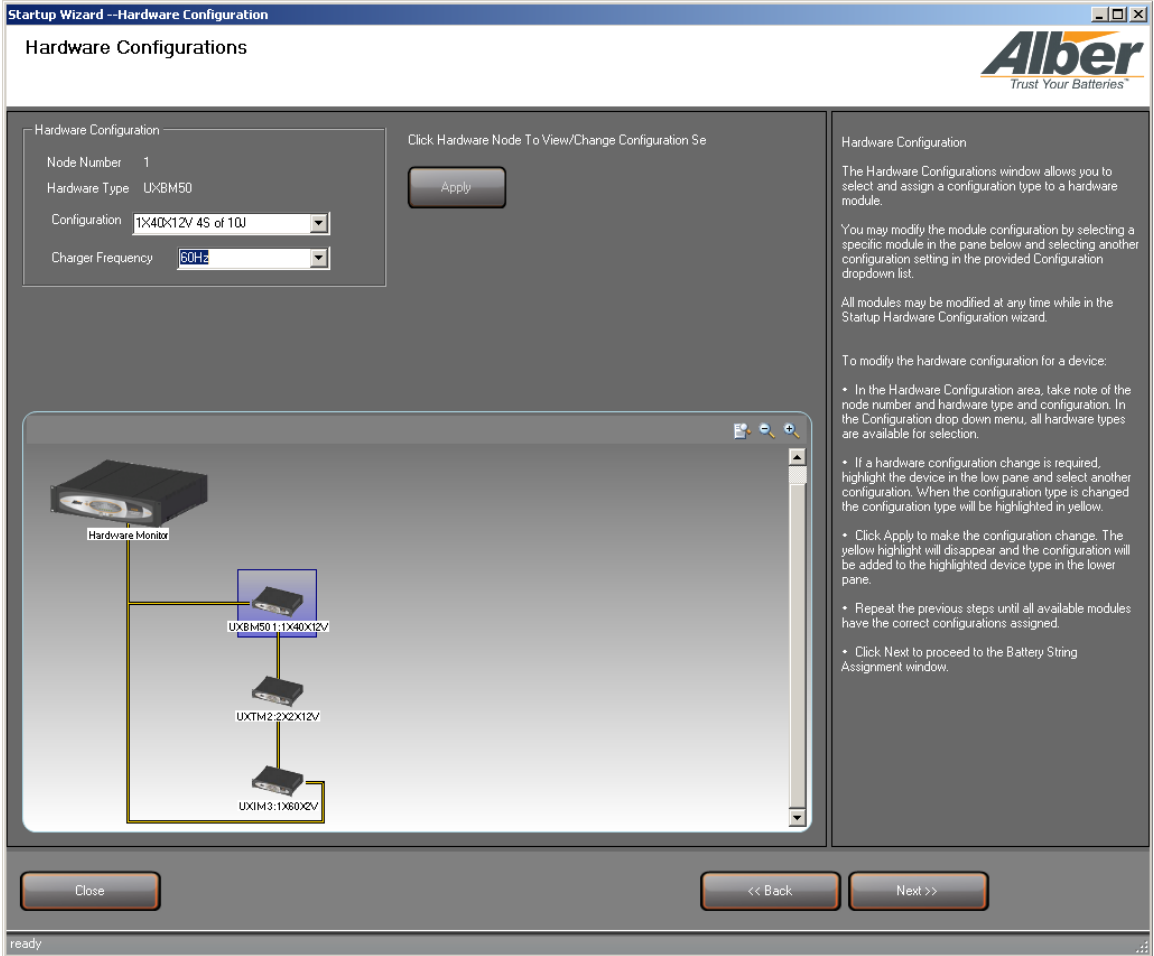

**Figure 28 – Hardware Configurations**

- 8. On the **Hardware Configurations** window, select a device from the graphic at the bottom of the window and select a new device configuration or charger frequency from the options on the top of the window. For example, a "1X40X12 with 5S of 8J", means 1 string, 40 jars and 12volts each jar with 5 shelves of 8 Jars on each shelf.
- 9. If no changes are required, click **Next**.

10. On the **Battery String Assignment** window, select a battery string from the graphic at the bottom of the window and click an available battery string from the list on the top of the window. Click **Assign**, to assign an available battery string.

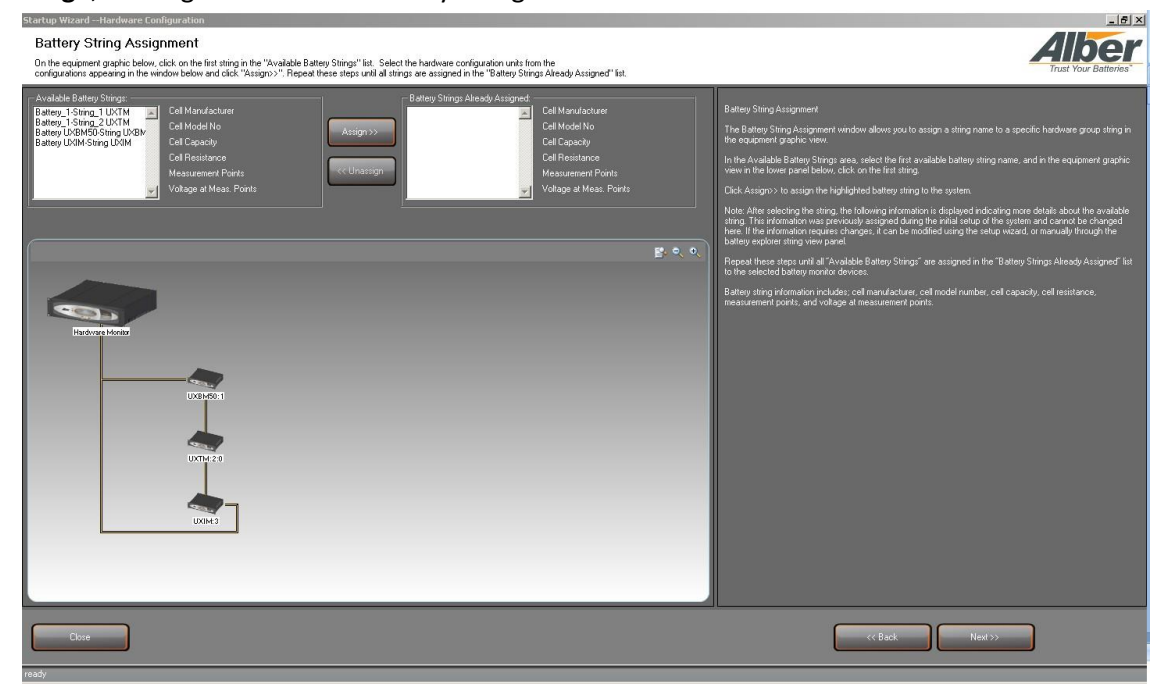

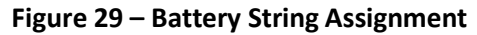

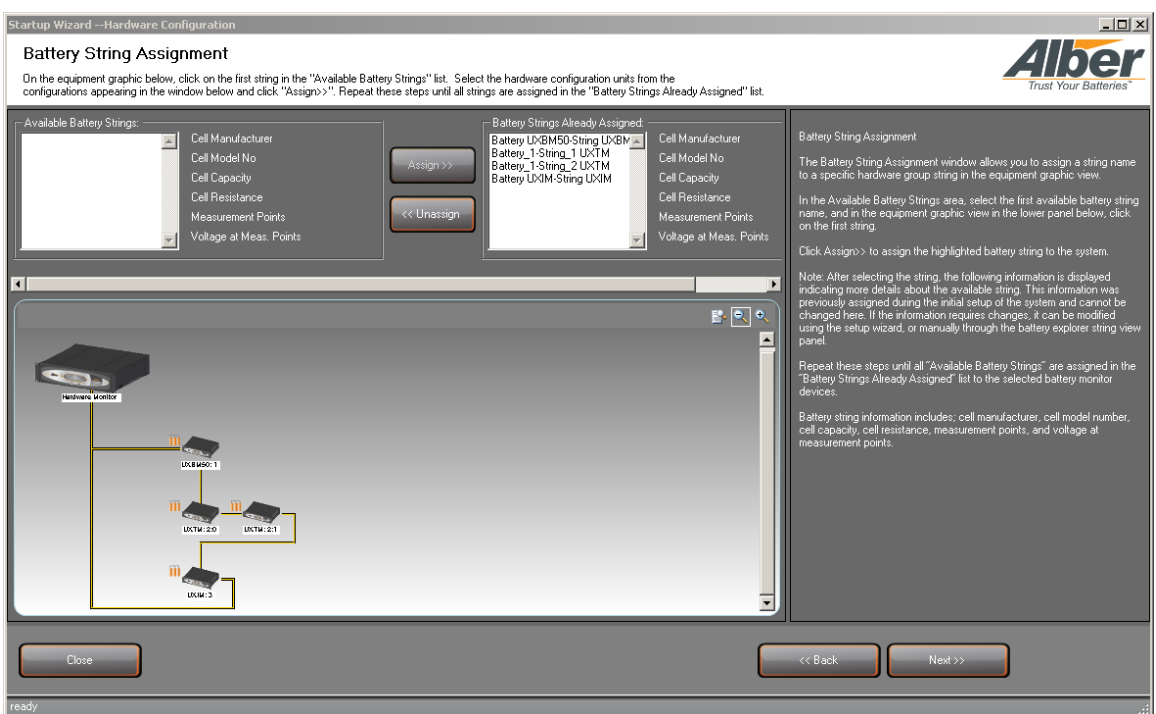

**Figure 30 – Battery String Already Assigned**

11. When all assignments are complete, click **Next**.

To set up and define the battery intertier configuration steps for starting up the battery monitoring system, from the System Startup wizard, follow these steps.

1. On the **Battery Intertier Assignment** window for an open rack application, click on the checkbox where each battery intertier assignment is located within the desired cell in the string.

**Note**: During auto configuration, the system detects if it is an open rack or cabinet application. Intertiers can only be managed in open rack configurations. Cabinet applications are not applicable for user intertier assignments.

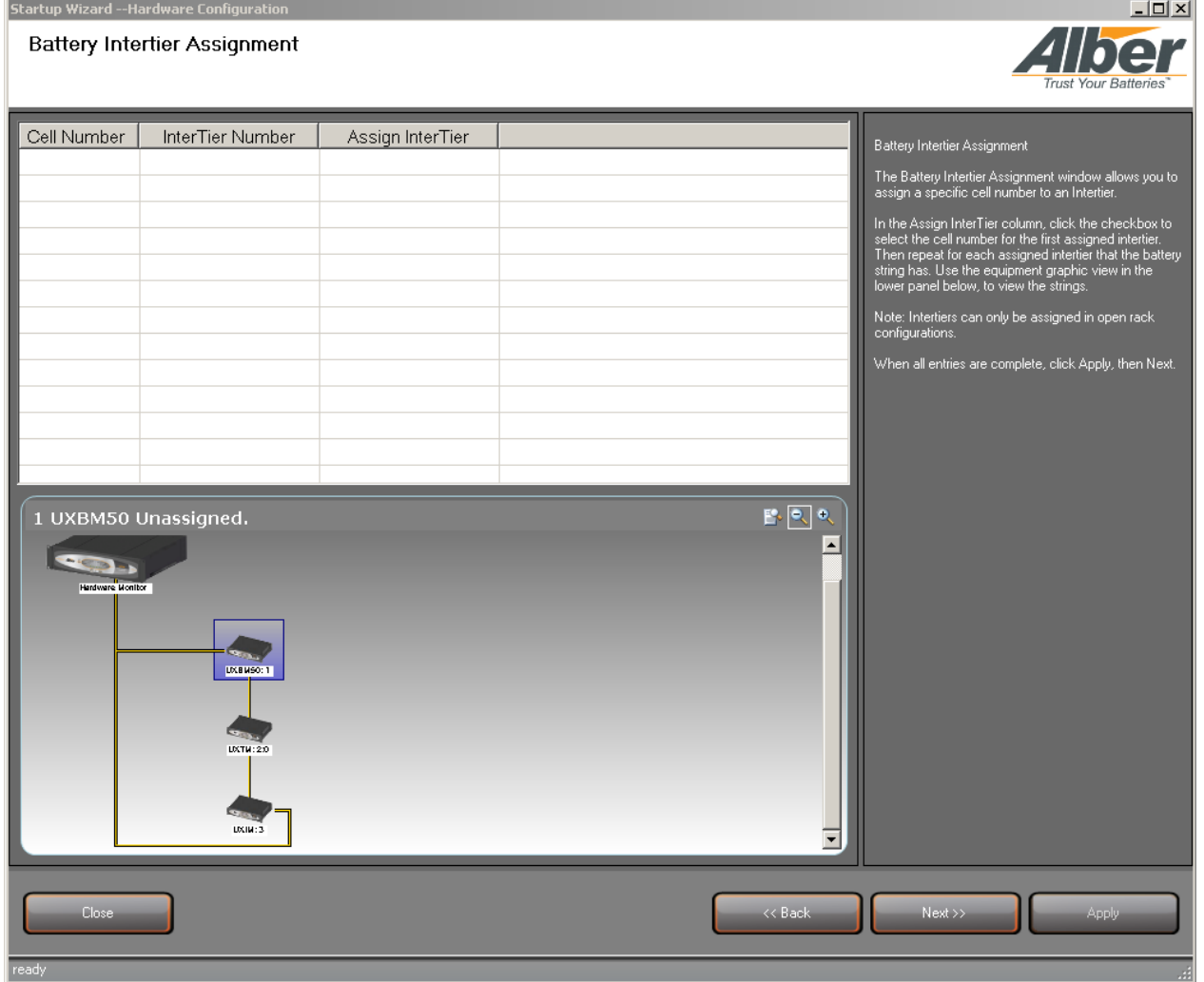

**Figure 31 – Battery String Intertier Assignment**

2. For open rack applications, click the checkbox to assign InterTiers to all the desired cells, click **Apply** then **Next**. For cabinet applications, assignment of intertiers does not apply, click **Next**.
3. View the Summary Report by clicking the **View Report** button.

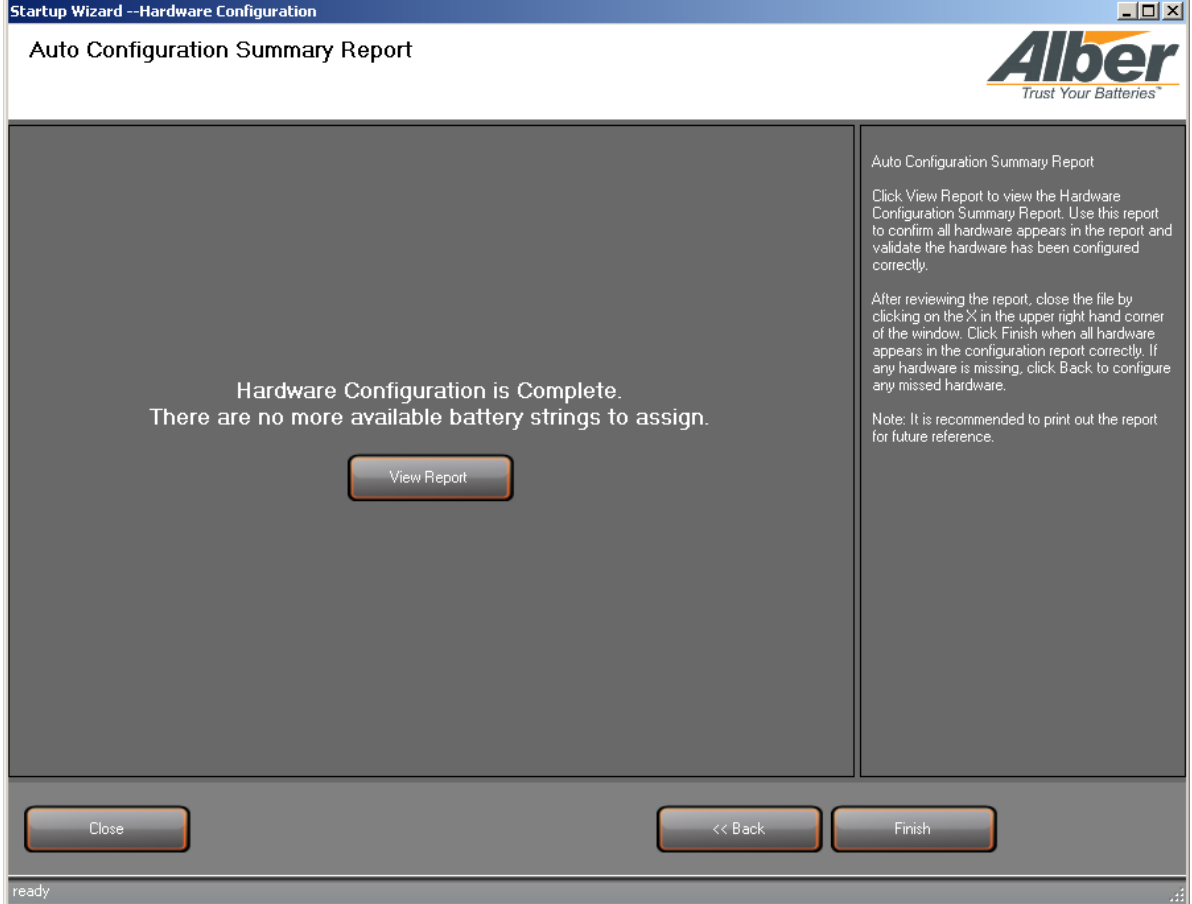

**Figure 32 – Auto Configuration Summary Report**

| <b>g.</b> Hardware Configuration Report |                                                                                            |                             |                                                                                         |                  |                               | $-10x$ |
|-----------------------------------------|--------------------------------------------------------------------------------------------|-----------------------------|-----------------------------------------------------------------------------------------|------------------|-------------------------------|--------|
| Export Report                           |                                                                                            |                             |                                                                                         |                  |                               |        |
| <b><i>A</i></b> Print<br>⊪              | $\text{A}$ $\Box$ $\text{B}$ $\text{H}$ $\boxed{\text{o}}$ $\text{o}$ $\boxed{\text{max}}$ |                             | $\boxed{\blacksquare}$ $\boxed{\mathbb{R}}$ $\boxed{\mathbb{R}}$ $\boxed{\blacksquare}$ | <b>B</b> ackward | <b>E</b> orward               |        |
|                                         |                                                                                            |                             |                                                                                         |                  |                               |        |
|                                         |                                                                                            |                             |                                                                                         |                  |                               |        |
|                                         |                                                                                            |                             |                                                                                         |                  |                               |        |
|                                         |                                                                                            |                             |                                                                                         |                  |                               |        |
|                                         | Hardware Configuration Summary Report                                                      |                             |                                                                                         |                  | <i><b>Alber</b></i>           |        |
|                                         |                                                                                            |                             |                                                                                         |                  |                               |        |
|                                         | Battery Name: Battery System 51                                                            | <b>Battery String Name:</b> |                                                                                         | String_1         |                               |        |
| System                                  | 49                                                                                         |                             | <b>Battery</b>                                                                          |                  | <b>Actual Monitored Point</b> |        |
|                                         | String Current: Yes                                                                        |                             | 49                                                                                      | $1-50$           |                               |        |
|                                         | Ripple Current: Yes                                                                        |                             |                                                                                         |                  |                               |        |
|                                         | Float Current: Yes                                                                         |                             |                                                                                         |                  |                               |        |
|                                         | Ambient Temperatures: 2                                                                    |                             |                                                                                         |                  |                               |        |
|                                         | Battery Name: Battery System 51                                                            | <b>Battery String Name:</b> |                                                                                         | String_2         |                               |        |
| System                                  | 48                                                                                         |                             | <b>Battery</b>                                                                          |                  | <b>Actual Monitored Point</b> |        |
|                                         | String Current: No                                                                         |                             | 48                                                                                      | 51-100           |                               |        |
|                                         | Ripple Current: No                                                                         |                             |                                                                                         |                  |                               |        |
|                                         | Float Current: No.                                                                         |                             |                                                                                         |                  |                               |        |
|                                         | Ambient Temperatures: 0                                                                    |                             |                                                                                         |                  |                               |        |
|                                         |                                                                                            |                             |                                                                                         |                  |                               |        |
|                                         |                                                                                            |                             |                                                                                         |                  |                               |        |
|                                         |                                                                                            |                             |                                                                                         |                  |                               |        |

**Figure 33 – Hardware Configuration Summary Report**

4. After you have reviewed and or printed the report, close the report by clicking on the **X** in the upper right corner and click **Finish**.

# **7. Validating the strings on the Battery Monitor System**

To set up and define the string validation agent configuration steps for starting up the battery monitoring system, from the System Startup wizard, follow these steps.

- 1. Click the **Hardware Validation** icon.
- 2. On the **Welcome to String Validation Wizard** window, click **Next** to begin.

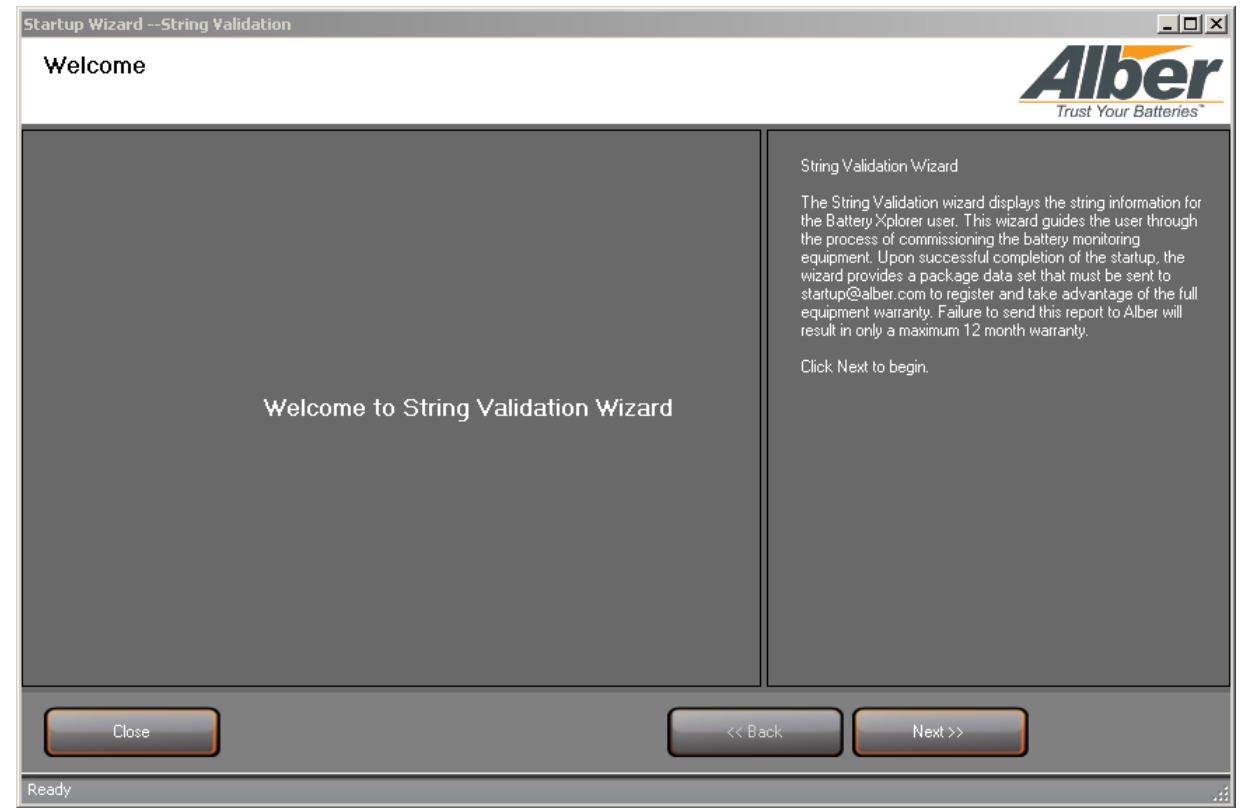

**Figure 34 – Hardware Configuration Summary Report**

3. On the **Select Battery String to Validate** window, select the desired battery string and click **Next**.

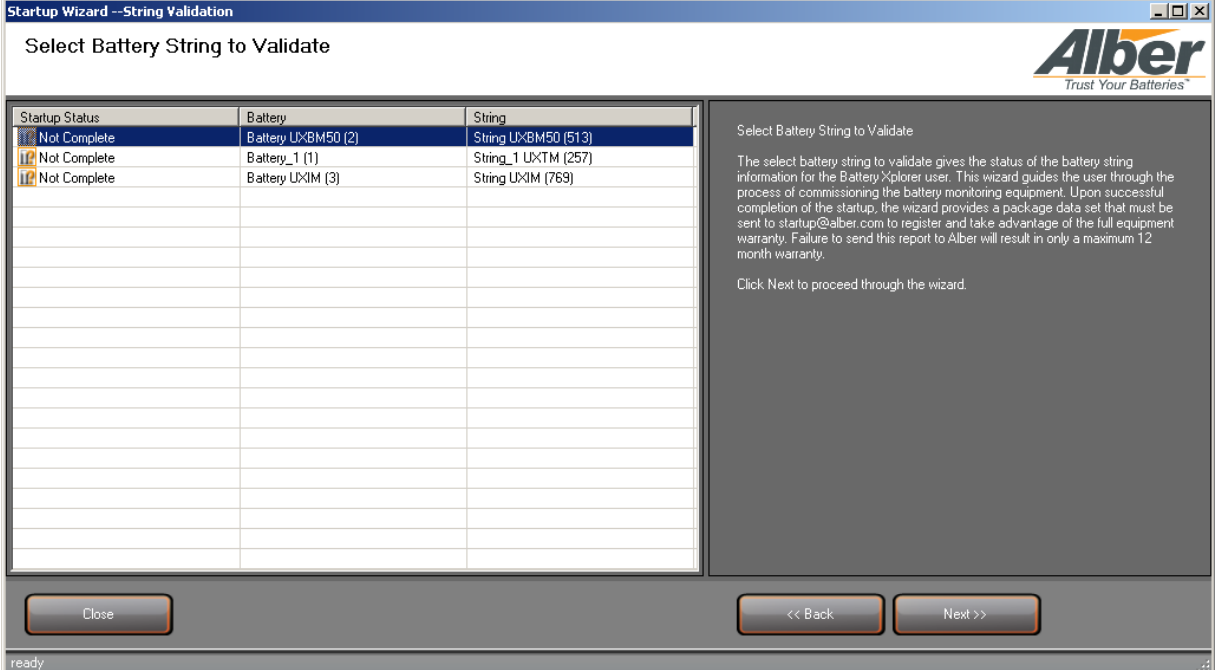

**Figure 35 – Select Battery String to Validate**

4. On the **String Validation Agent Information** window, enter the agent information.

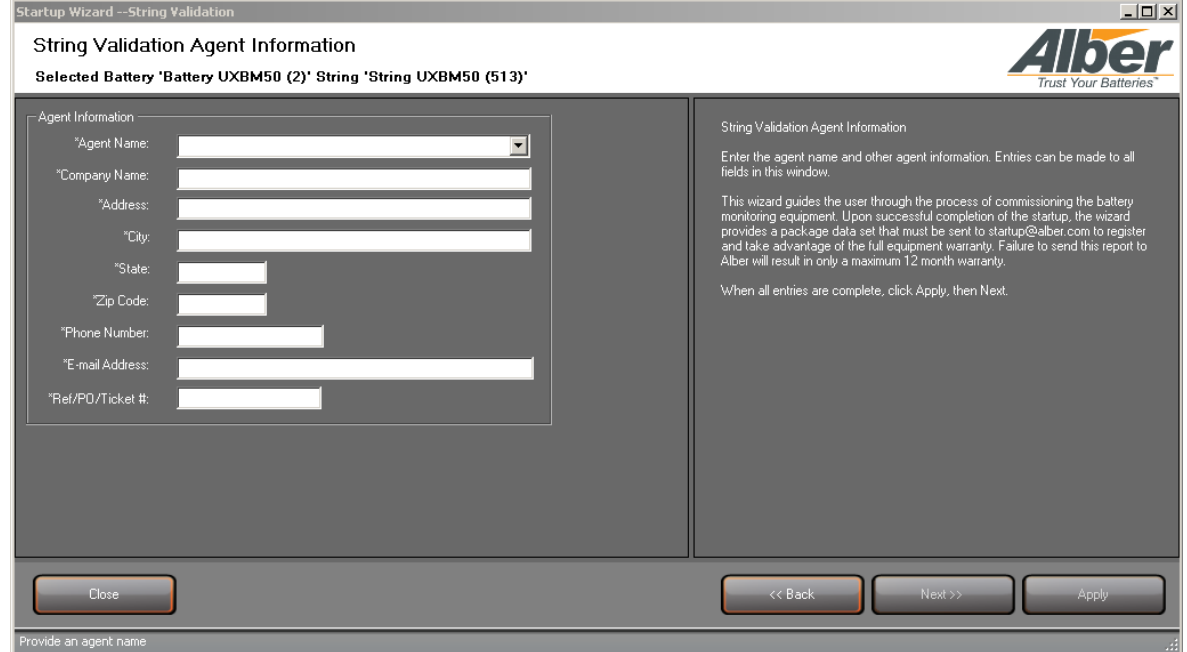

**Figure 36 – Select Battery String to Validate**

5. Click **Apply**, then **Next**.

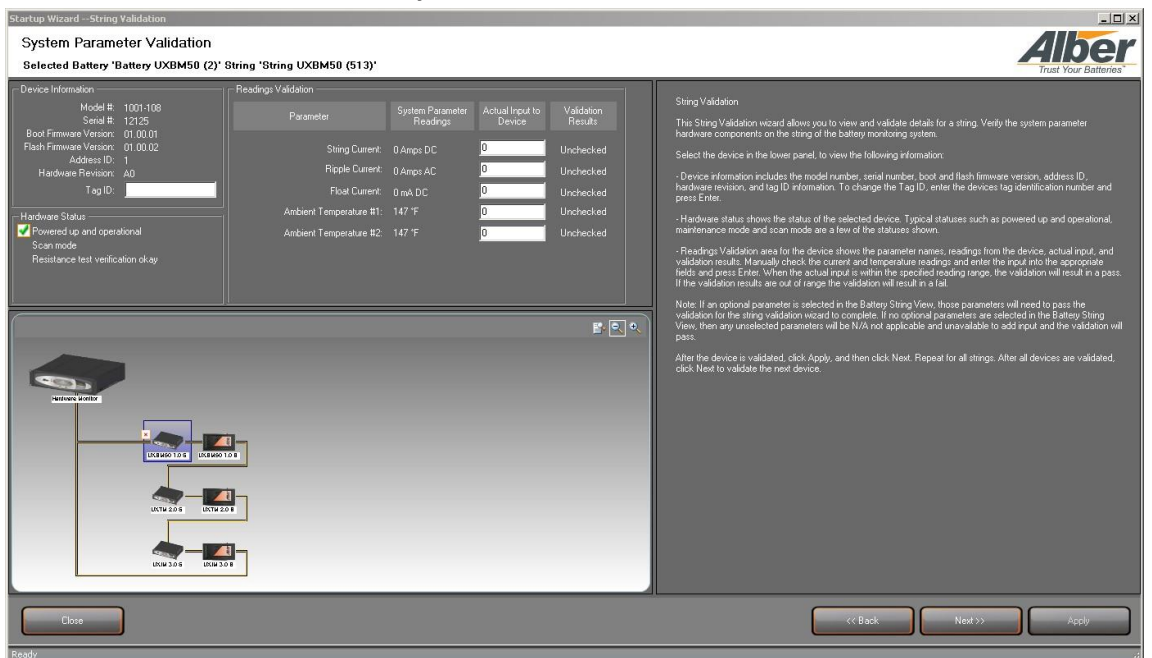

6. Review all the devices on the **System Parameter Validation** window.

**Figure 37 – System Parameter Validation for the Battery String**

**Note**: If an optional parameter is selected in the Battery String View, those parameters will need to pass the validation for the string validation wizard to complete. If no optional parameters are selected in the Battery String View, then any unselected parameters will be N/A not applicable and unavailable to add input and the validation will pass.

7. Manually check the current and temperature readings and enter the input into the appropriate fields and press **Enter**. When the actual input is within the specified reading range, the validation will result in a pass. If the validation results are out of range the validation will result in a fail.

**Note**: Only one temperature measurement needs to be verified.

8. After the validation is complete, click **Apply**, then **Next**.

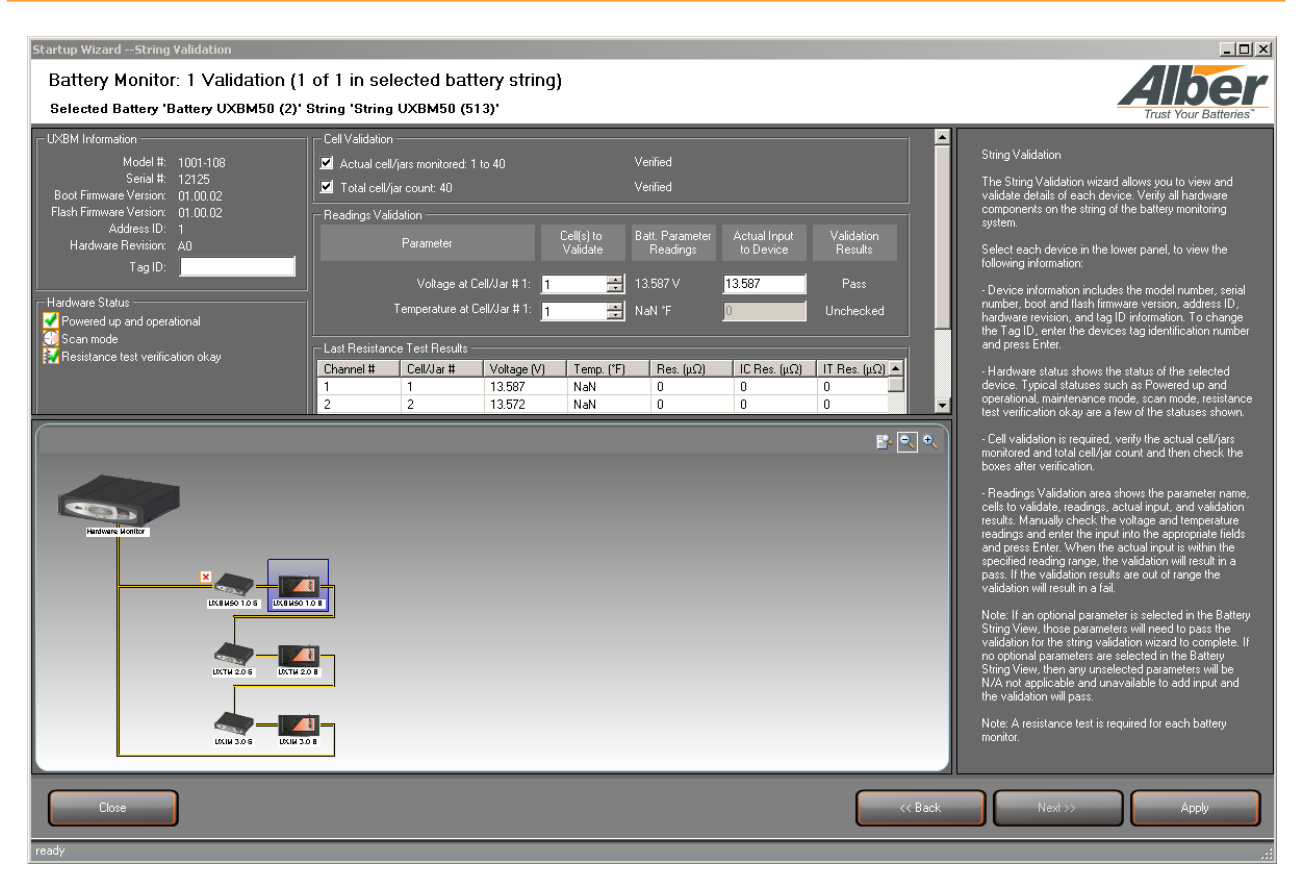

**Figure 38 – Validated Battery Monitor Devices on a String**

To validate the Cell readings on a device for starting up the battery monitoring system, follow these steps.

- 1. In the battery storage compartment, physically count the jars to validate the actual amount of jars match what the system shows are connected in the string.
- 2. Use a cell voltage meter to validate the current actual voltage and temperature readings of each jar. Note the readings in the Battery Xplorer application. Note the voltage and temperature readings for the Batteries.
- 3. In the Cell Validation area, confirm that the correct cells are being viewed by checking the following two check boxes.
	- Actual cell/jars monitored x to x select to confirm the cell validation. The cell numbers will increase when clicking Next through the battery string.
	- Total cell/jar count: x select to confirm the cell validation.

**Note**: A resistance test is required to successfully validate.

- 4. Parameter readings can be verified from the following:
	- Voltage a Cell/Jar #x enter the cell number and confirm the cell voltage reading and enter the reading from the cellcorder meter. The validation result must pass.
	- Temperature at Cell/Jar #x enter the cell number and confirm the cell temperature reading and enter the reading from the cellcorder meter. The validation result must pass.

5. To execute a resistance test, right click the device graphic image and select **Start Resistance Test**.

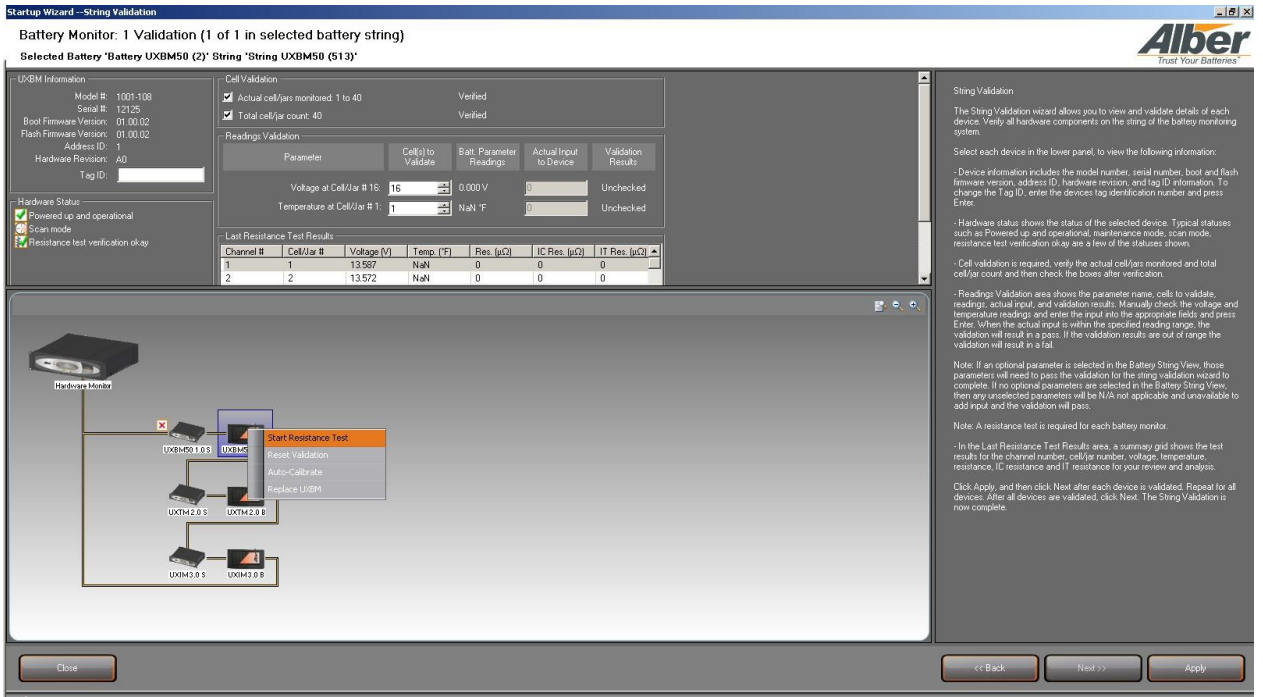

**Figure 39 – Starting a Resistance Test**

**Note**: Please be patient as the resistance test may take a few minutes to run. During a resistance test all the LEDs on the unit will blink green.

6. After each battery monitor device is tested and all devices have a checkmark, click **Next**.

**Note**: If the device does not have a validated checkmark, make sure the Ripple Current optional parameter is not checked in the **Battery String View** window.

- 7. After all devices are validated, click **Next**, to validate the next battery string, until no more strings need validation.
- 8. You may now send or view the commissioning report. To send the commissioning report to Vertiv, click **Send Report**. To view the commissioning report, click **View Report**.

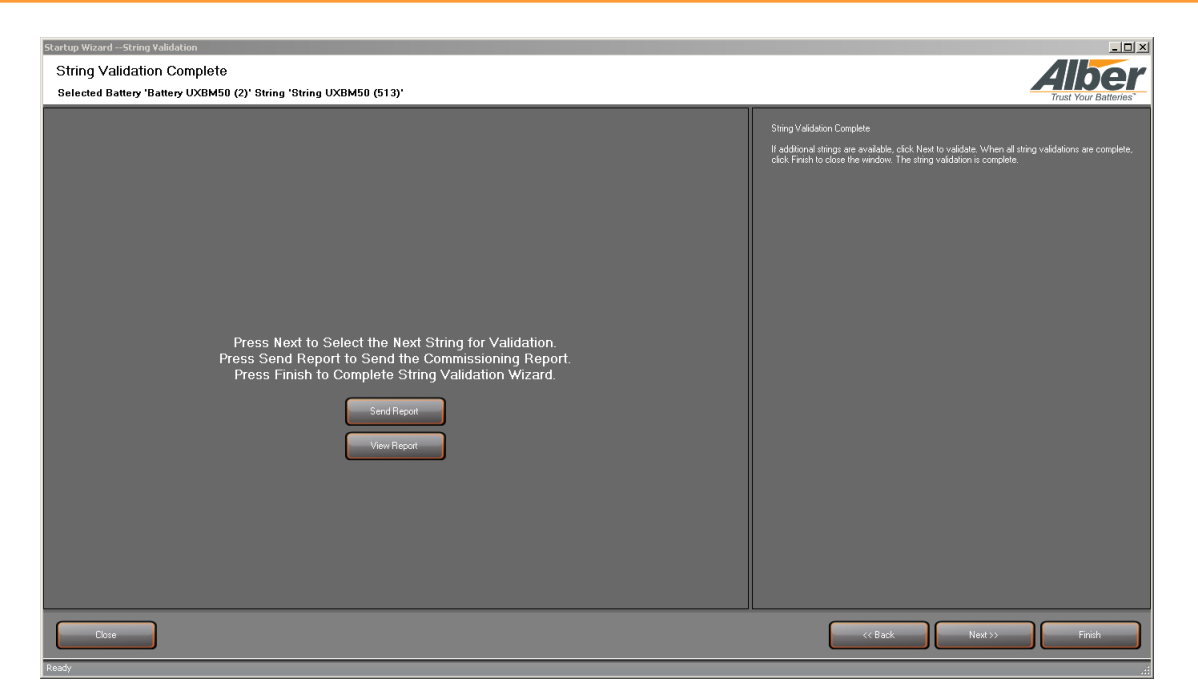

**Figure 40 – Validated Battery String Complete**

9. To send the commissioning report to Vertiv, click **Send Report**. The Select battery strings window appears.

| $\Box$<br><b>Commissioning Report E-Mail</b><br>Commissioning Report E-Mail                                                                         |                                                                                                    |                                                                           |                               |  |  |  |
|----------------------------------------------------------------------------------------------------|----------------------------------------------------------------------------------------------------|---------------------------------------------------------------------------|-------------------------------|--|--|--|
| <b>Report Generation Options</b><br>Trust Your Batteries'                                                                                           |                                                                                                    |                                                                           |                               |  |  |  |
| Select battery strings to include in the report                                                                                                    | Select battery strings to include in the<br>commissioning report. Optionally, select to<br>include a backup of the UXCM's data files. |                                                                           |                               |  |  |  |
| Include?<br><b>Startup Status</b><br>$\Box$<br>Not Commissioned<br>◘Ш<br>Not Commissioned<br>$\Box$<br>Not Commissioned<br>Include UXCM backup file | Battery<br>Battery_1 (1)<br>Battery UXBM50 (2)<br>Battery UXIM [3]                                                                    | String<br>String_1 UXTM (257)<br>String UXBM50 (513)<br>String UXIM (769) | Press Send Report when ready. |  |  |  |
| << Send Report >><br>Close<br><< Cancel Report >>                                                                                                   |                                                                                                    |                                                                           |                               |  |  |  |

**Figure 41 – Commissioning Report E-Mail**

10. Click the check box to include the battery strings and click **Send Report.**

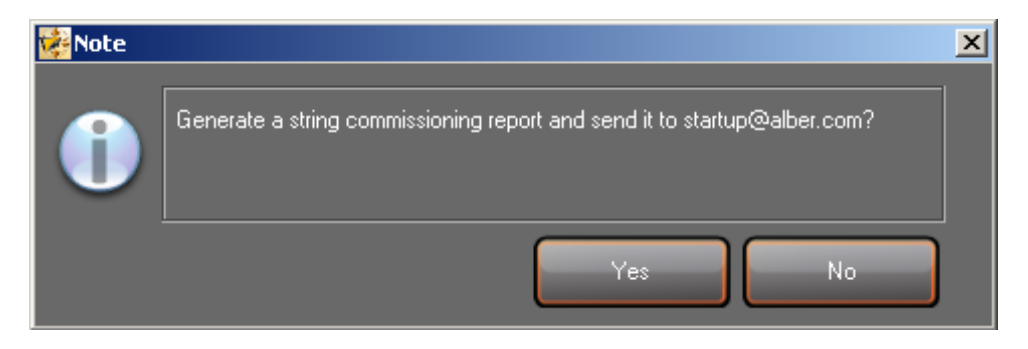

**Figure 42 – Send Commissioning Report Prompt**

- 11. Click **Yes** to send the report t[o startup@vertivco.com.](mailto:startup@vertivco.com) Click **No** to cancel.
- 12. To view the commissioning report, click **View Report**.
- 13. Click the check box to include the battery strings.

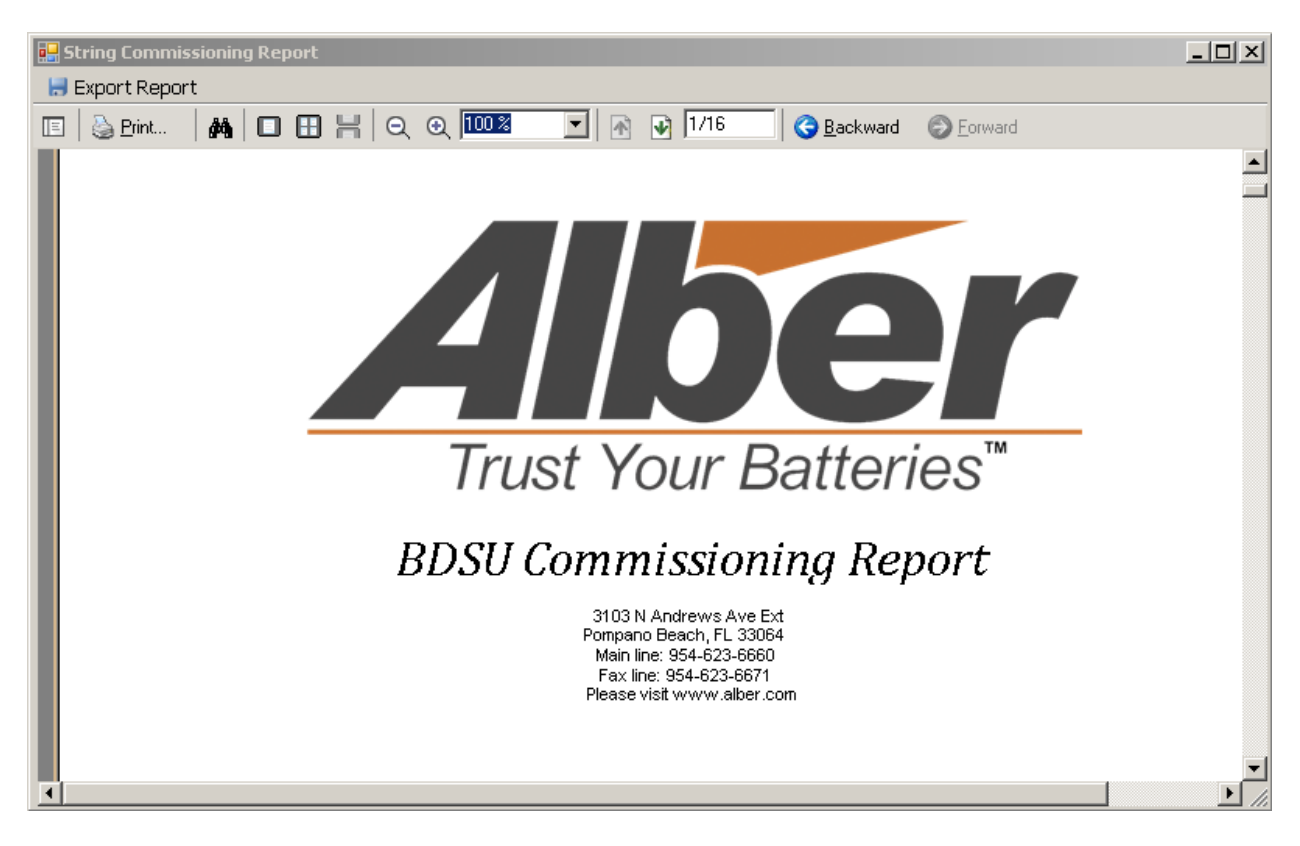

**Figure 43 – View Commissioning Report**

14. When done with the reports click **Close** and then **Finish.**

**Note**: After commissioning the battery network system, it is recommended to backup the database.

# **8. Operational Parameters for Logging and Test Scheduling**

To set up and define the Operational Parameters for starting up the battery monitoring system, from the startup window, click on the Operational Parameters icon, the operational parameters setup window appears to select Logging and Test Scheduling. Logging data for a battery string can be specified for a specific day of the month and time or at regular time intervals, the day logging or testing is to occur. The application also gives the option to select how often the logging or testing can occur during a set time, which can be between 1 to 28 intervals each day specified at a specific time.

1. Click the **Operational Parameters** icon.

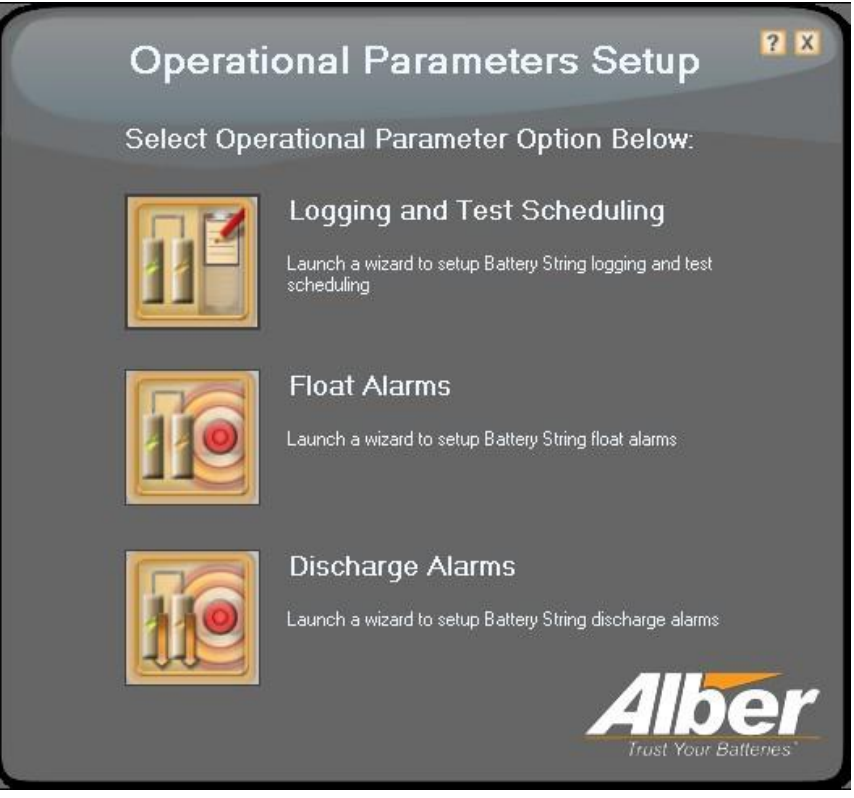

**Figure 44 – Operational Parameters Setup Options**

2. On the **Operational Parameters Setup** window, click **Logging and Test Scheduling**.

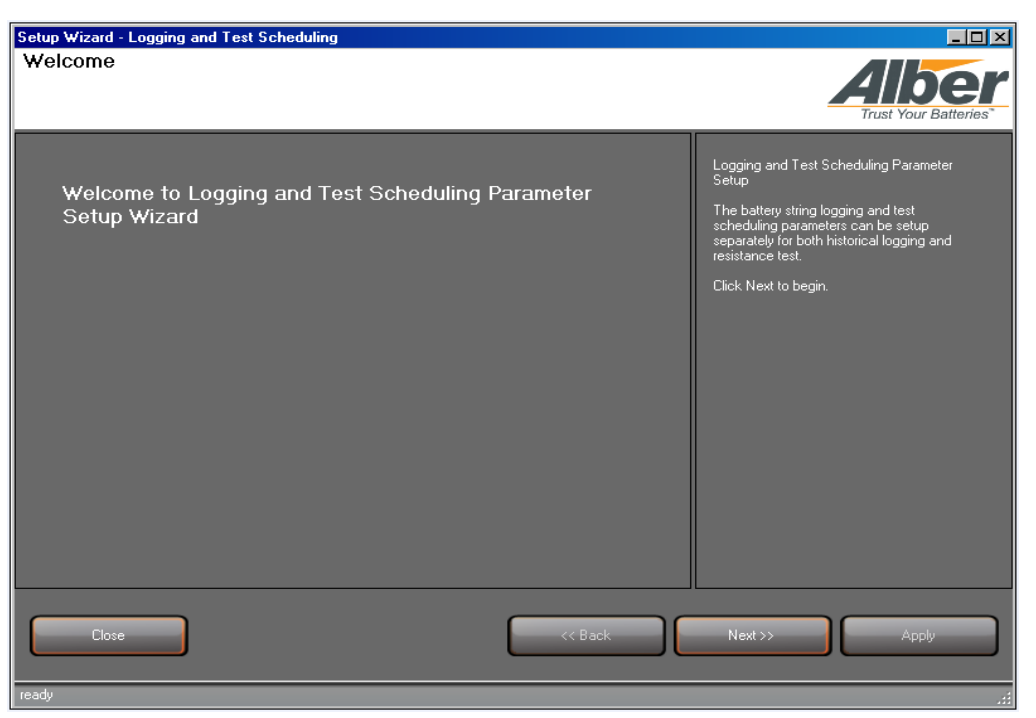

**Figure 45 – Logging and Test Scheduling**

- 3. On the **Setup Wizard – Logging and Test Scheduling Welcome** window, click **Next**.
- 4. On the **Setup Wizard – Logging and Test Scheduling Battery Selection** window, select a battery and click **Next**.

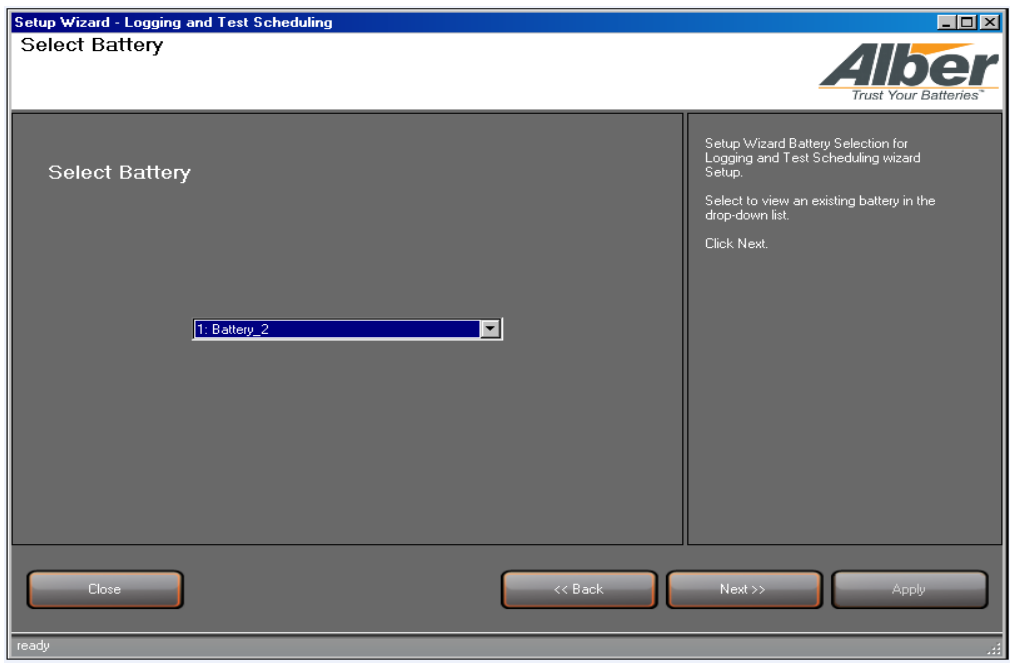

**Figure 46 – Logging and Test Scheduling Battery Selection**

**Note**: The battery must have strings assigned.

5. On the **Historical Log Scheduling Configuration** window, select a logging mode, daily interval and log time, click **Apply** then **Next**.

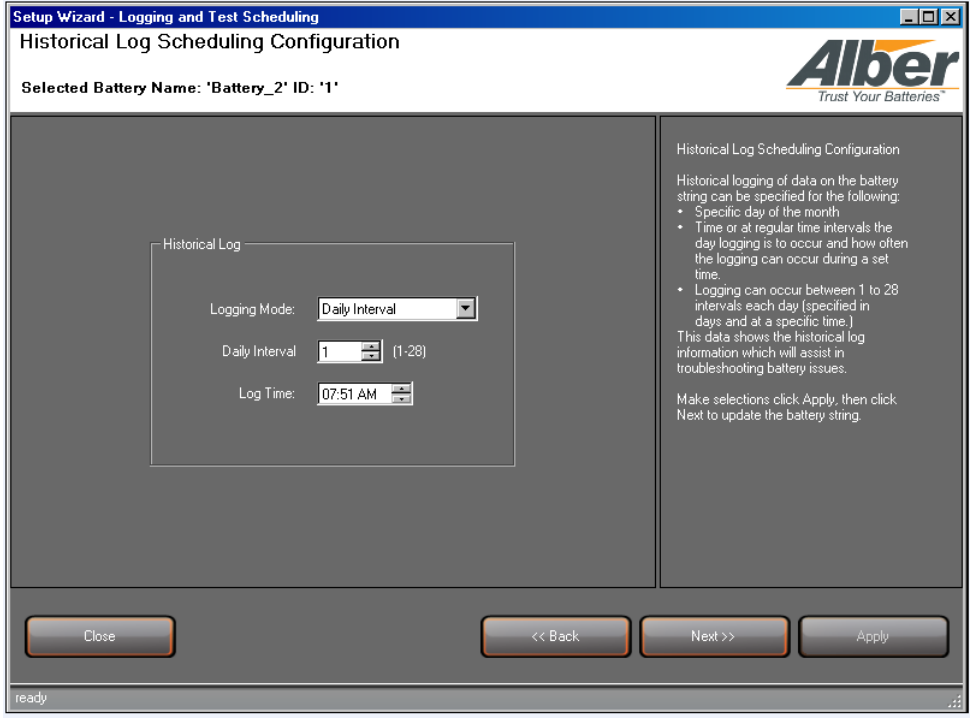

**Figure 47 – Historical Log Scheduling Configuration**

6. On the **Resistance Test Scheduling Configuration** window, select a scheduling mode, daily interval and log time, click **Apply** then **Next**.

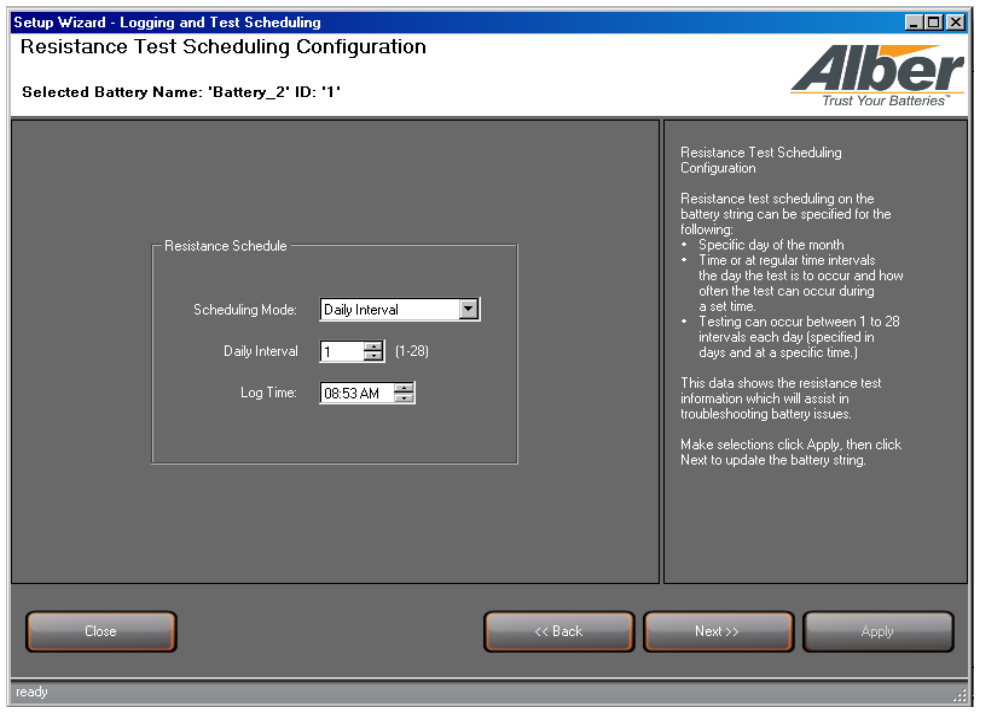

**Figure 48 – Resistance Test Scheduling Configuration**

7. On the **Finish** window, if additional batteries are available, click continue to select a new battery or click **Finish** or **Close** to complete.

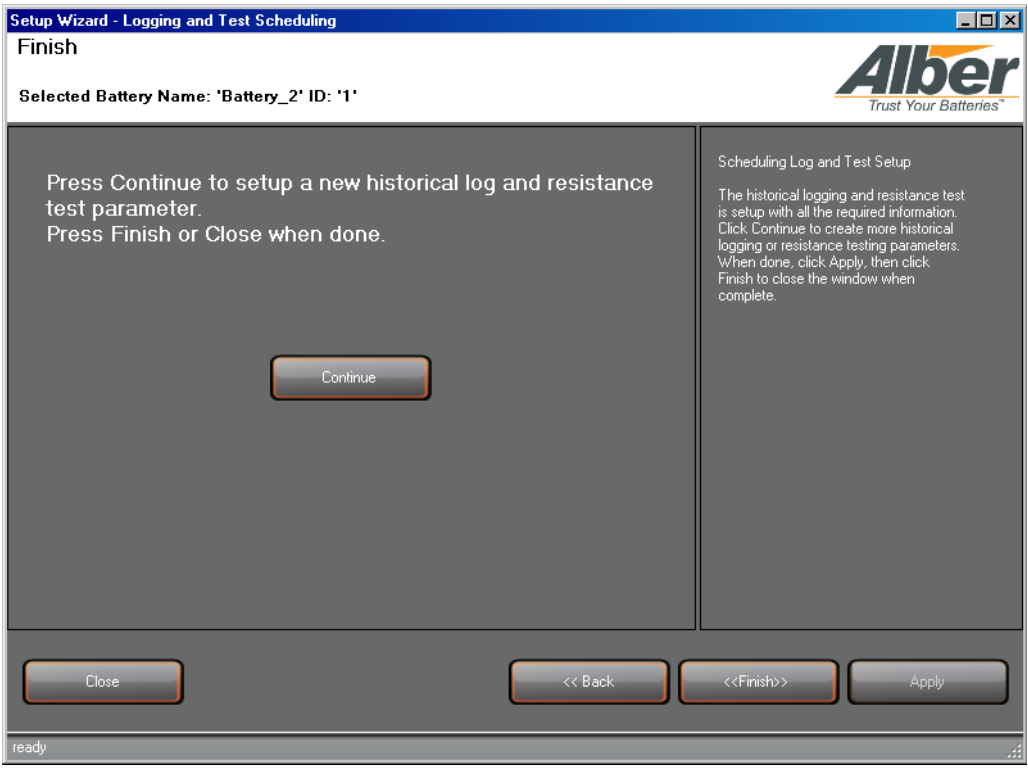

**Figure 49 – Logging and Test Scheduling Complete**

# **9. Operational Parameters for Float Alarms Option**

To set up and define the Operational Parameters for starting up the battery monitoring system, from the startup window, click on the Operational Parameters icon, the operational parameters setup window appears to select Float Alarms. The battery string float alarms will alert you if the application detects high or low levels in temperature, overall voltage, string current, float current, and ripple current. If any of these thresholds are out of range, alarms are displayed. The application bases the alerts on the percentage and absolute baseline off set values.

- 1. Click the **Operational Parameters** icon.
- 2. On the **Operational Parameters Setup** window, click **Float Alarms**.

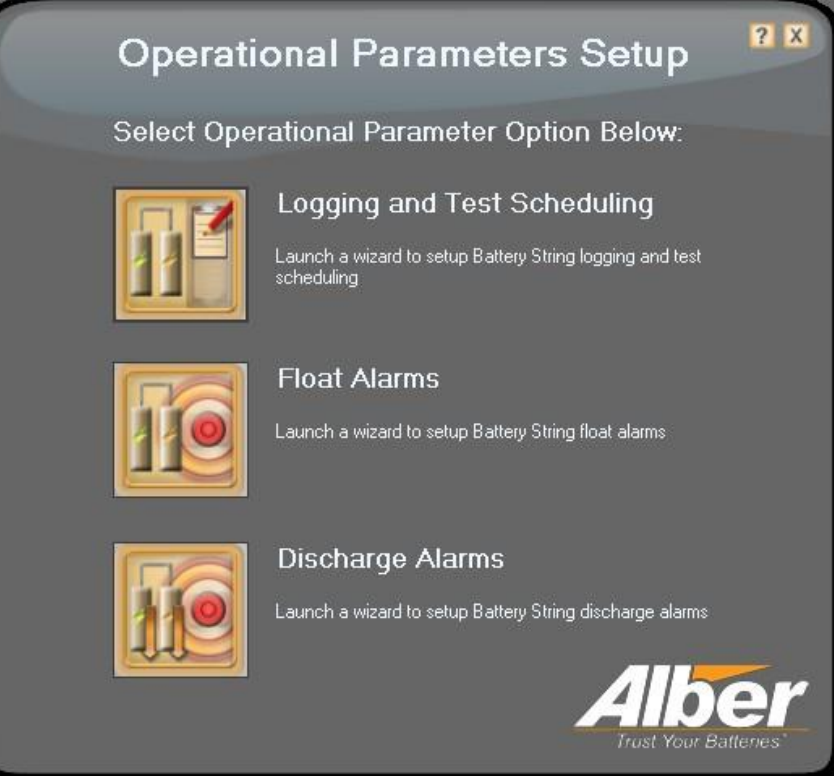

**Figure 50 – Operational Parameters Setup Options**

3. On the **Welcome to Float Alarms Parameters Setup Wizard** window, click **Next** to begin.

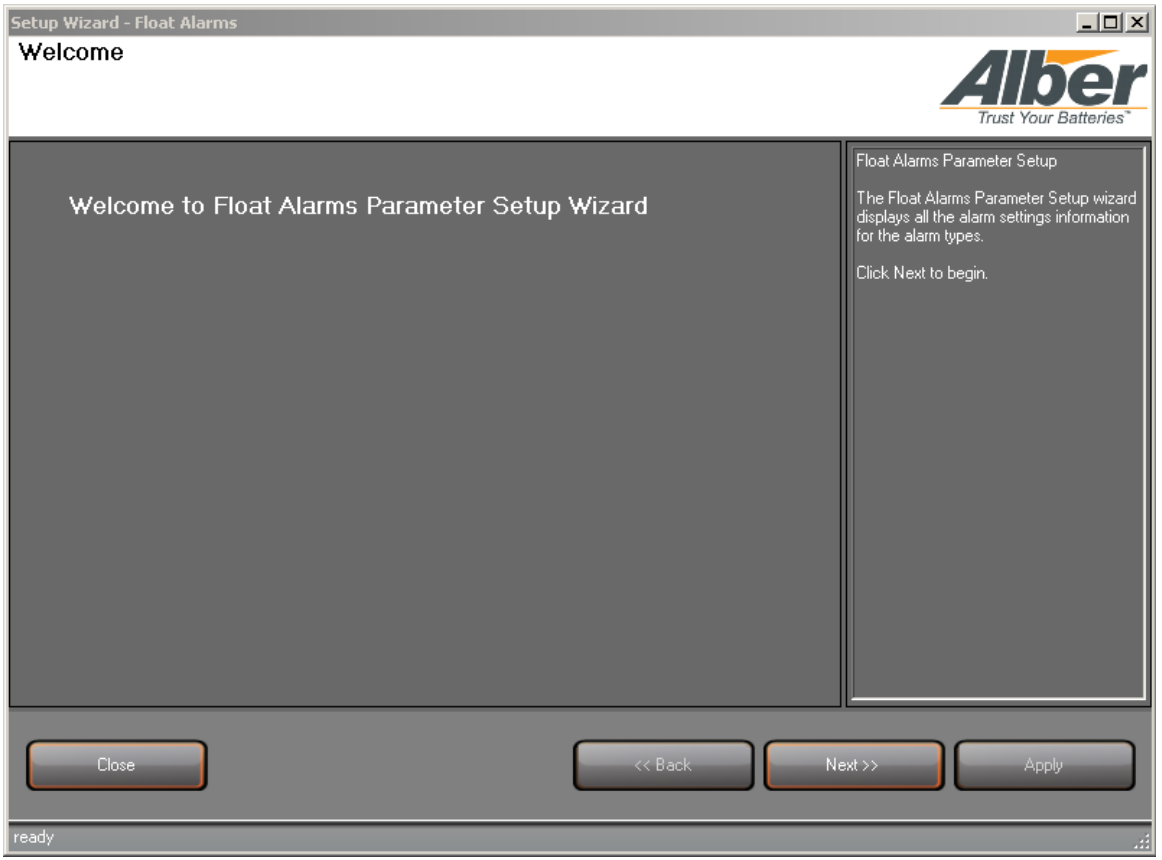

**Figure 51 – Welcome to Float Alarms Parameters Setup Wizard**

4. On the battery selection window, select the battery and click **Next**.

Ţ **Note**: The battery must have strings previously assigned.

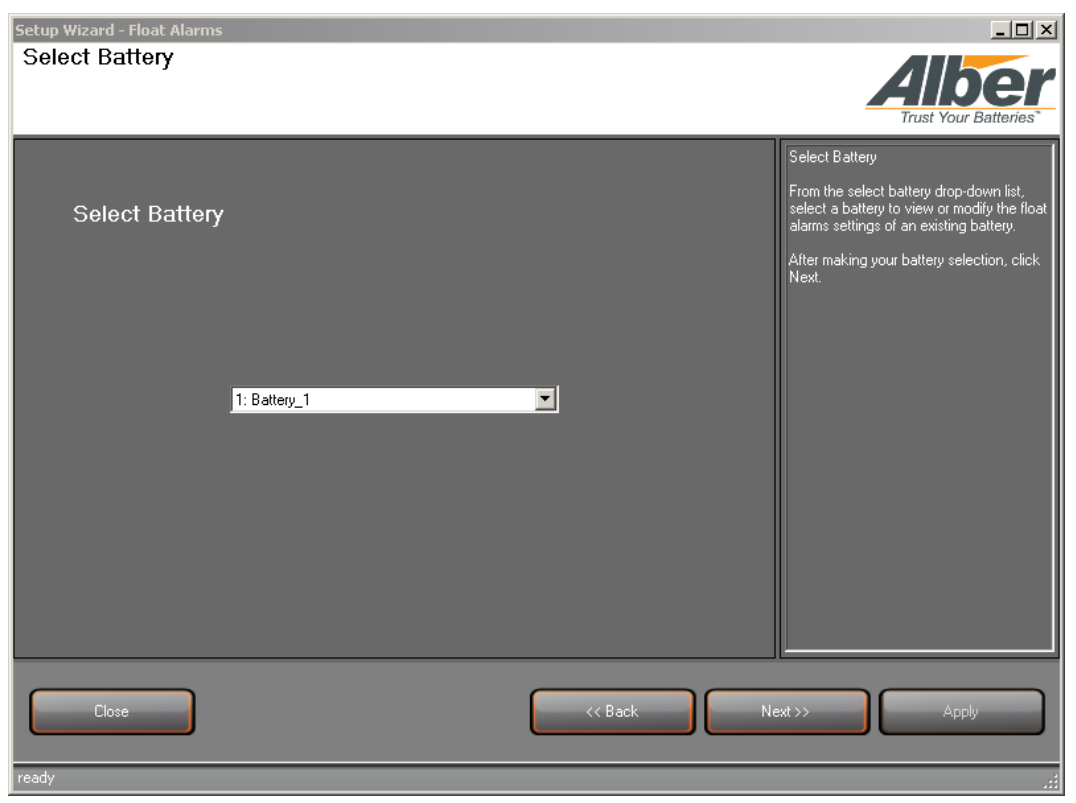

**Figure 52 – Select Battery for Float Alarms**

5. On the **Alarm Settings** window, select alarm type and alarm settings and click **Apply.**

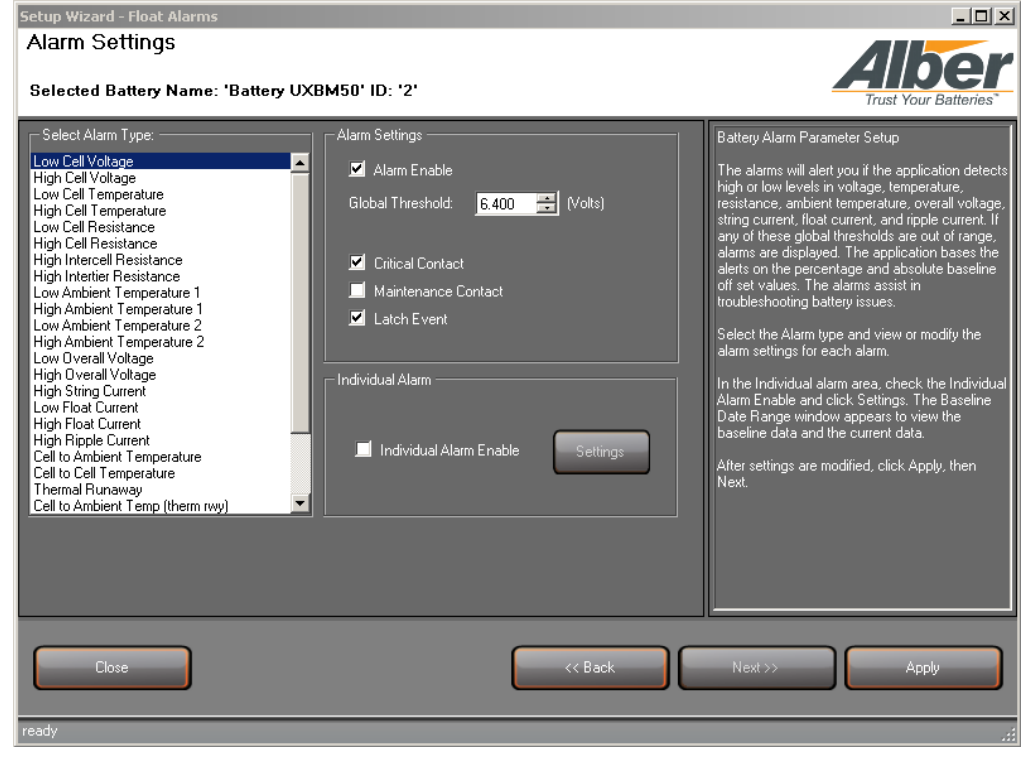

**Figure 53 – Select Battery for Float Alarms**

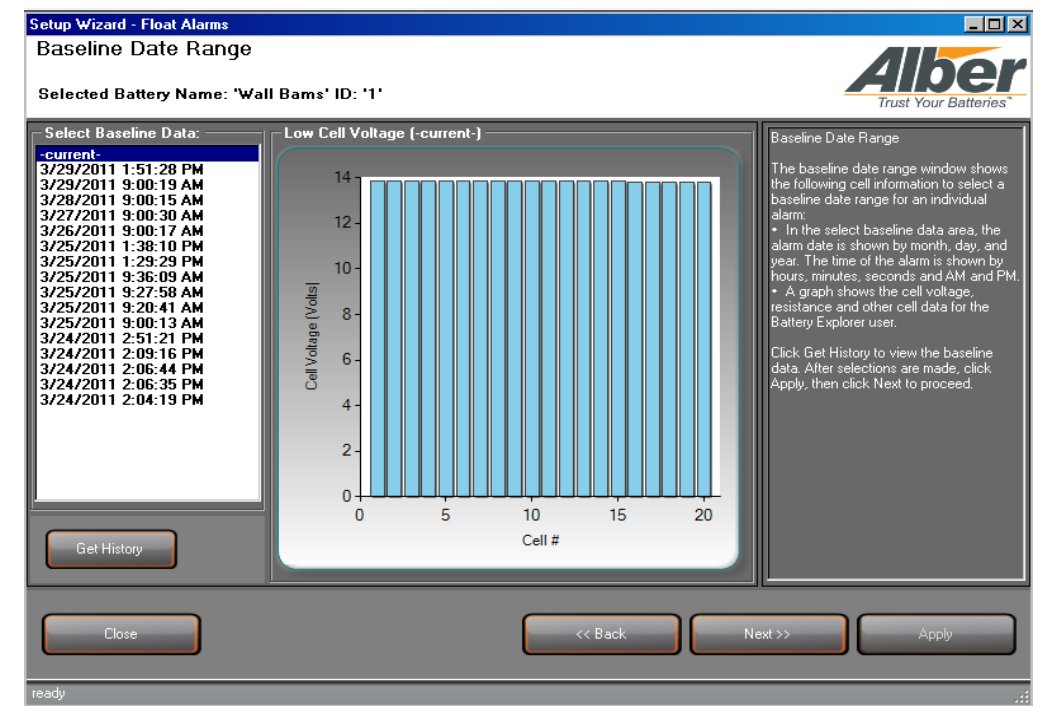

6. In the Individual Alarm area, click **Individual Alarm Enable** then **Settings**.

**Figure 54 – Select Baseline Date Range**

7. On the **Baseline Date Range** window, the system shows the cell information graphic. Click **Get History** to view historical baseline data. Click **Apply** then **Next**.

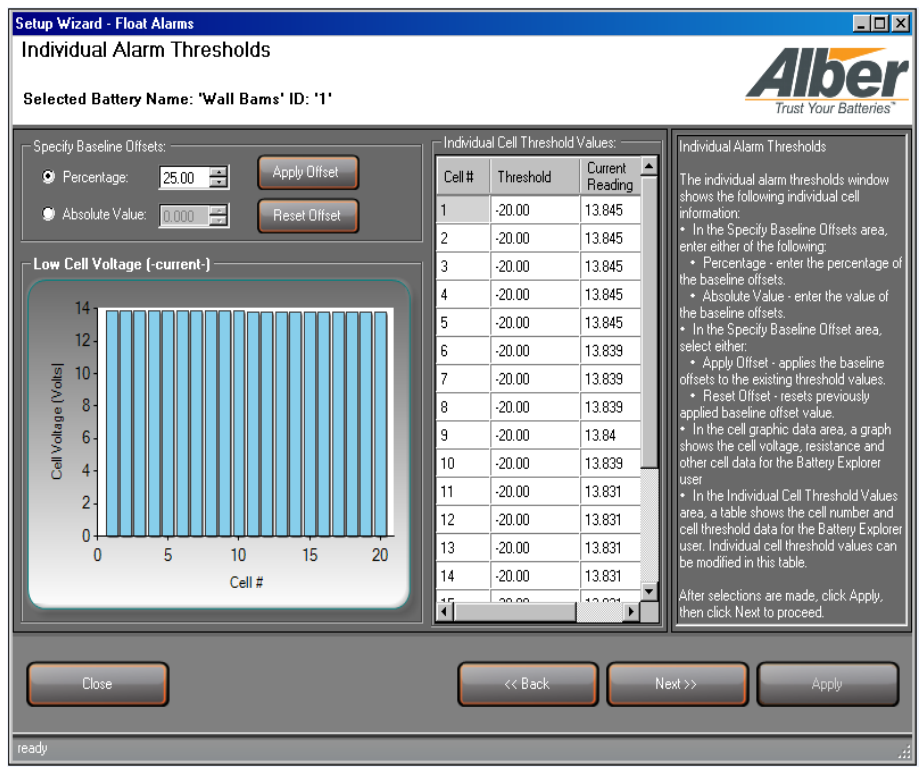

**Figure 55 – Individual Alarm Thresholds**

- 8. On the Individual Alarm Thresholds window, select either percentage or absolute value.
- 9. View the individual cell threshold values (cell numbers, thresholds and current readings) and click **Apply** then **Next**.

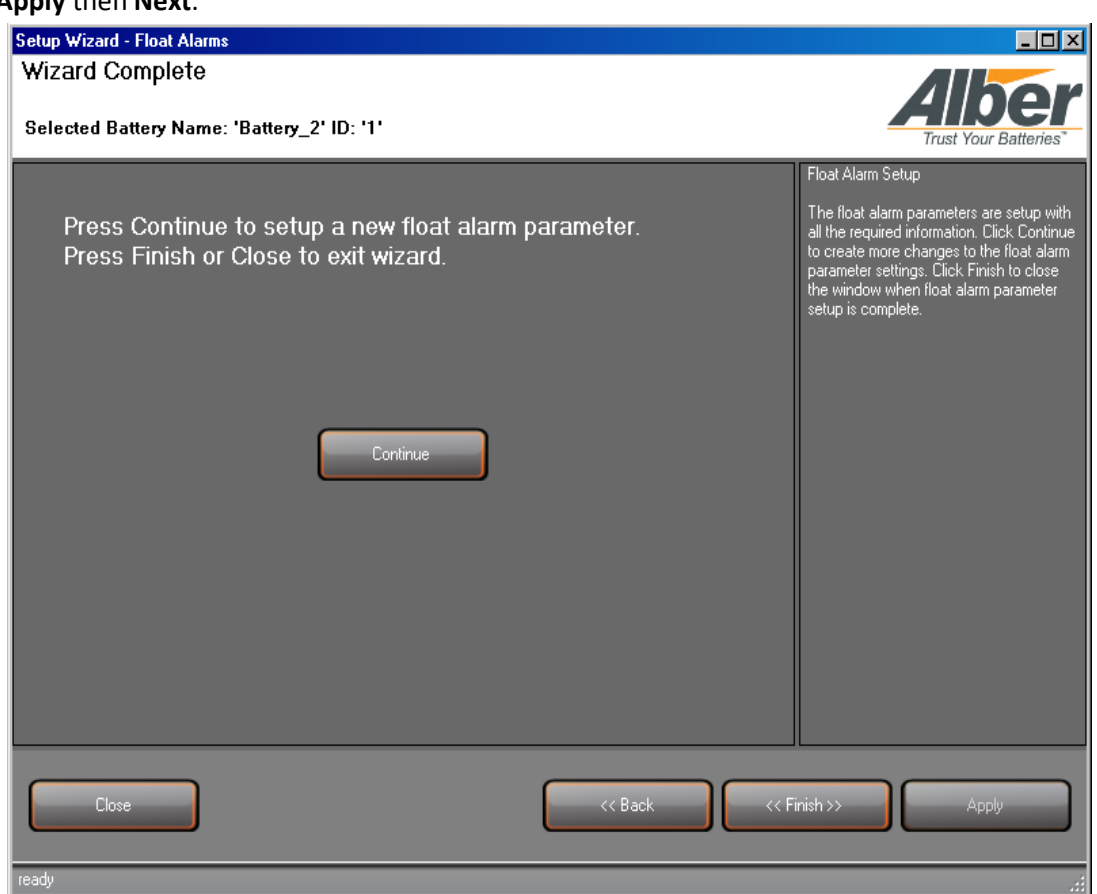

**Figure 56 – Completed Float Alarms Setup**

10. When the Float Alarms setup is complete, click **Finish**.

# **10. Operational Parameters for Discharge Alarms Option**

To set up and define the Operational Parameters for starting up the battery monitoring system, from the startup window, click on the Operational Parameters icon, the operational parameters setup window appears to select Discharge Alarms. The battery string discharge alarm will alert the user if the application detects high or low overall voltage levels in VDC, and battery string current voltage levels in Amps DC. The application bases the alerts on the deviation storage thresholds. The alarms will assist in troubleshooting battery issues. The discharge alarm can be enabled or disabled at any time.

1. Click the **Operational Parameters** icon.

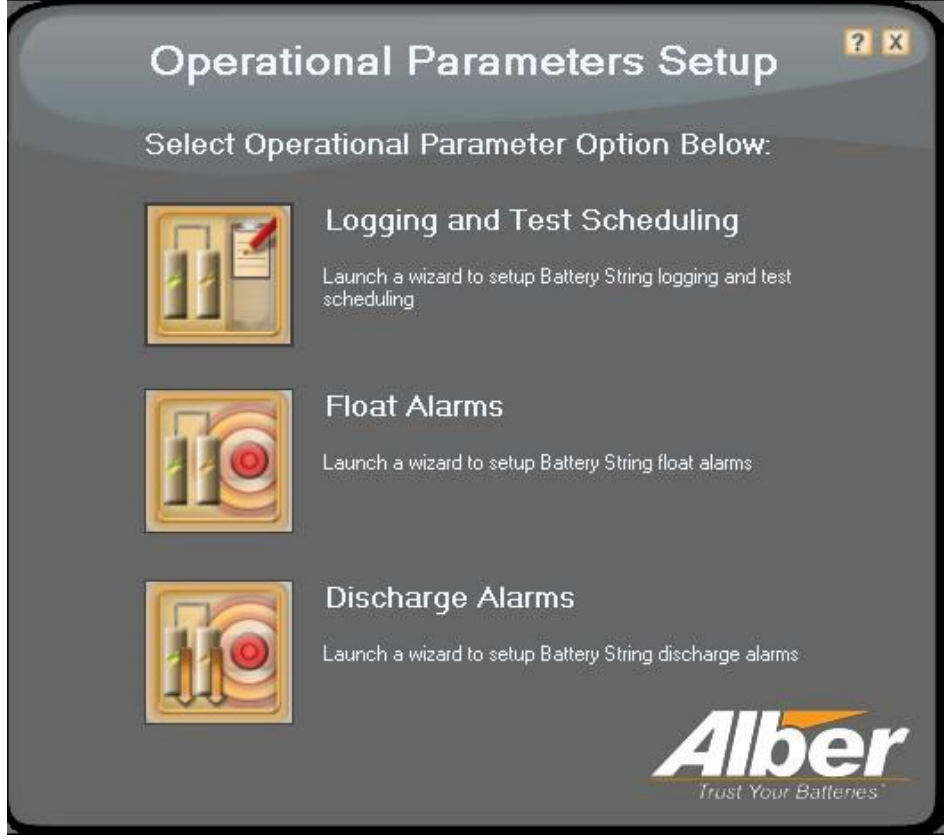

**Figure 57 – Operational Parameters Setup Options**

2. On the **Operational Parameters Setup** window, click **Discharge Alarms**.

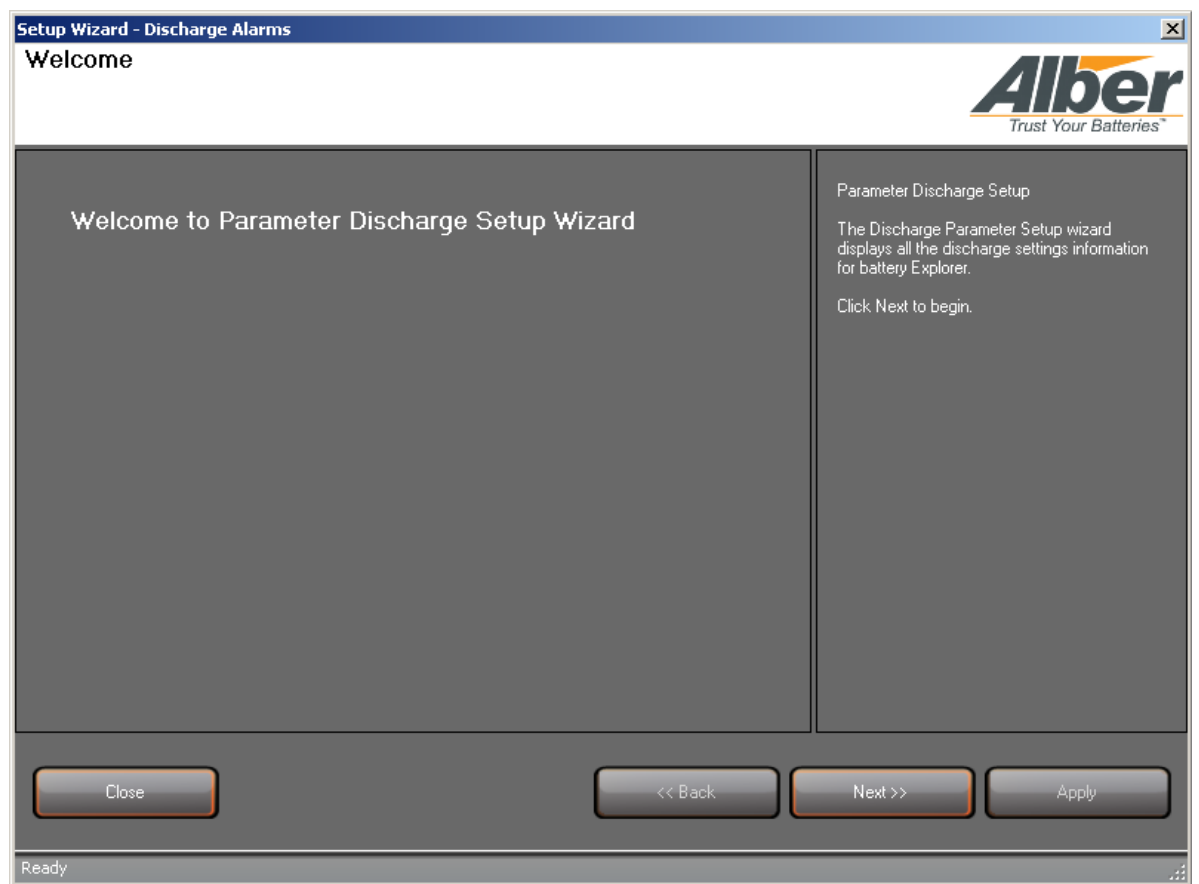

**Figure 58 – Welcome to Parameter Discharge Setup Wizard**

3. On the **Welcome to Parameter Discharge Setup Wizard** window, click **Next** to begin.

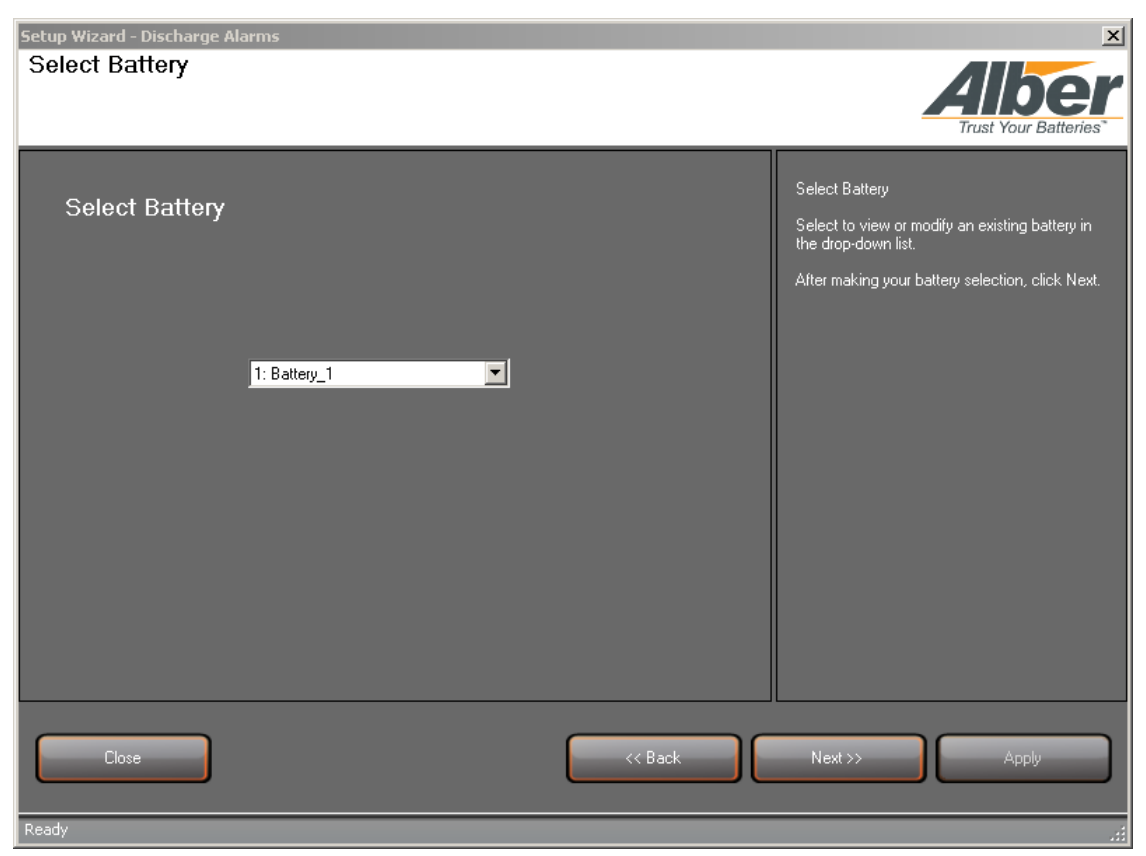

**Figure 59 – Select Battery for Discharge Alarms**

4. On the battery selection window, select the battery and click **Next**.

**Note**: The battery must have strings previously assigned.

5. On the **Alarm Type** window, select alarm type and alarm settings, click **Apply**, then **Next**.

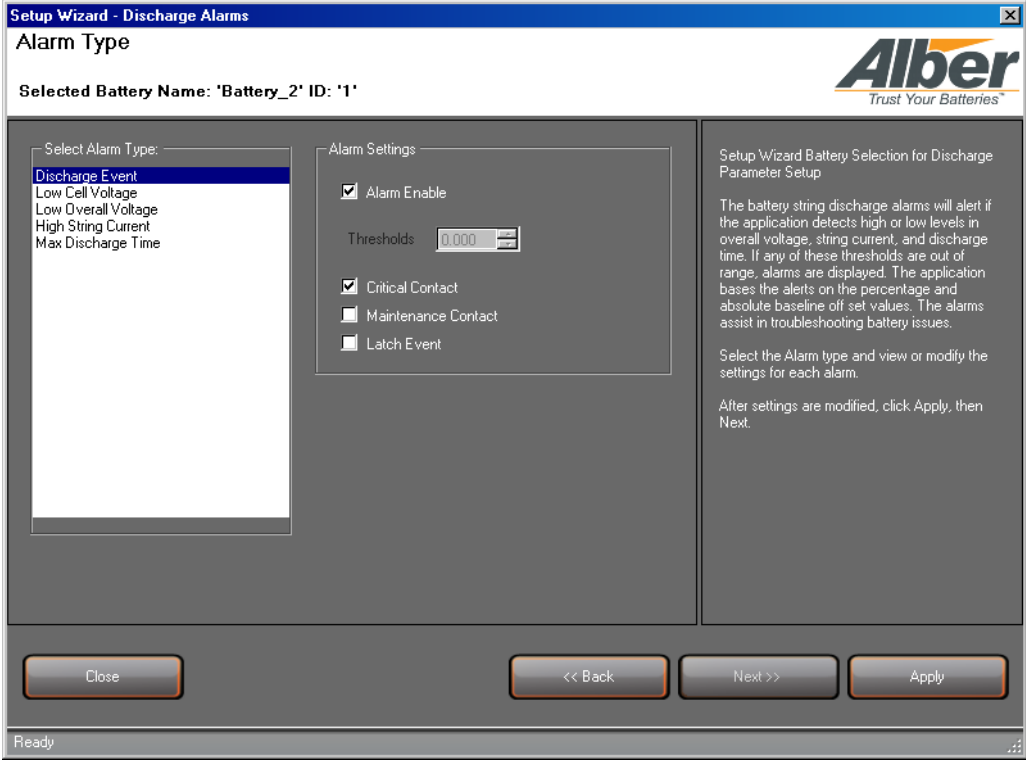

**Figure 60 – Select Battery for Discharge Alarms**

6. On the **Discharge Detection Method** window, select the discharge method (current or voltage mode and enter the voltage level) and click **Apply**, then **Next**.

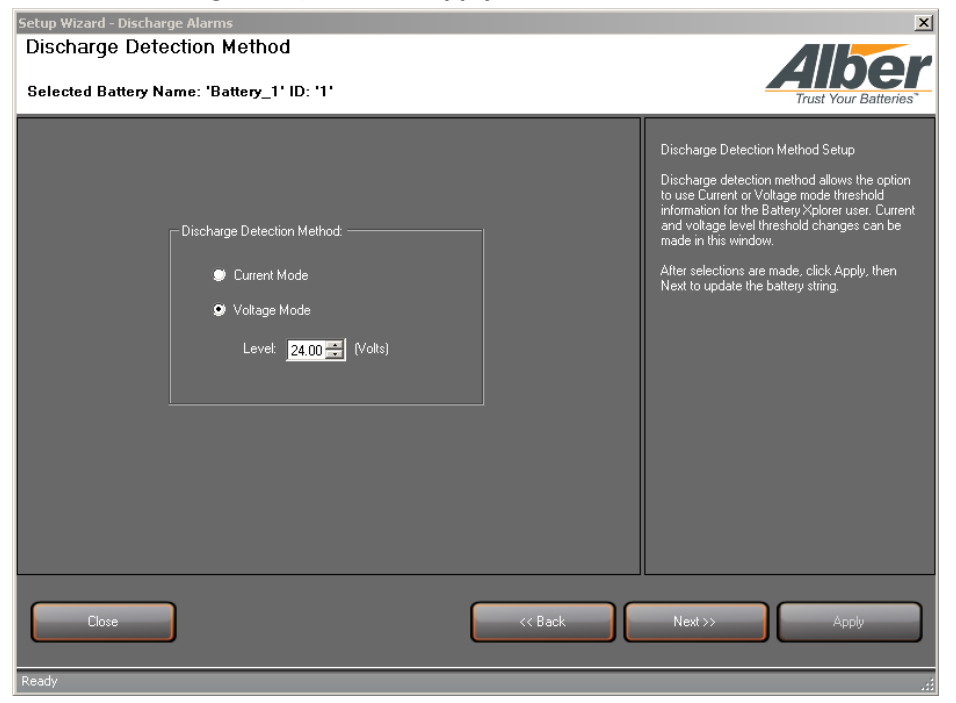

**Figure 61 – Select Battery for Discharge Alarms**

**Note**: For a discharge to take place, the voltage level must be greater than the total overall voltage of the system.

7. On the **Wizard Complete** window, click **Finish**.

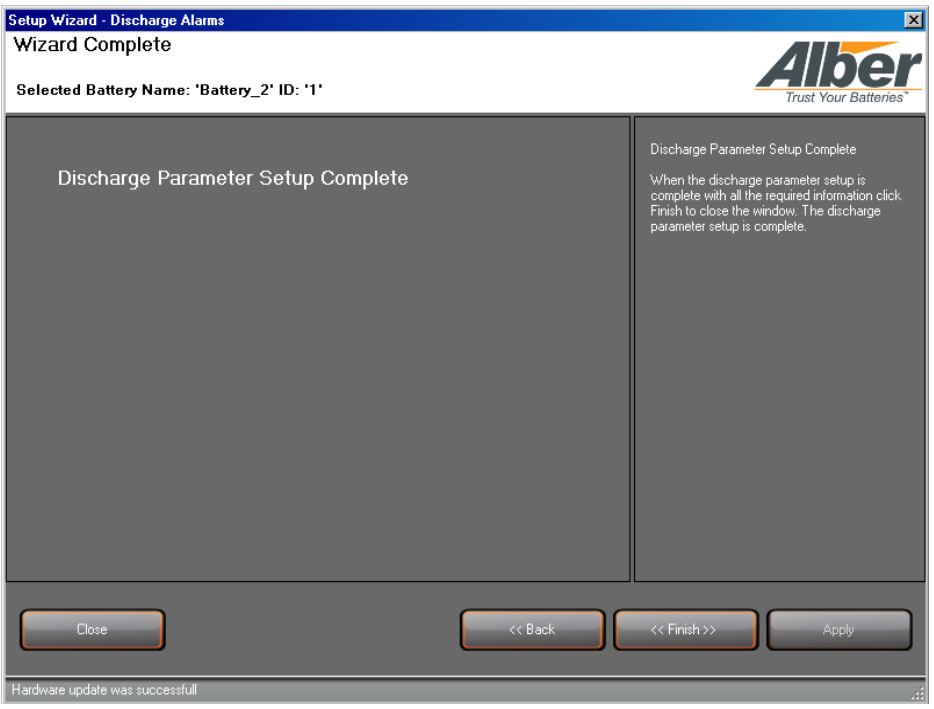

**Figure 62 – Deviation Storage Thresholds Settings**

# **11. Navigating through the Battery Explorer Monitor Application**

The battery monitoring system uses several views that provide intuitive utilization of the Battery Explorer monitor application.

From the Battery Explorer main menu, a user can accessthe following:

- 
- 
- 
- 
- connection/configuration file view options backup/restore/upgrades/calibration
- preferences/setup/startup reports help text/documents/version number

The toolbar allows for quick access to select the following:

- System configuration files customized view options rotating and data view layouts in the
- 
- open an existing configuration file for editing or sending
- multiple window pane positions
- window • User Preferences
- 
- 
- Other features include:
	- Customer, location, hardware, battery, battery string, logging and test scheduling, float alarms and discharge information is accessible by clicking on items in the system navigation pane.
- Dynamic tool bars allow for testing, history and other views.
- Graphical real time data appearsto show important information at a glance.
- Tabs allow for one click access to panels that allow for battery setup and other information, such as:
	- - General cell voltage alarms
		- log and test cell temperature intercell resistance
		-
- float alarms **•** cell resistances active alarms
	- - discharge **•** summary **•** graphic and tabular history
		- **Note**: For additional information on specific panels and setup, refer to the help text.

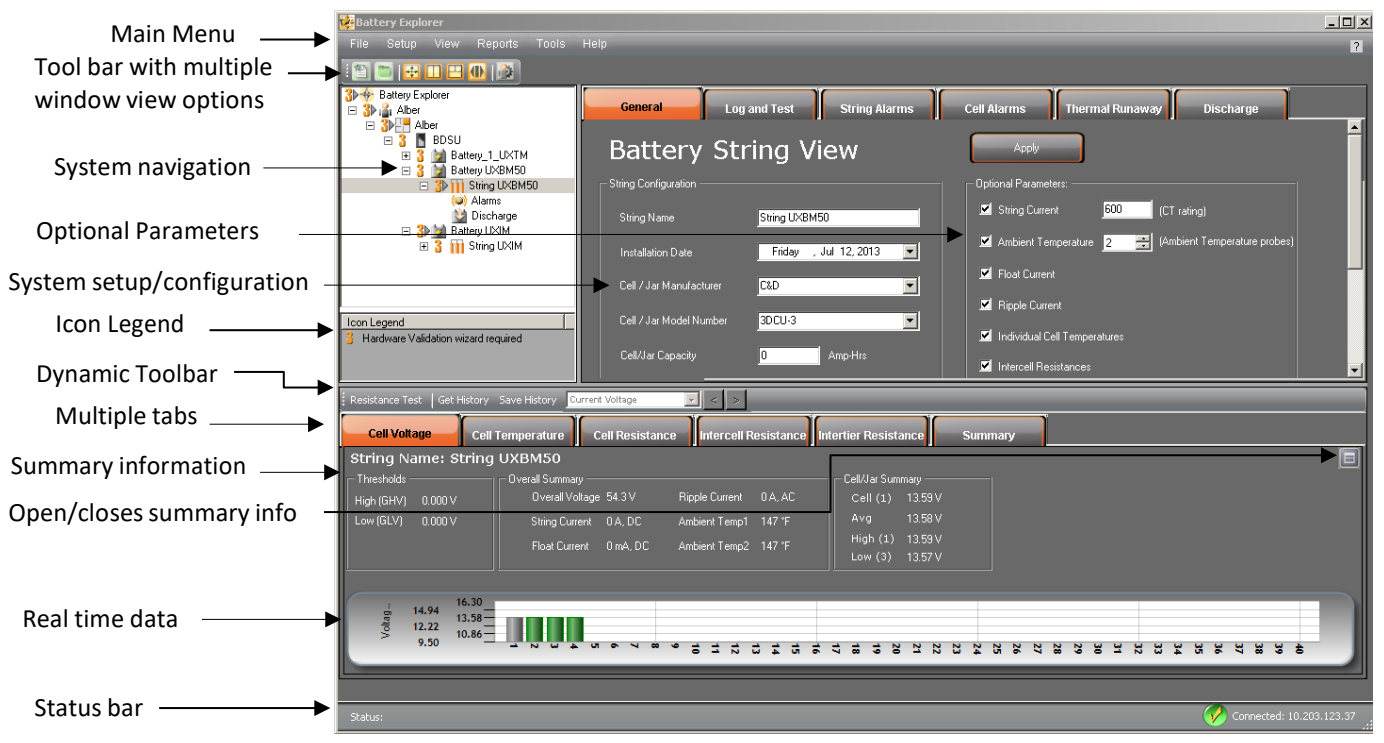

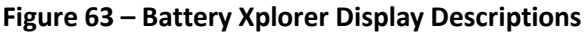

# **12. Navigation Icons**

The following icons inform you what the system is currently implementing in the application:

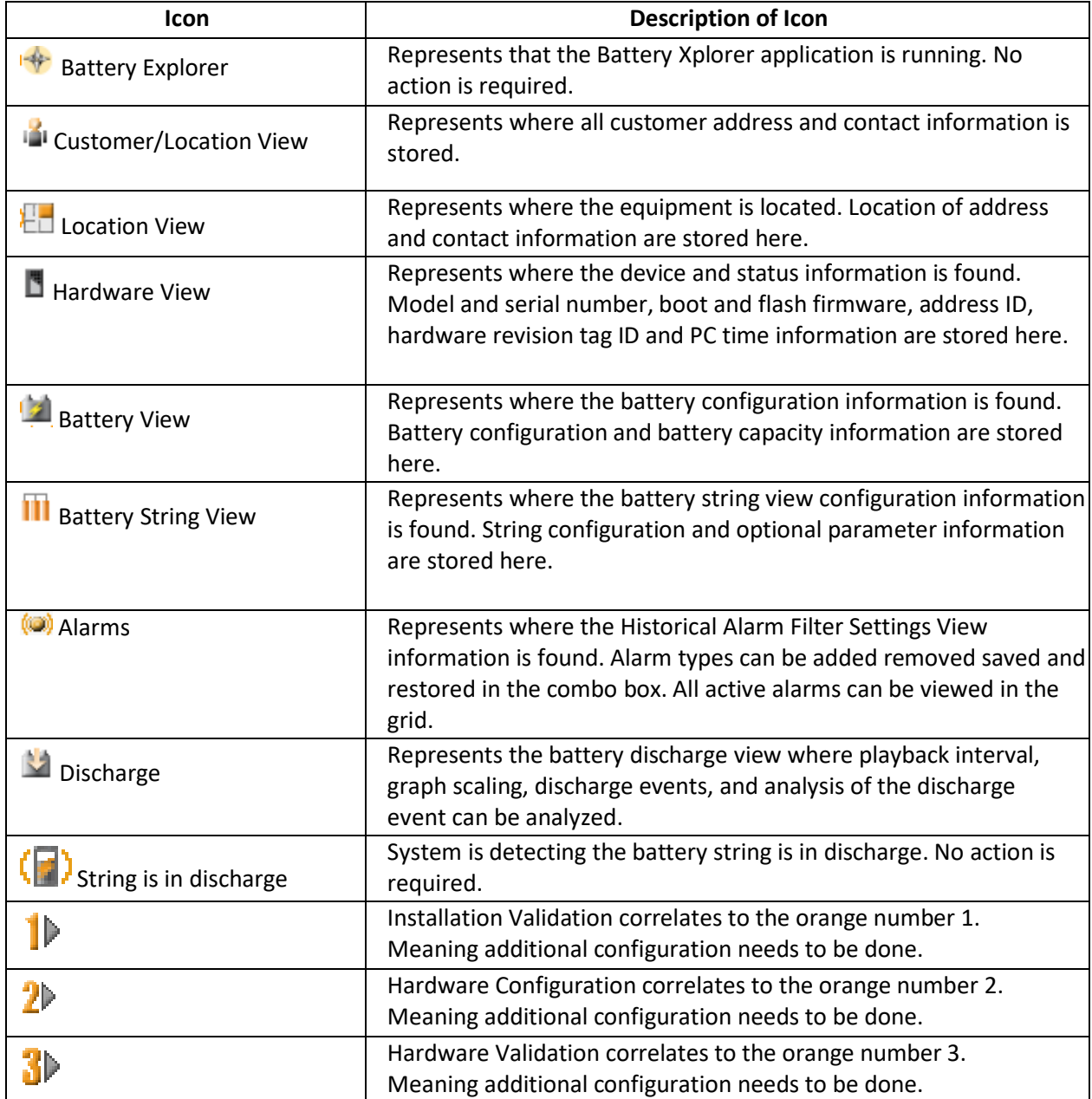

#### **Table 1 – Battery Xplorer Navigation Icons**

# **13. Application Status Icons**

The following icons inform you what the current system state is in the application.

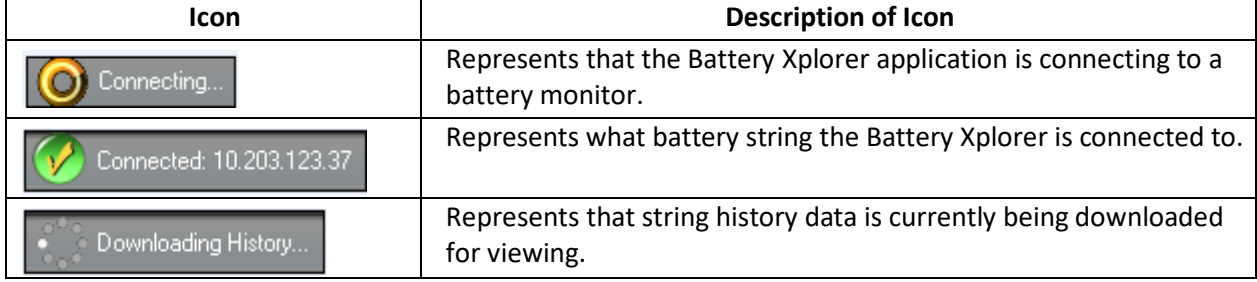

**Table 2 – Battery Xplorer Status Icons**

# **14. Verification Installation**

Refer to the appropriate Installation Guide as necessary to complete the following sections.

### **14.1 Equipment Mounting**

Verify the unit is properly secure in the rack or on the wall. All cabling entering the unit should be neatly dressed and secured to prevent any inadvertent disconnections.

## **14.2 Safety Ground Connections**

Verify the safety ground is properly connected and secured to a system ground connection.

**Warning**: Failure to connect this safety ground will violate safety agency requirements for this equipment.

## **14.3 Sense Lead Harness Connections**

Referring to the Configuration Connection diagram in the Universal Xplorer Industrial Monitor (UXCM) Installation Guide or the Universal Xplorer Telecom Monitor (UXTM) Installation Guide, confirm all sense lead connections have been properly terminated and labeled.

### **14.4 Fused Load Lead Connections**

Refer to the Configuration Connection diagram in the Vertiv Universal Battery Diagnostic System (BDSU-50) Battery Monitor Installation Guide, confirm all fused load lead connections have been properly terminated and labeled.

Add the fuses and use the following table to indentify and verify what load input values will provide power to the equipment. There are three possible settings described in the chart below. In the chart, the battery configuration is defined as Number of Strings x Number of Jars/Cells x Voltage of each Jar/Cell.

### **14.5 Current Transducer Measurements**

On the current transducer, check the voltage between ground pin 1 and the positive pin 4, voltage should be 15VDC and negative volts DC Pin 3. This will apply for open and cabinet applications.

### **14.6 Checking the Load Cable Voltage Measurement Approximate Values for a UXBM-50 System**

Verify that all load cables are properly connected to the batteries.

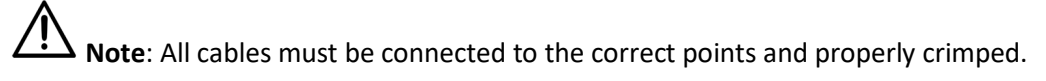

You must verify the voltages on the batteries. Use the following steps to verify the Load Cable Voltage Measurement Values.

- 1. Verify there are no fuses in the load cable fuse holders.
- 2. Verify the load cables are numbered.
- 3. Disconnect the load cables from the rear panel of the UXBM/50
- 4. Verify pins in the connectors cannot short to each other or to any surface. **Warning**: High voltage may exist on the load cables.
- 5. Install the load cable fuses.
- 6. Connect the DMM (digital multimeter) positive (+) lead to the connector for load cable number 1.
- 7. Connect the DMM (digital multimeter) negative (-) lead to the connector for load cable number 2.
- 8. Refer to the following Load Cable Voltage table and verify the voltage is correct for your battery configuration.
- 9. Remove the DMM negative (-) lead from connector number 2 and connect it to the connector for load cable number 3.
- 10. Refer to the following Load Cable Voltage table and verify the voltage is correct for your battery configuration.
- 11. Continue measuring between load cable number 1 to the remaining load cable until all load cable voltages are verified.
- 12. After all voltages are verified, remove the DMM leads and connect the load cables back on to the UXBM-50.

The following load cable voltage measurements approximate values (unit DC Volts) for battery connections are shown in the table as an example of a ten jar system.

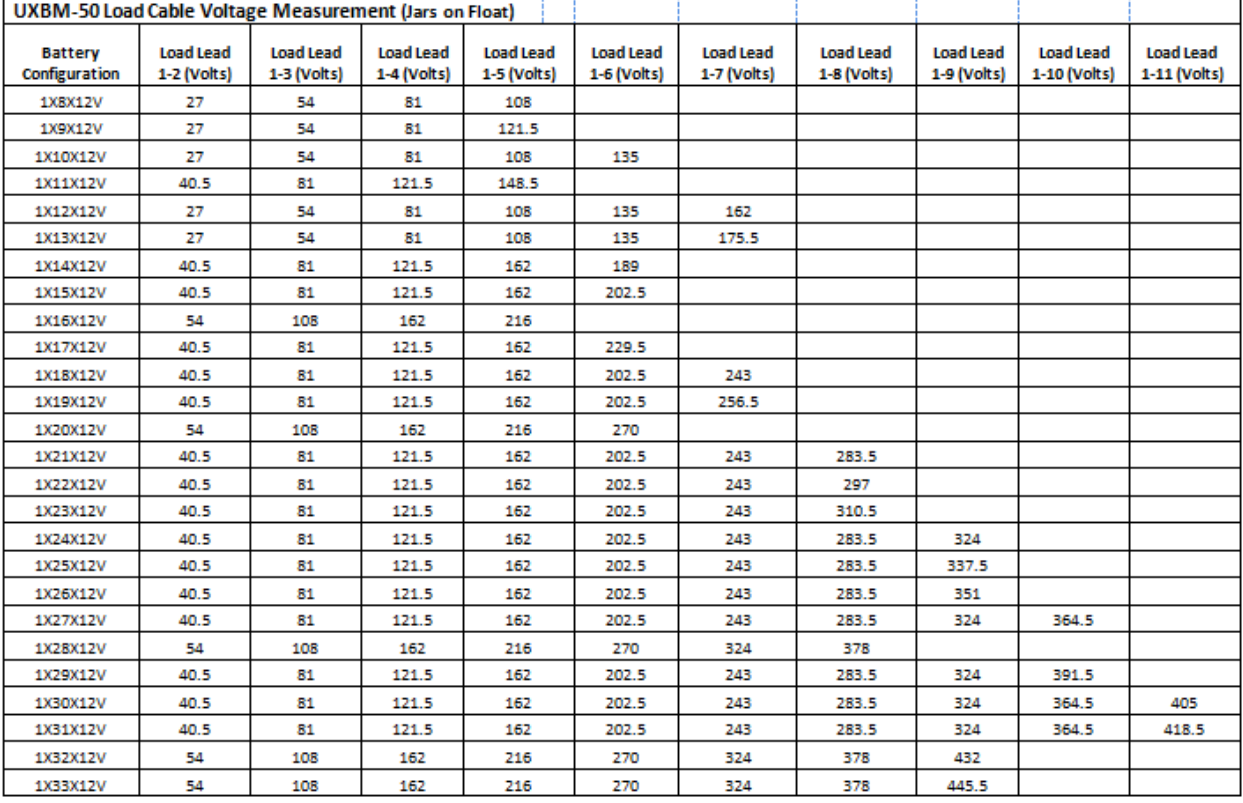

#### **Table 3 – UXBM/50 Load Lead Cable Voltage Measurement Values for Battery Connections**

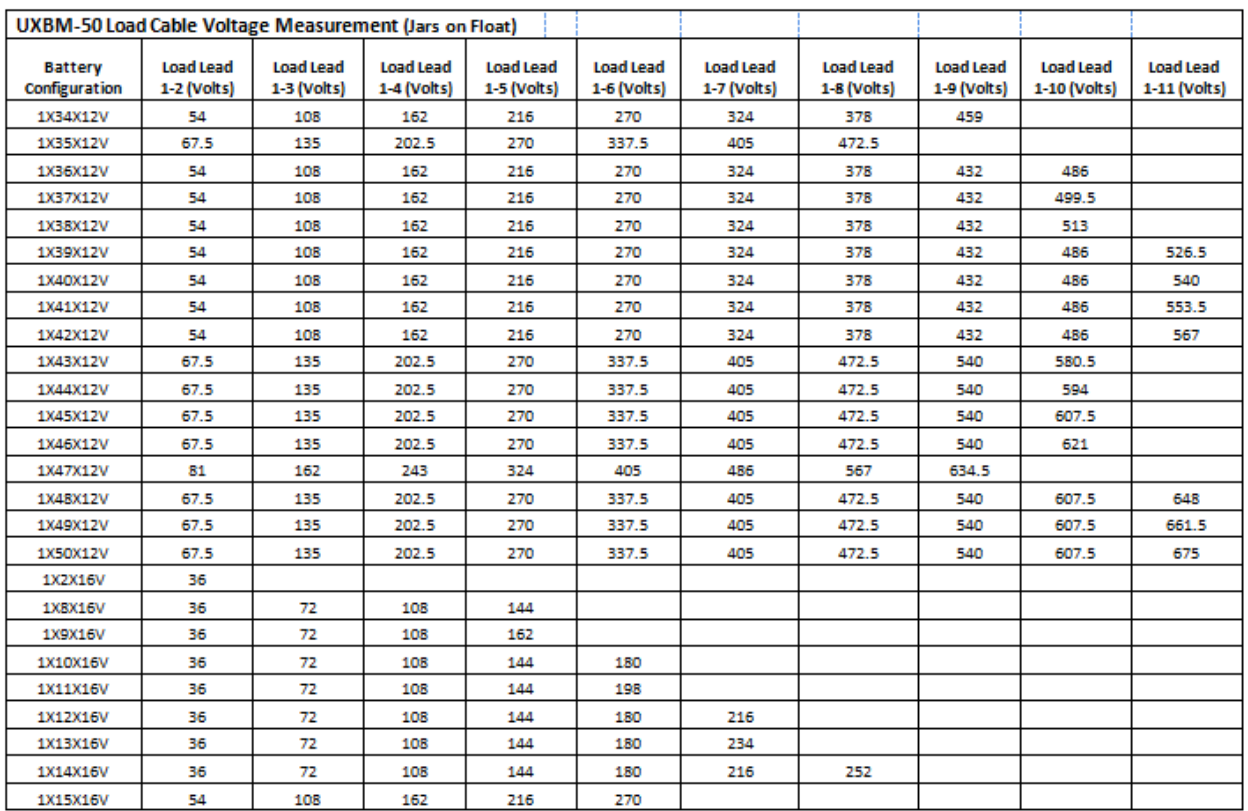

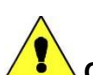

**Caution**: Connecting the load wires incorrectly could cause an equipment failure if a resistance test is performed. Such failures are not covered under warranty.

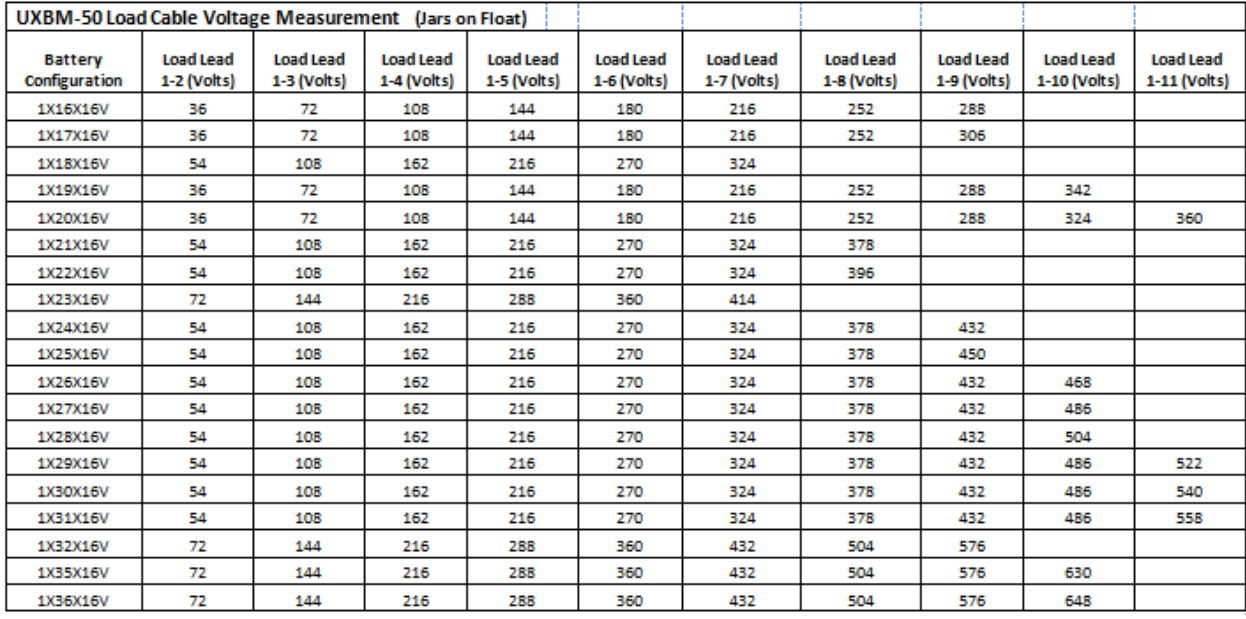

**Table 3 – UXBM/50 Load Lead Cable Voltage Measurement Values for Battery Connections (Continued)**

## **14.7 Checking the Load Cable Voltage Measurement Approximate Values for a UXIM and UXTM System**

Verify that all load cables are properly connected to the batteries.

**Note**: All cables must be connected to the correct points and properly crimped.

You must verify the voltages on the batteries. Use the following steps to verify the Load Cable Voltage Measurement Values.

- 1. Verify there are no fuses in the load cable fuse holders.
- 2. Verify the load cables are numbered.
- 3. Disconnect the load cables from the rear panel of the UXIM or UXTM.
- 4. Verify pins in the connectors cannot short to each other or to any surface. **Warning**: High voltage may exist on the load cables.
- 5. Install the load cable fuses.
- 6. Connect the DMM (digital multimeter) positive (+) lead to the connector for load cable number 1.
- 7. Connect the DMM (digital multimeter) negative (-) lead to the connector for load cable number 2.
- 8. Refer to the following Load Cable Voltage table and verify the voltage is correct for your battery configuration.
- 9. Remove the DMM negative (-) lead from connector number 2 and connect it to the connector for load cable number 3.
- 10. Refer to the following Load Cable Voltage table and verify the voltage is correct for your battery configuration.
- 11. Continue measuring between load cable number 1 to the remaining load cable until all load cable voltages are verified.
- 12. After all voltages are verified, remove the DMM leads and connect the load cables back on to the UXIM or UXTM.

The following load cable voltage measurements approximate values (unit DC Volts) for battery connections are shown in the table as an example of a ten jar system.

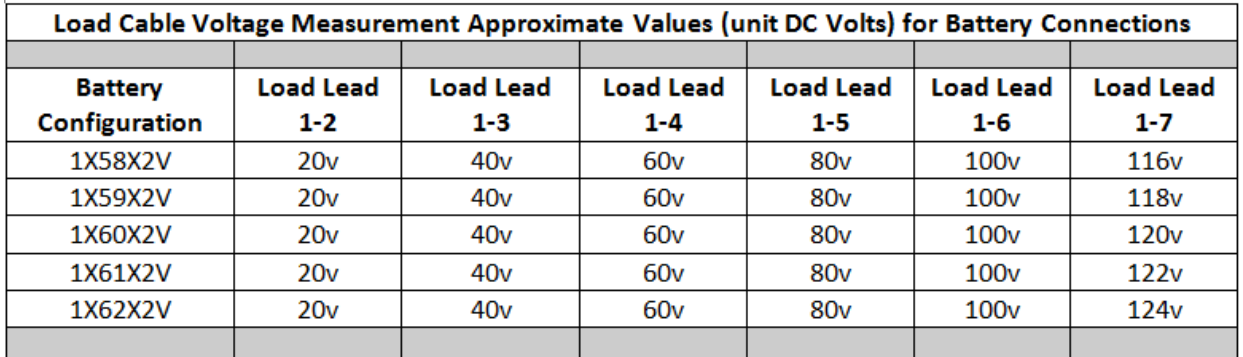

**Table 4 – UXIM Load Lead Cable Voltage Measurement Values for Battery Connections**

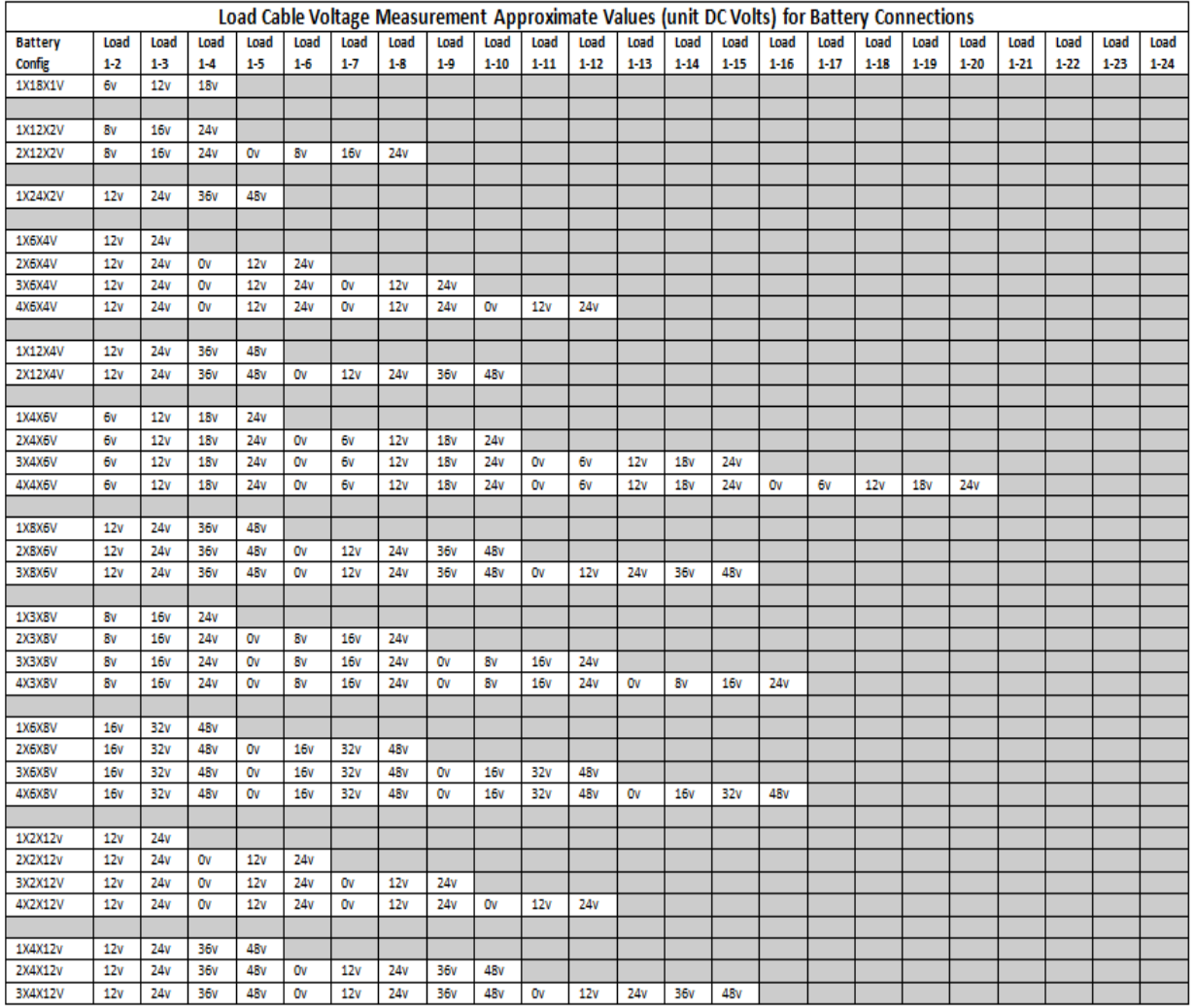

#### **Table 5 – UXTM Load Lead Cable Voltage Measurement Values for Battery Connections**

**Caution**: Connecting the load wires incorrectly could cause an equipment failure if a resistance test is performed. Such failures are not covered under warranty.

### **14.8 Ambient Temperature Sensor Connection**

Referring to the Vertiv Battery Monitor Installation Guide, confirm the ambient temperature sensor has been connected and placed appropriately to monitor ambient temperature.

### **14.9 Communication Connection**

Verify RS-485 communication is wired correctly. If intermittent communications exist, lower the baud rate or install the termination jumper on the last unit on the bus. Refer to the section Unit Configuration in the Vertiv Battery Monitor Installation Guide for additional details.

### **14.10 Alarm Contact Connection**

Verify the alarm contact is properly wired to the facility monitor. Either a normally closed or normally open contact can be used and can be connected in a series or parallel scheme when accommodating multiple units on the same facility monitor alarm input.

### **14.11 Power Up the Monitor**

To power up the system, insert the fuses in the first and last fuse leads on the first string (if using multiple strings in parallel).

### **14.12 Connect the Computer**

Using the supplied cable (2025-108), connect the computer to the controller via the USB connector on the front of the UXCM. Start the software by selecting the Battery Xplorer under the Vertiv program group (All Programs, Alber, and Battery Xplorer).

# **15. UXCM Icons and Status Messages**

Use the following table to determine the status of the UXCM device.

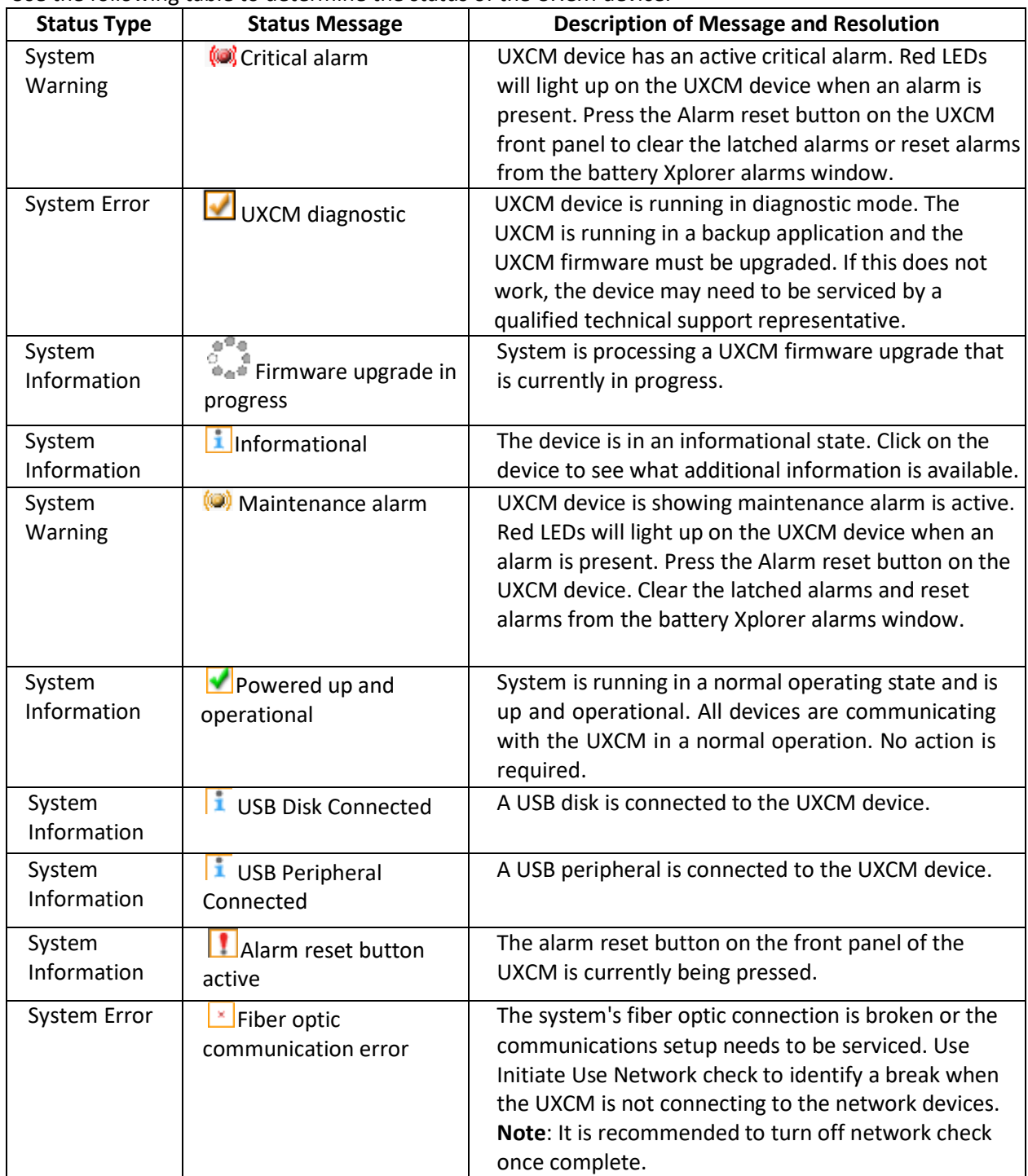

**Table 6 – UXCM Icons and Status Messages**

| <b>Status Type</b> | <b>Status Message</b>     | <b>Description of Message and Resolution</b>                                                                                                    |
|--------------------|---------------------------|----------------------------------------------------------------------------------------------------|
| System<br>Warning  | Internal hardware error   | A problem is detected in the UXCM internally within<br>the device storage or another internal operation or<br>internal device. Try resetting the UXCM if problem<br>persists. If this does not work, the device may need to<br>be serviced by a qualified technical support<br>representative. |
| System<br>Warning  | Network node conflict     | The network operating system is having a conflict<br>with duplicate node IDs in the network and is having<br>issues responding to the device. Run Rebuild<br>Network from the Startup - Hardware Configuration<br>window.                                                                      |
| System<br>Warning  | Network sequence<br>error | The network operating system is out of sequence<br>with the system's setup. Run Rebuild Network from<br>the Startup - Hardware Configuration window.                                                                                                    |
| System Error       | Persistent storage error  | The problem may be with the internal persistent<br>storage device. The device may need to be serviced<br>by a qualified technical support representative.                                                                                                    |

**UXCM Icons and Status Messages (Continued)**

**Table 6 – UXCM Icons and Status Messages (Continued)**

# **16. UXBM Icons and Status Messages**

Use the following table to determine the status of the UXBM device.

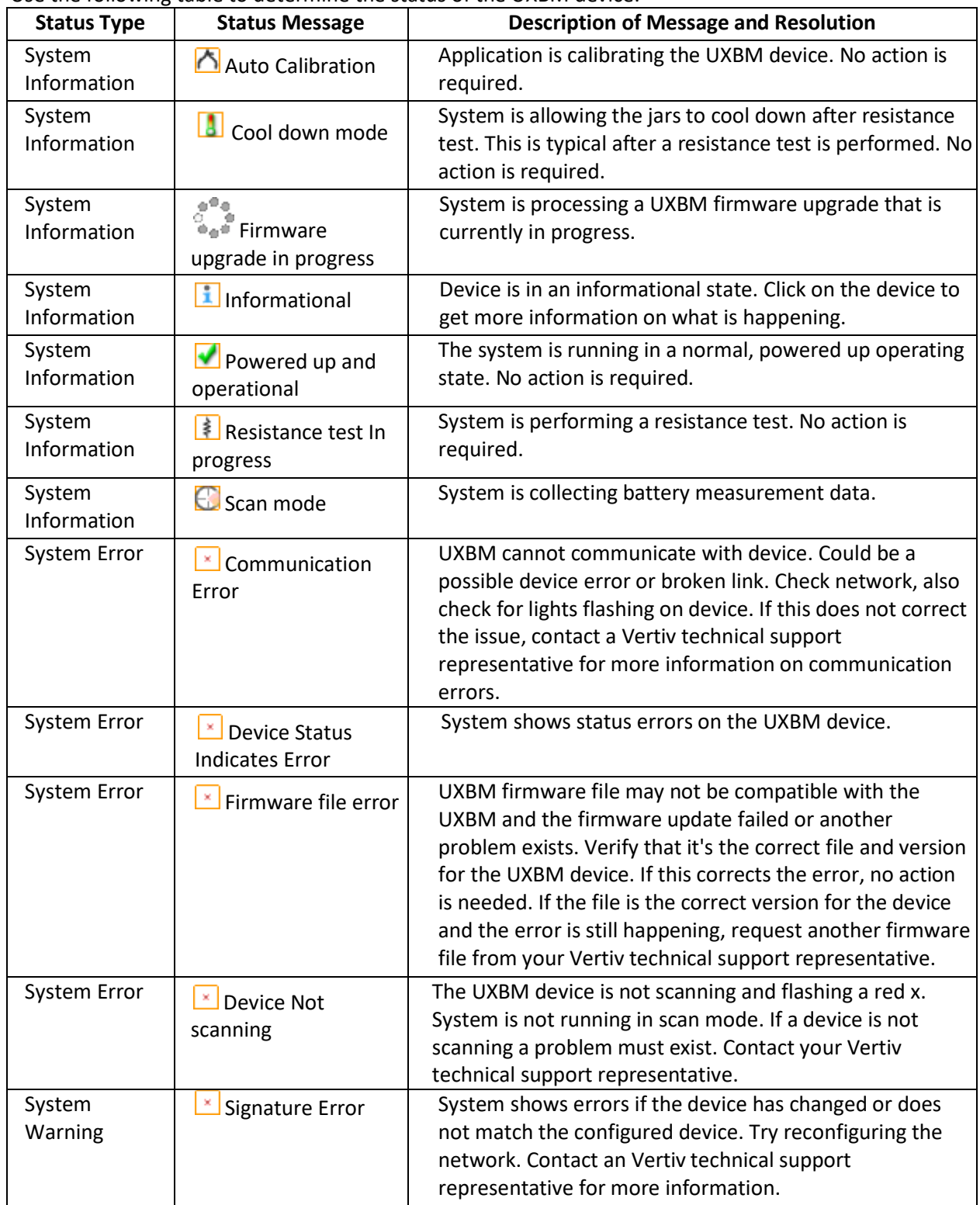

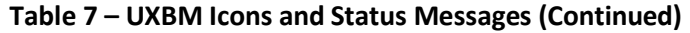
### **17. Resistance Test Result Icons and Status Messages**

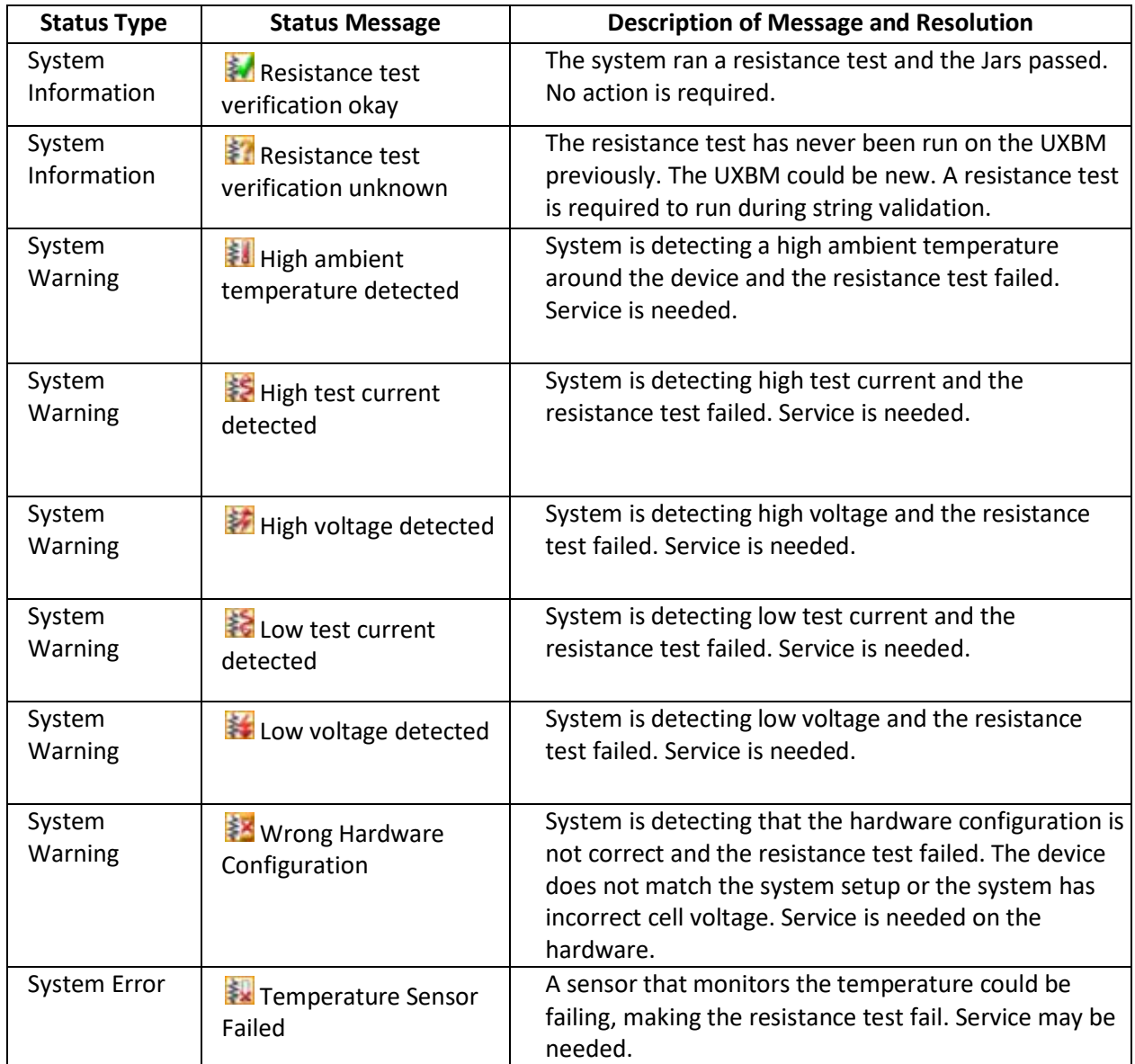

Use the following table to determine the status of the UXBM device in a resistance test.

#### **Table 8 – Resistance Test Result Icons and Status Messages**

**Note**: If you cannot resolve your issue, contact customer support if error messages continue to appear.

### **18. Startup Acceptance Report**

To complete the BDSU-50 Startup Acceptance Report that follows, complete the Customer, Location and Commissioning Agent Information. The other spaces should have been filled in as instructed in previous sections of this guide.

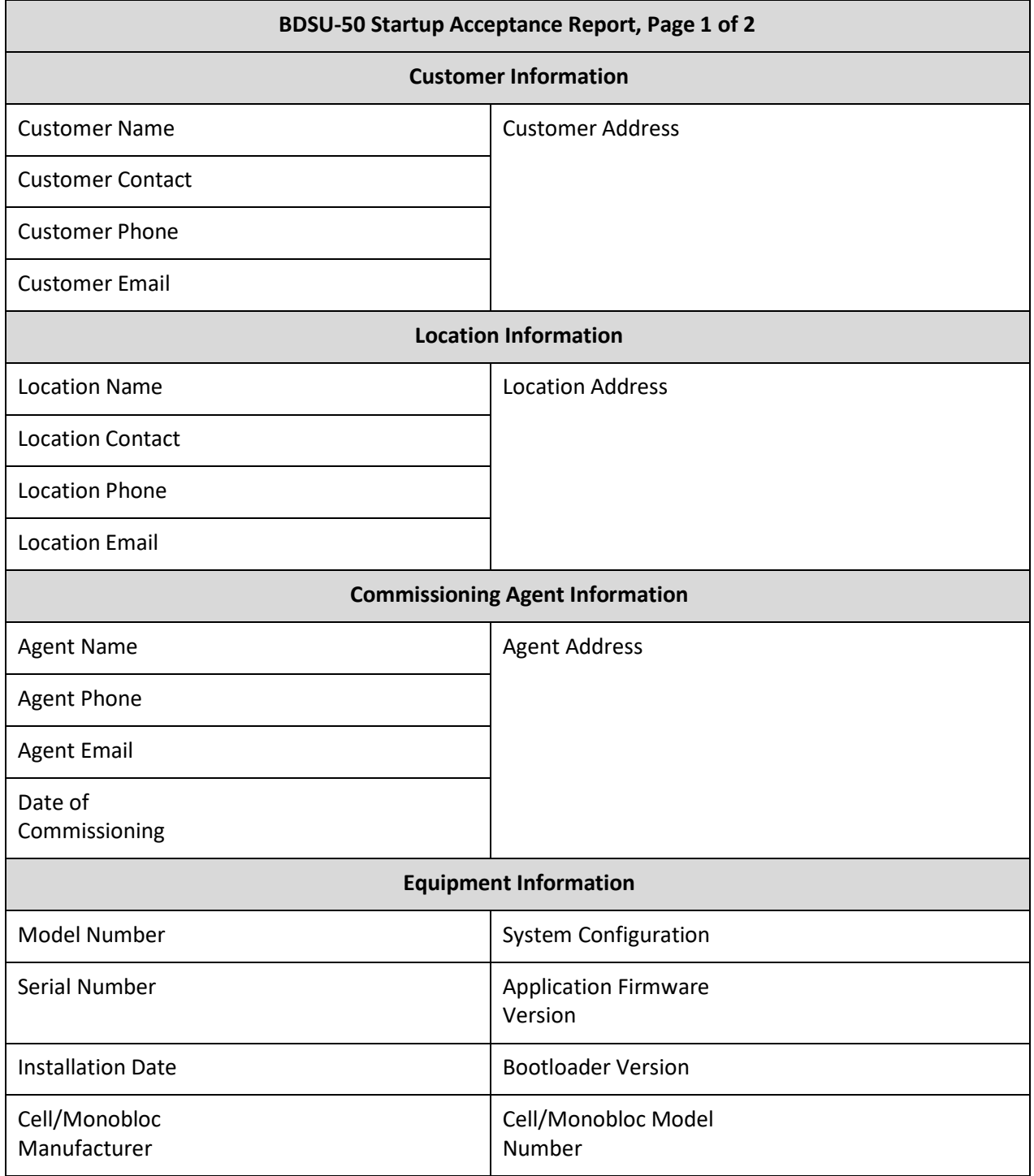

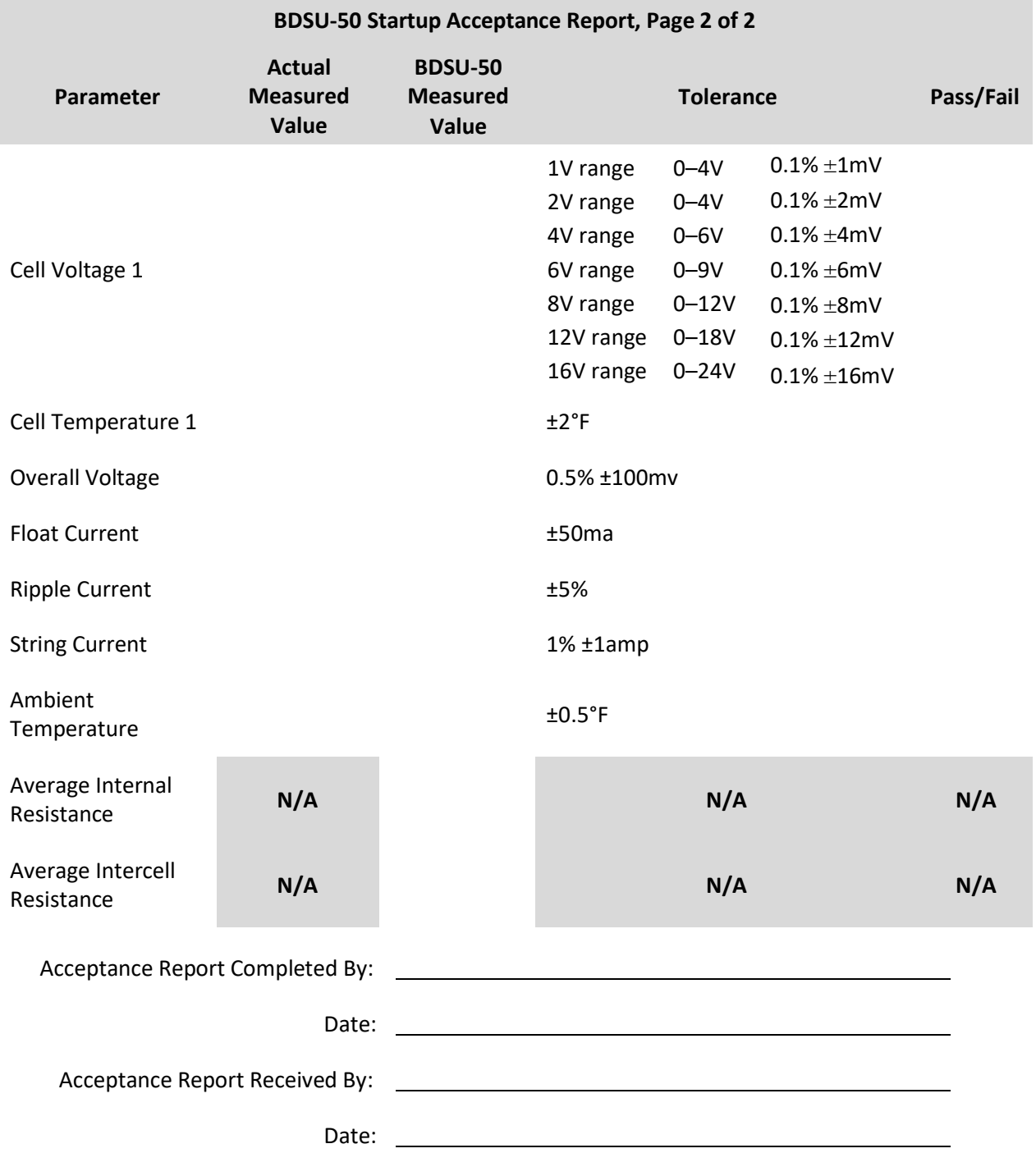

# **19. Using the Battery Xplorer Help Text**

To get information on how to use the Battery Xplorer monitoring system, use the help text provided in the Battery Xplorer application. The help text can be accessed from the main menu by clicking **Help** then **Battery Xplorer Help**. Or Press **F1** from any specific window for context-sensitive help text. The Battery Xplorer help window appears with the following options:

- Choose the Contents tab, (which is the defaulted view) from the left pane of the help window to view all the books and topics in the help text.
- Choose the Index tab from the left pane of the help window to view all the keyword entries in the help text.
- Choose the Search tab from the left pane of the help window to search and view all the searched entries in the help text.

## **20. Using the Battery Xplorer Documentation**

To get information on the Battery Xplorer monitoring system, the following documentation is available, product information, installation information and getting started using the Battery Xplorer monitoring system, use the documentation provided in the Battery Xplorer application. The documentation can be accessed from the main menu by clicking **Help** then **Documents**. The Battery Xplorer has the following user documentation:

- Product Description Guide gives you information on the features, capabilities, system overview, operating modes, model numbers, panel controls and indicators and system specifications of the Battery Xplorer monitoring system.
- Installation Manual provides information on safety information, preventative maintenance, system overview, system installation, materials needed, hardware configuration, installation considerations, mounting options, and UXCM, UXSM and UXBM device installations.
- Getting Started Guide explains how to setup and startup the Battery Xplorer monitoring system. The Guide also provides detailed information on how to setup the operational parameters and gives an overview of navigating through the Battery Xplorer application.